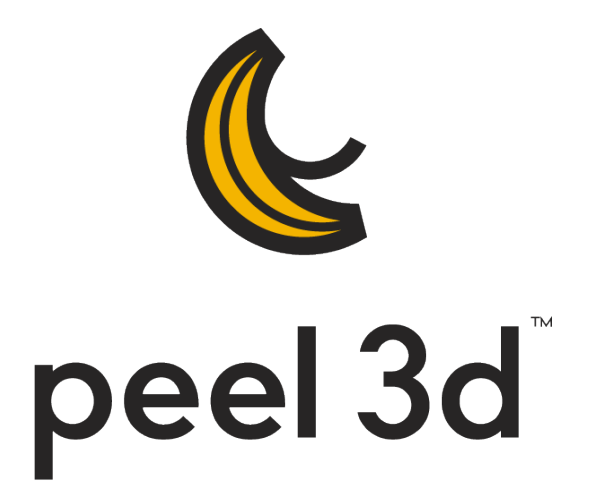

# **Benutzerhandbuch**

**Version 2.0**

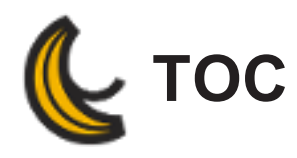

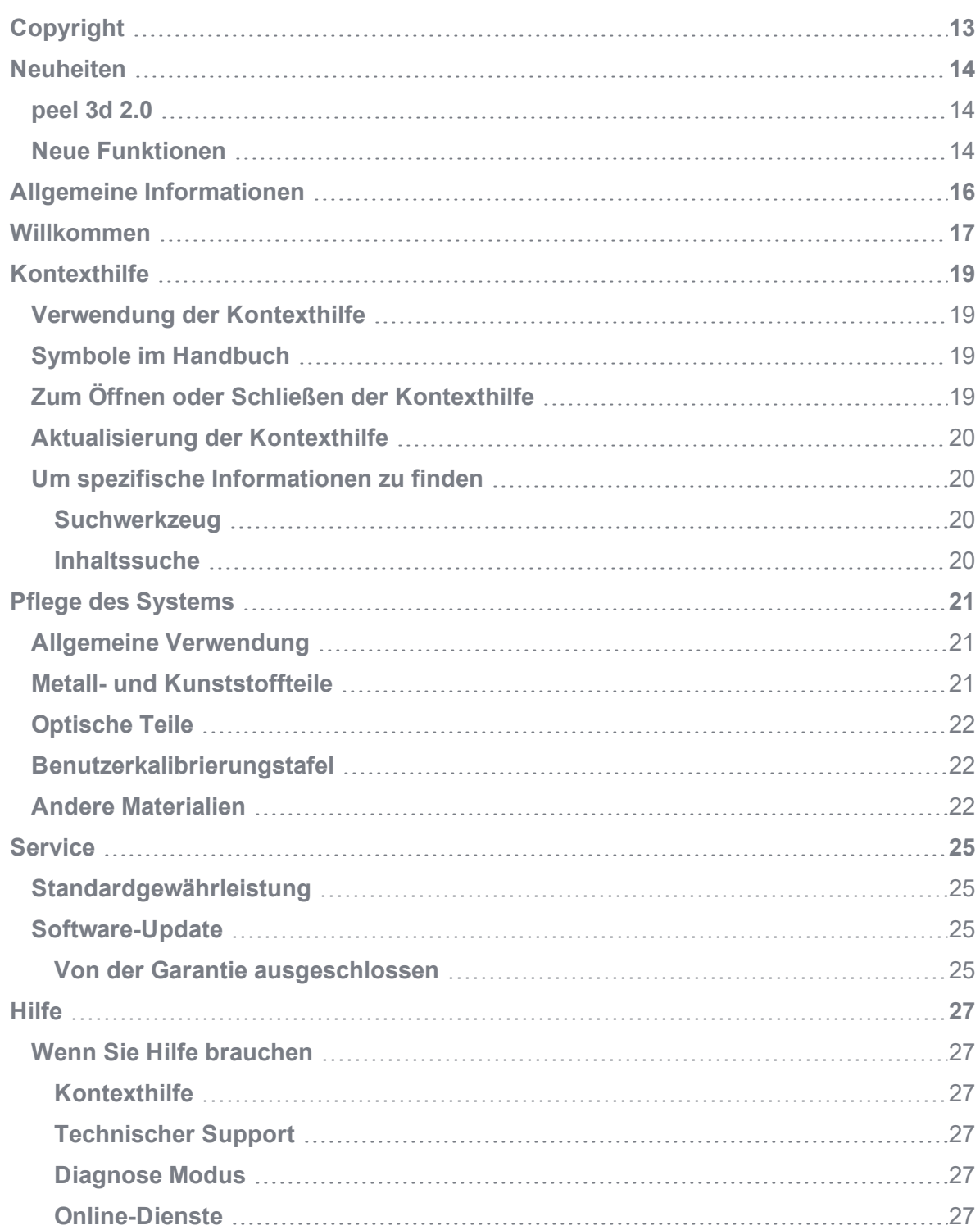

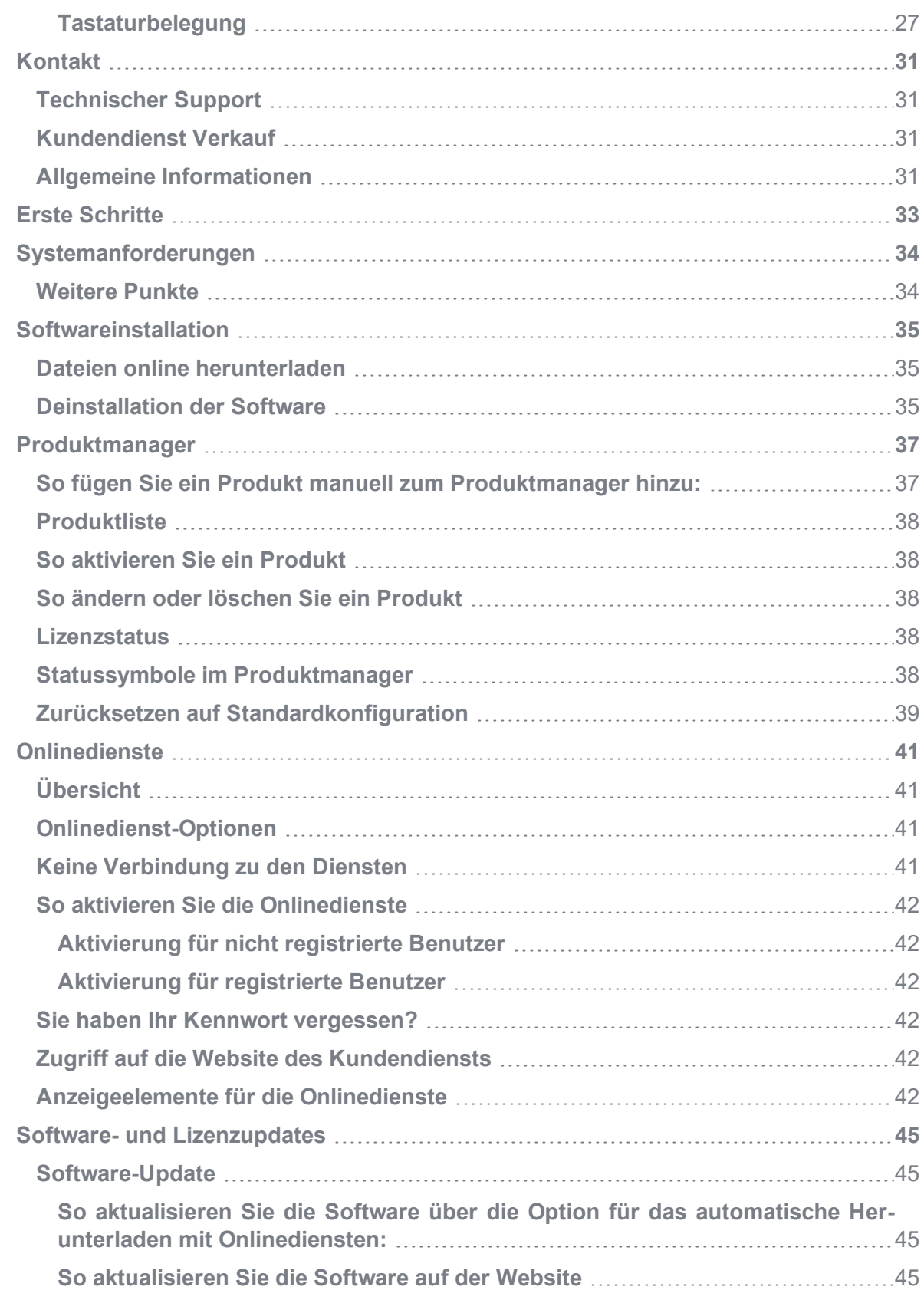

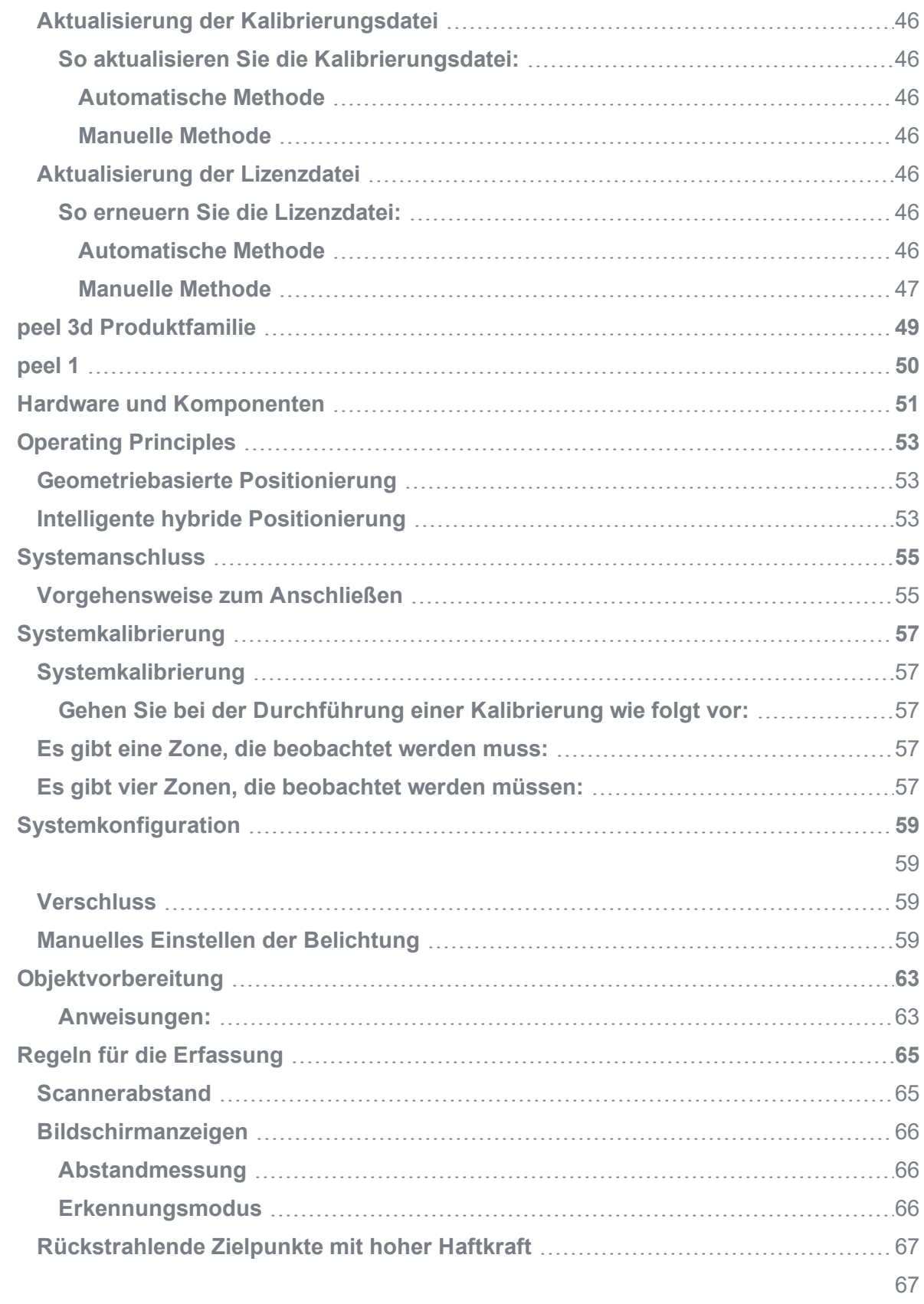

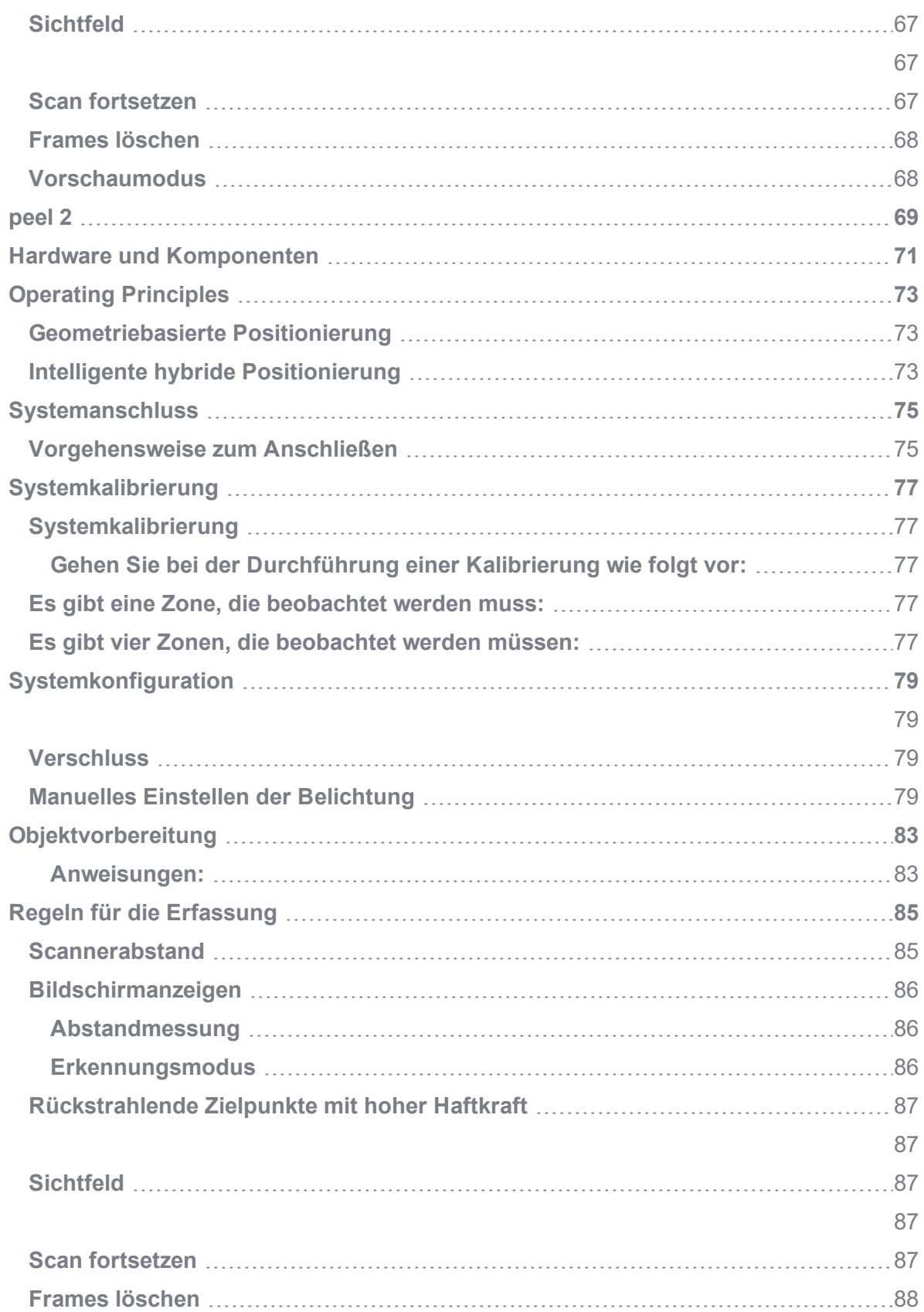

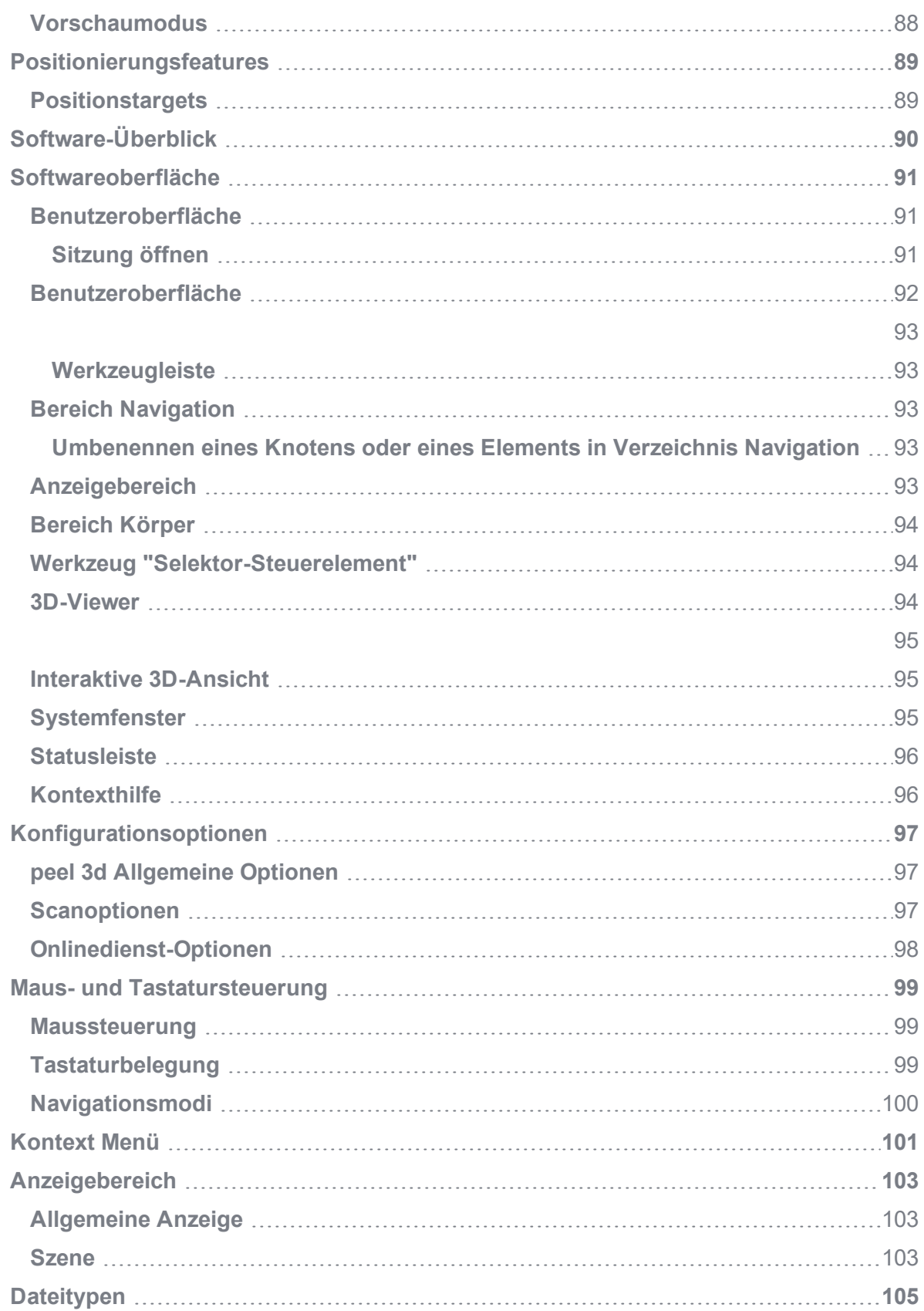

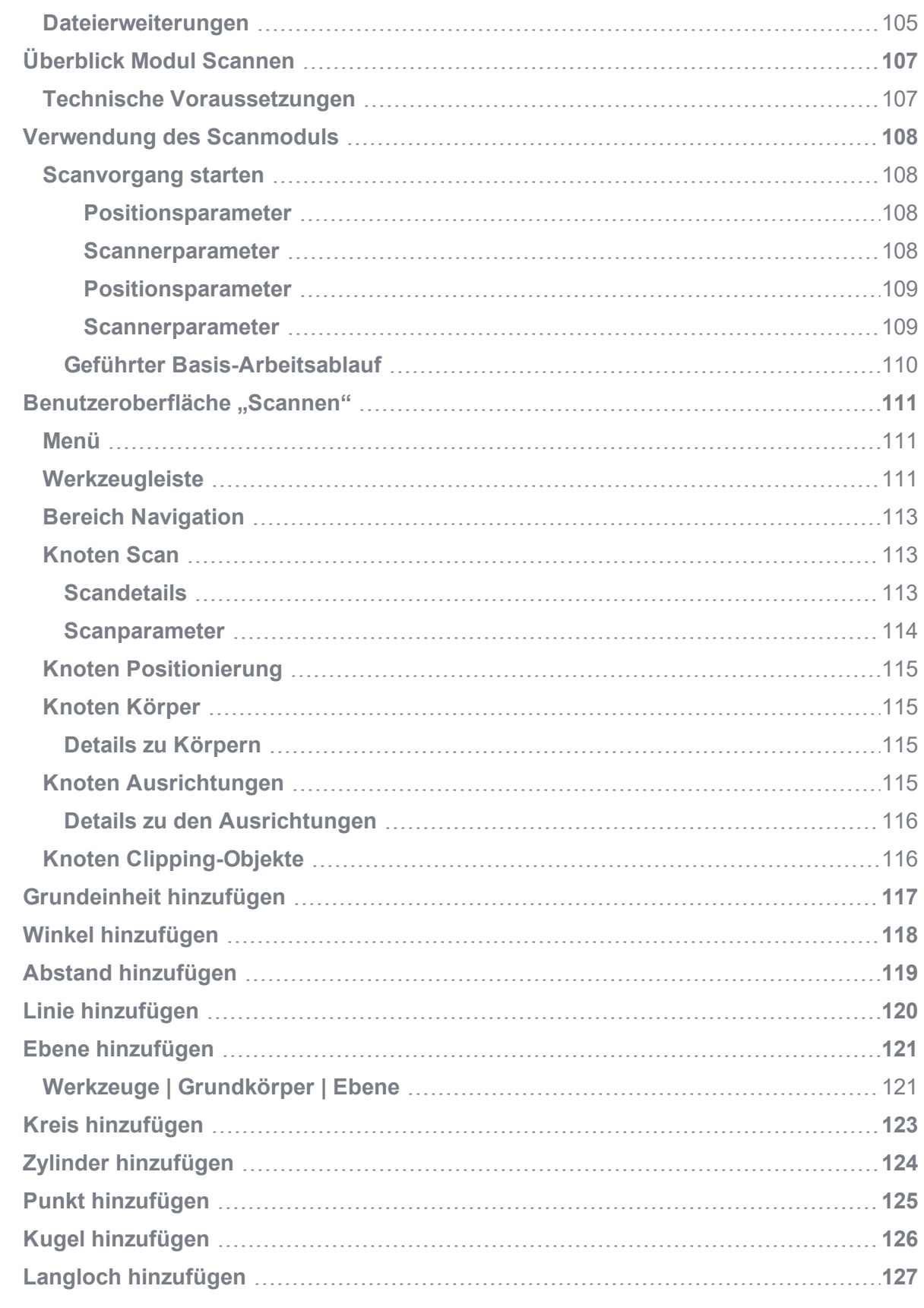

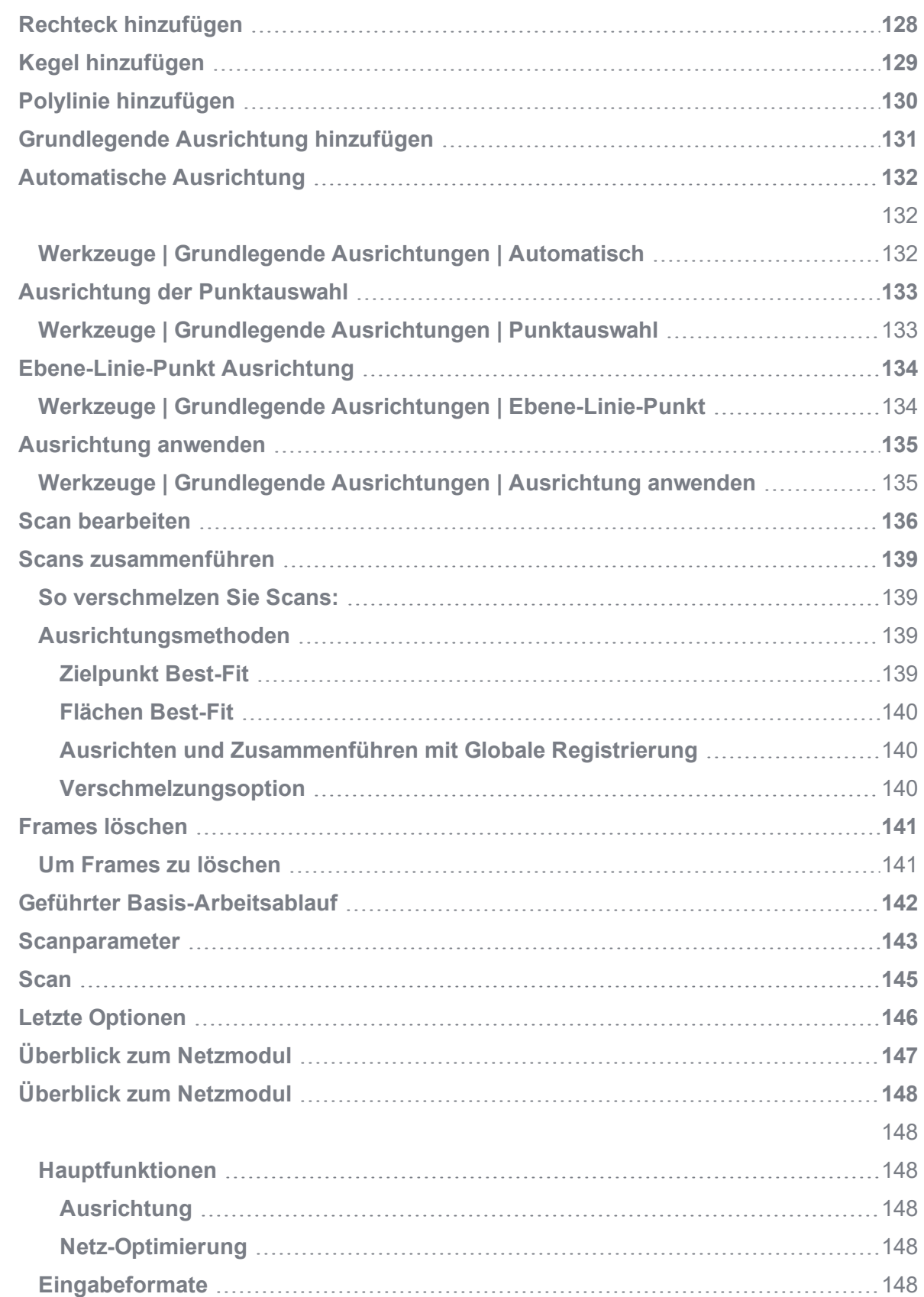

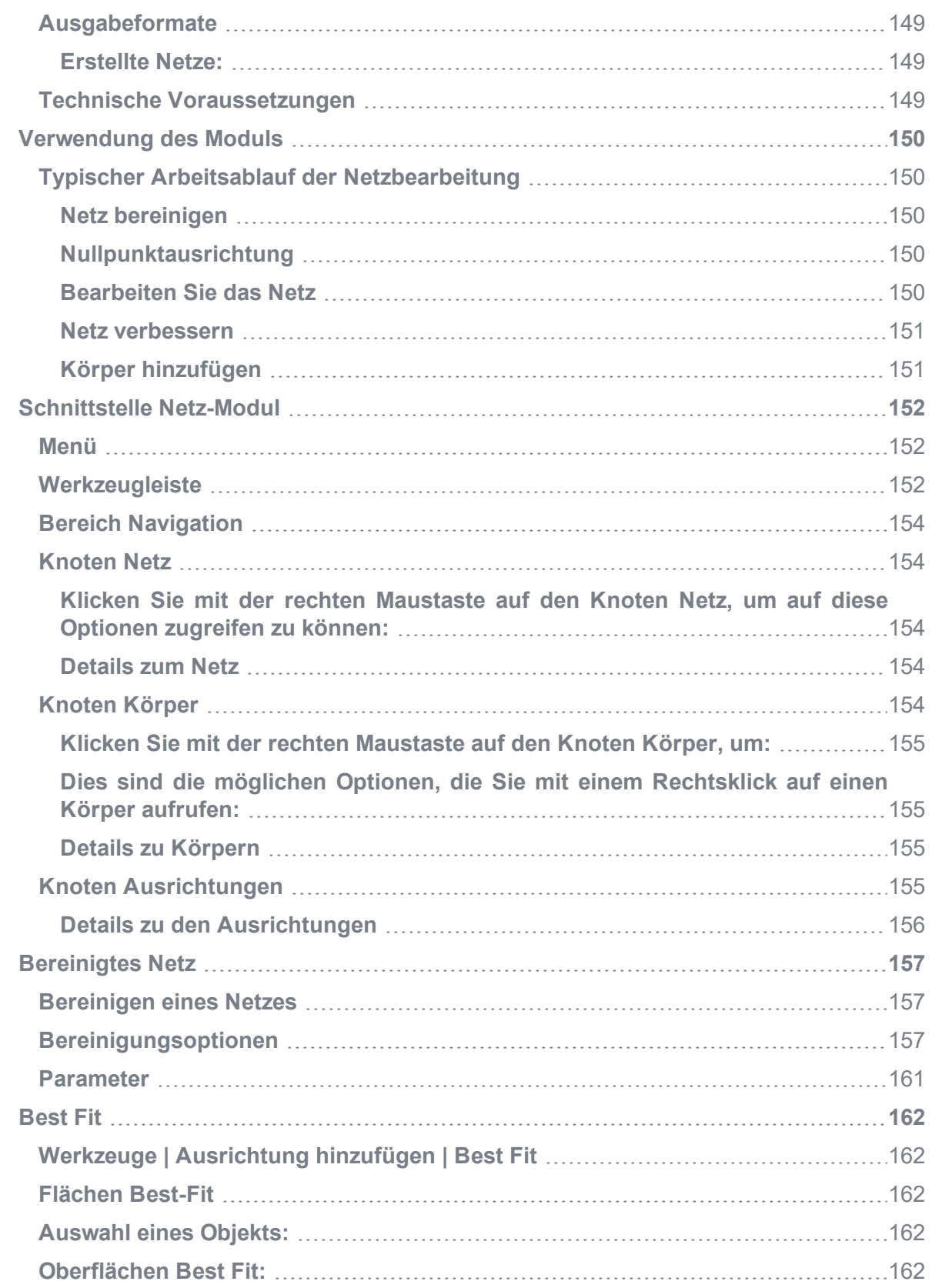

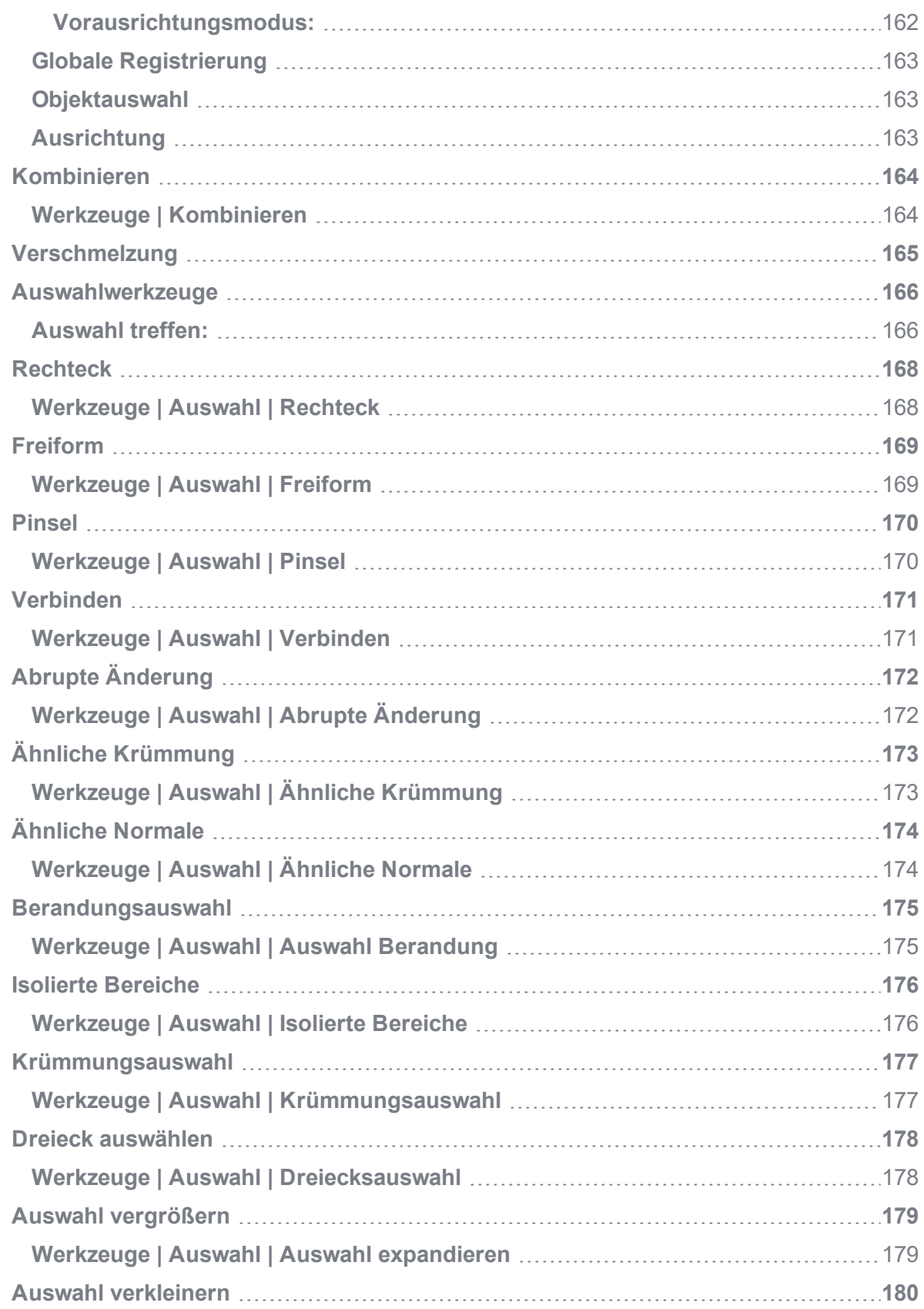

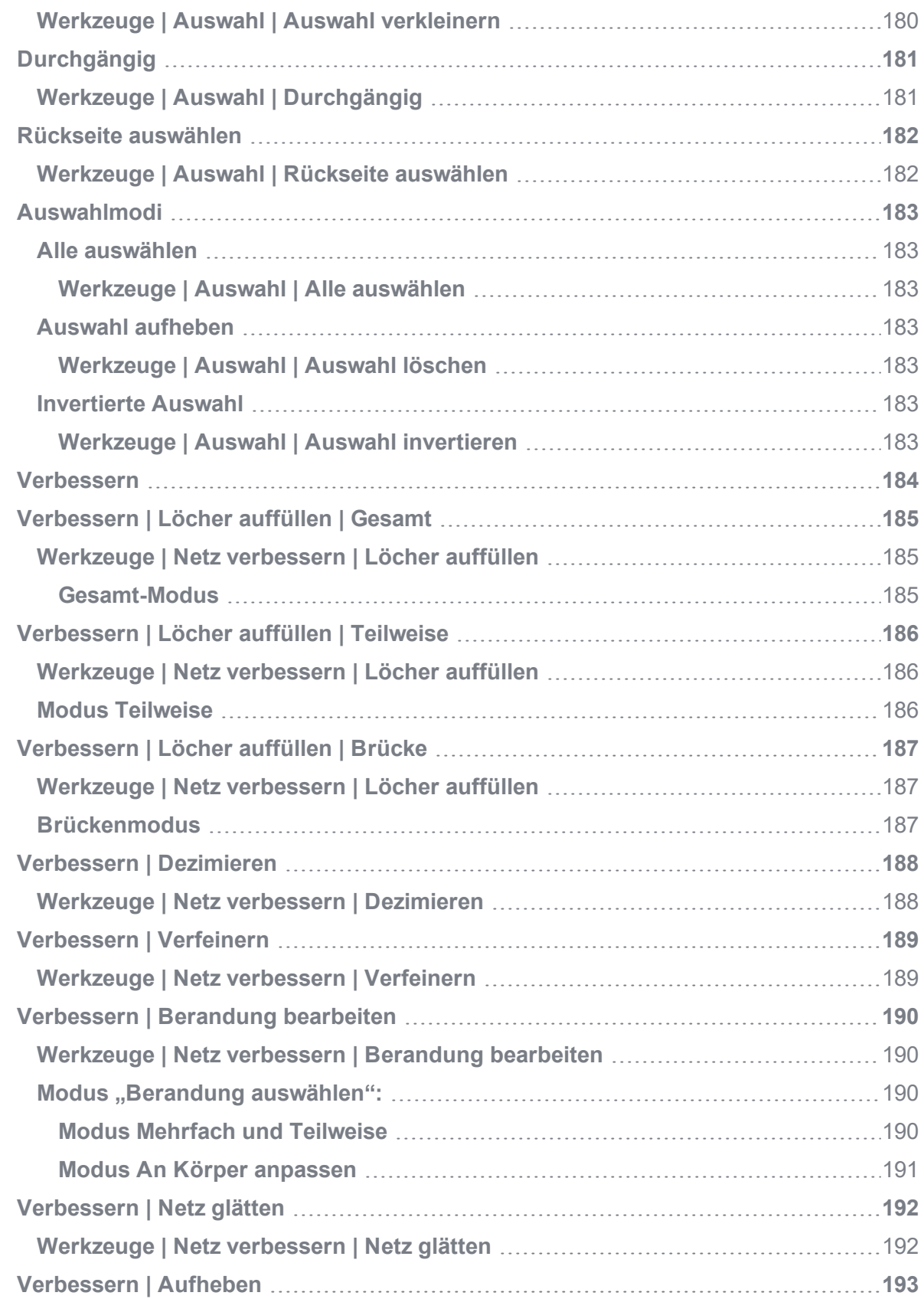

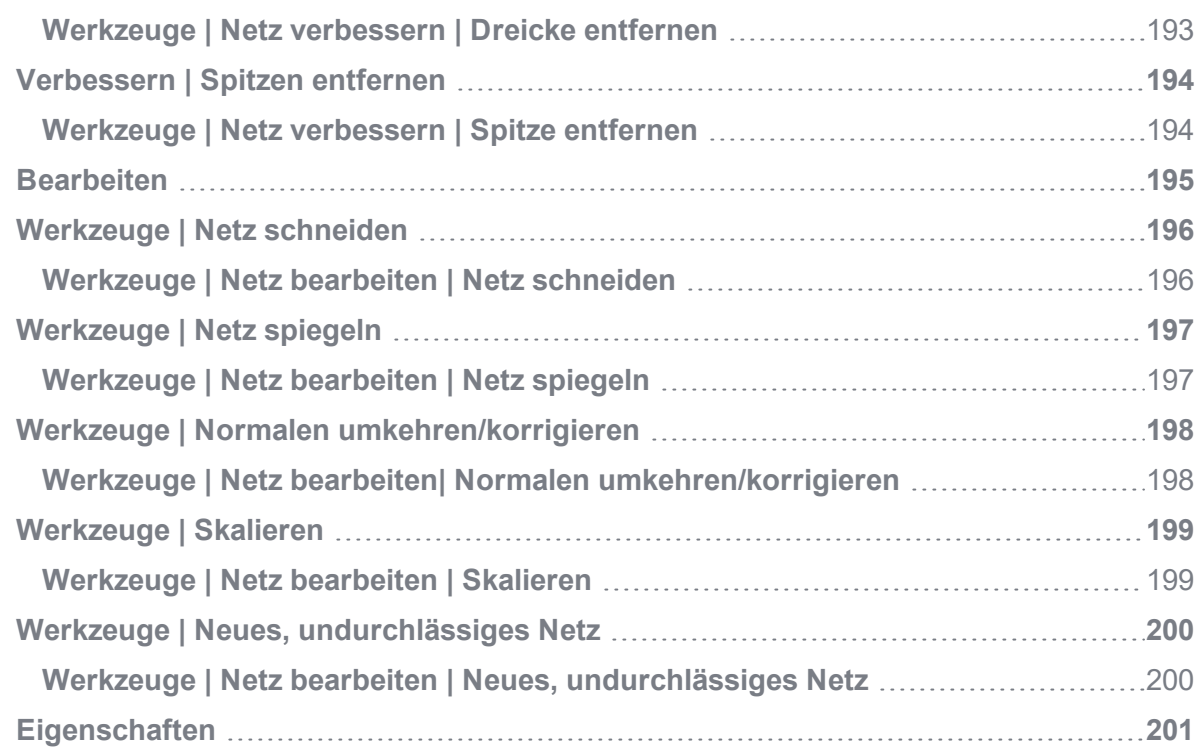

<span id="page-12-0"></span>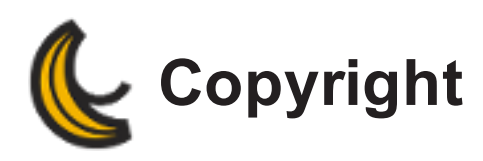

#### © peel 3d Inc., [2012-2019]. Alle Rechte vorbehalten.

Dieser technische Leitfaden darf ohne schriftliche Genehmigung durch peel 3d weder ganz noch auszugsweise vervielfältigt oder in beliebiger Form bzw. auf beliebigem Weg übertragen werden.

peel 3d übernimmt keine Haftung für eventuelle Fehler oder Ungenauigkeiten im vorliegenden Dokument.

peel 3d Und sein Logo sowie der peel 3d Scanner sind Marken der peel 3d Inc.

Weitere Marken sind Eigentum ihrer jeweiligen Eigentümer.

Das Kopieren, Vervielfältigen, Zerlegen, Dekompilieren, Rückentwickeln, Verkaufen, Übertragen oder Abtreten des Scanners, der Software und des Systems ist strikt verboten.

peel 3d Version 2.0 Letzte Änderung: April 2019

<span id="page-13-0"></span>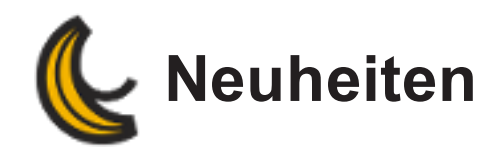

<span id="page-13-1"></span>**peel 3d 2.0**

## <span id="page-13-2"></span>**Neue Funktionen**

- § Brandneuer Look!
	- **& Neue Symbole**
- Neues Systemfenster auf der rechten Seite der 3D Ansicht, welches alle mit der Hardware verbundenen Parameter beinhaltet:
	- & Verbindungsstatus
	- **& Kalibrierung**
	- **& Konfiguration**
	- S Positionsparameter
	- Scannerparameter
- **& Neue Clipping-Werkzeuge** 
	- Clipping-Ebene komplett überarbeitet, jetzt in der Werkzeugleiste, vollständig interaktiv in der 3D Ansicht
	- **& Neues Hintergrund entfernen**
	- **& Neue Clipping-Referenz**
- Erlaubt die Verwendung einer 3D-Referenz zum Bereinigen oder Ausschneiden eines Scans
- **Interaktion mit der 3D Ansicht verbessert** 
	- **& Neue interaktive Ansichten**
	- In der unteren linken Ecke der 3D Ansicht befindet sich ein Navigations-"Würfel" (interaktive 3D Ansicht)
	- Rückgängig machen und Wiederherstellen einer Ansicht ist nun ebenfalls verfügbar (Strg+Shift+Z, Strg+Shift+Y)
- **& Neuer, geführter Scan-Workflow** 
	- Bietet dem Benutzer ein Schritt-für-Schritt-Verfahren für eine komplette Scan-Erfassung
- Neue Scanvorlage für den Import/Export von Sitzungsparametern, einschließlich:
	- **&** Positionierhilfen
	- **& Clipping-Objekten**
	- **& Allen Parametern**
- Kontexthilfe ist nun ausschließlich online verfügbar

<span id="page-15-0"></span>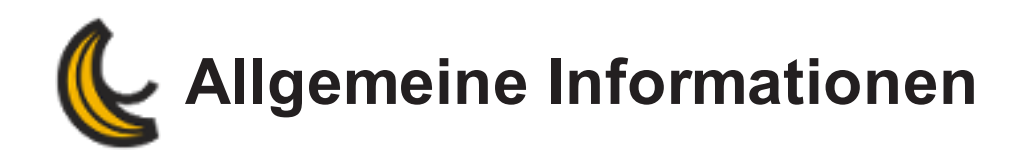

Dieser Abschnitt enthält allgemeine Themen:

- **[Willkommen](#page-16-0)**
- **[Kontexthilfe](#page-18-0)**
- **Pflege des [Systems](#page-20-0)**
- **[Service](#page-24-0)**
- **[Hilfe](#page-26-0)**
- **[Kontakt](#page-30-0)**

<span id="page-16-0"></span>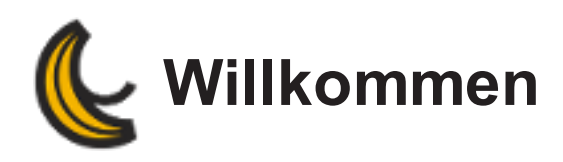

Willkommen in der peel 3d-Kontexthilfe und im Benutzerhandbuch.

Dieses Handbuch enthält Informationen über peel 3d-Software und -Scanner.

Über die Registerkarte *Inhalt* auf der Randleiste gelangen Sie zum Inhaltsverzeichnis. Klicken Sie zum Zugreifen auf ein Thema auf den Titel des Themas.

Wenn Sie ein bestimmtes Thema oder spezielle Informationen im Menü *Hilfe* suchen möchten, verwenden Sie die Registerkarte Suche auf der Randleiste.

Dieses Handbuch verwendet das Internationale Einheitensystem (SI). Sofern nicht anderweitig angegeben, werden Längenangaben in Millimetern und Winkel in Grad ausgedrückt.

Die für die Farben der Achsen in Koordinatensystemen verwendete Konvention lautet: rot=X, grün=y, blau=z.

<span id="page-18-0"></span>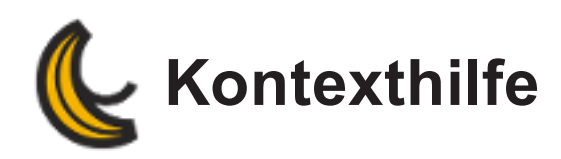

## <span id="page-18-1"></span>**Verwendung der Kontexthilfe**

Die Kontexthilfe bietet direkte Unterstützung und Informationen über die wichtigsten Merkmale der peel 3d-Software und -Scanner.

Zusätzlich ermöglicht es der Reiter Inhalt, in Büchern und Themen nach Informationen in Bezug auf peel 3d zu suchen.

## <span id="page-18-2"></span>**Symbole im Handbuch**

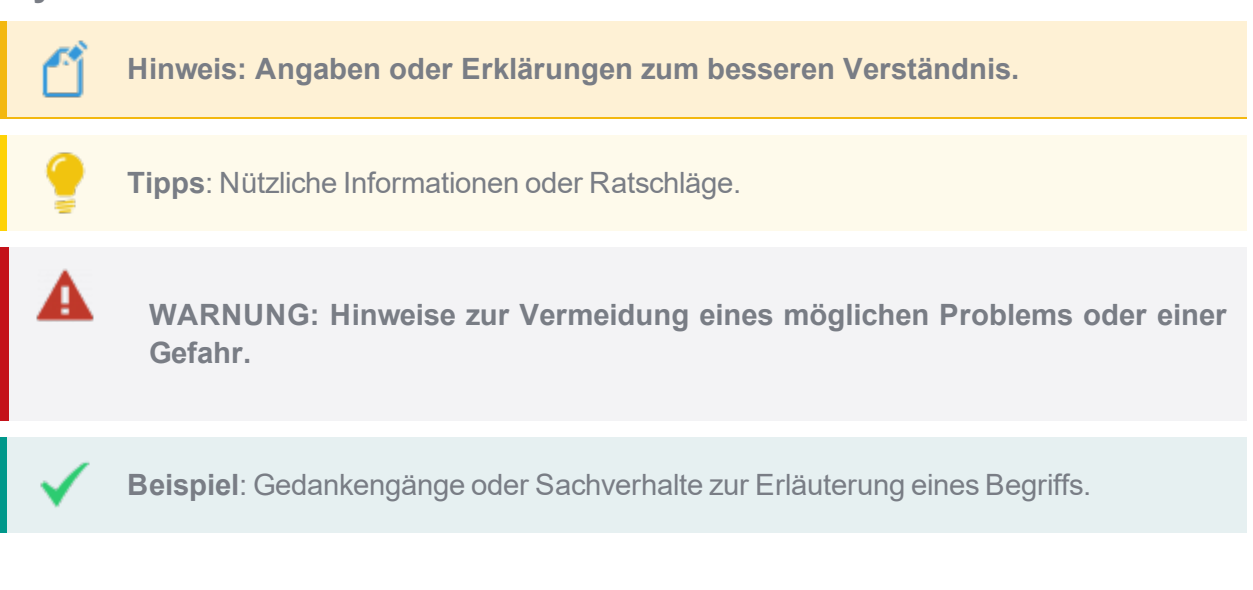

# <span id="page-18-3"></span>**Zum Öffnen oder Schließen der Kontexthilfe**

- Klicken Sie auf in der oberen rechten Ecke der Benutzeroberfläche oder
- Wählen Sie **Hilfe | Kontexthilfe anzeigen** aus dem Menü aus oder
- **K** Klicken Sie auf F1

## <span id="page-19-0"></span>**Aktualisierung der Kontexthilfe**

Ist eine neue Version verfügbar, so wird in der rechten unteren Ecke der Benutzeroberfläche unter der Kontexthilfe ein Link angezeigt.

## <span id="page-19-1"></span>**Um spezifische Informationen zu finden**

Klicken Sie auf  $\equiv$ , um den gesamten Inhalt des Hilfemenüs anzuzeigen.

#### <span id="page-19-2"></span>**Suchwerkzeug**

Geben Sie im Suchwerkzeug Begriffe durch Leerzeichen getrennt ein. Die Ergebnisse stimmen mit den Begriffen in der Suchanfrage überein. Bei den Suchanfragen wird nicht zwischen Großund Kleinschreibung unterschieden und es werden exakte Begriffe und Variationen gesucht.

- 1. Geben Sie die Suchanfrage in das Suchfeld rechts oben ein.
- 2. Klicken Sie auf  $\mathcal{L}$ , um die Suchergebnisse anzusehen.

#### <span id="page-19-3"></span>**Inhaltssuche**

Über den Reiter *Inhalte* können Sie erkunden und navigieren, um spezifische Informationen zu finden.

- 1. Durchsuchen Sie die Bücher oder Einträge, indem Sie auf diese klicken, um diese zu erweitern oder zu minimieren.
- 2. Klicken Sie auf ein Thema, um dessen Inhalt anzuzeigen.

<span id="page-20-0"></span>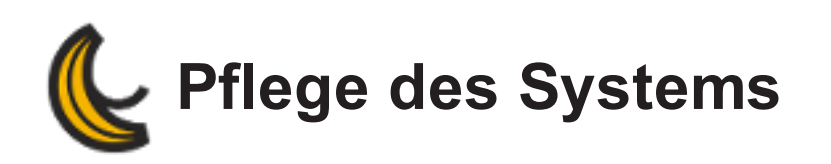

peel 3d Produkte bestehen aus optischen Präzisionsbauteilen und müssen vorsichtig behandelt werden, um Schäden an internen Komponenten und am Kalibrierungssystem zu vermeiden. Beim Transport sind sie durchgehend in ihrer Schutzhülle aufzubewahren. Die Lagerung muss in einer trockenen, staubfreien Umgebung bei Zimmertemperatur erfolgen. Wir empfehlen, alle Geräte und Zubehörteile, die vorübergehend nicht genutzt werden, in ihrer Schutzhülle aufzubewahren.

Achten Sie vor Beginn eines Arbeitsprojekts auf eine übersichtliche Arbeitsumgebung und eine sichere Position der Kabel.

Bewahren Sie die Geräte immer unter folgenden Bedingungen auf:

- Lagertemperatur: 5 bis 55 °C
- **& Betriebstemperatur: 5 bis 40 °C**
- Luftfeuchtigkeit: 10 bis 90 % nicht kondensierende relative Luftfeuchtigkeit

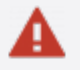

**Öffnen Sie keine peel 3d Gerätekomponenten.**

#### <span id="page-20-1"></span>**Allgemeine Verwendung**

- Verwenden Sie das Gerät nur in einer sauberen und trockenen Umgebung.
- Vermeiden Sie es, optische Bauteile direkter Lichteinstrahlung auszusetzen.
- Tauchen Sie das Gerät unter keinen Umständen in Flüssigkeiten ein.
- Lassen Sie das Gerät nicht fallen, und schützen Sie es vor Stößen.
- Führen Sie keine Fremdkörper in das Gerät ein.

#### <span id="page-20-2"></span>**Metall- und Kunststoffteile**

Verwenden Sie zur Reinigung des Geräts ein weiches Baumwolltuch mit etwas Wasser oder einer Seifenlauge.

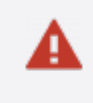

**Verwenden Sie zur Reinigung des Geräts kein Lösungsmittel.**

## <span id="page-21-0"></span>**Optische Teile**

- Blasen Sie mit trockener Luft alle Teilchen von Objektiven und der Beleuchtung, durch die Kratzer verursacht werden könnten.
- Reinigen Sie Objektive und Beleuchtung mit einem feuchten Tuch, z. B. einem nicht scheuernden oder einem Mikrofasertuch.

## <span id="page-21-1"></span>**Benutzerkalibrierungstafel**

Die Benutzer-Kalibrierungstafel muss in ihrem Schutzkoffer verbleiben. Legen Sie außer der speziell angepassten Schaumstoffauskleidung keine weiteren Gegenstände in den Koffer. Berühren Sie auf keinen Fall die rückstrahlenden Targets. Falls ein Target beschädigt werden sollte, muss die gesamte Kalibrierungstafel ersetzt werden.

Für die Reinigung der rückstrahlenden Targets:

- 1. Machen Sie den/die Zielpunkt(e) ausfindig, der/die scheinbar Staub oder Schmutz aufweist/-en.
- 2. Tränken Sie ein Wattestäbchen in einer verdünnten Seifenlösung (niemals Alkohol verwenden).
- 3. Tupfen Sie die Targets vorsichtig ab (nicht reiben).
- 4. Trocknen Sie die Targets behutsam, indem Sie ein Mikrofasertuch oder Taschentuch auf die Targets legen (die Targets nicht reiben).

**Diese Empfehlungen gelten auch für die Reinigung optischer Reflektoren.**

#### <span id="page-21-2"></span>**Andere Materialien**

- Setzen Sie den Sensor nur mit dem mitgelieferten Netzteil ein.
- Belassen Sie die Schutzkappen auf ungenutzten Anschlüssen.
- Legen Sie Kabel nicht mit einem Kurvenradius von unter 5 cm zusammen.
- Guetschen Sie die Kabel nicht ein (nicht auf die Kabel treten).

<span id="page-24-0"></span>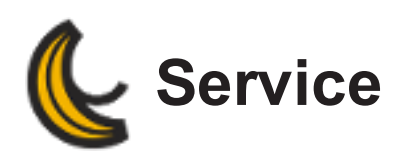

**Bitte lesen Sie die folgenden Hinweise und Bedingungen, bevor Sie das Produkt verwenden.**

### <span id="page-24-1"></span>**Standardgewährleistung**

Die Dauer der peel 3d-Standardgewährleistung beträgt ein (1) Jahr, gültig ab dem Lieferdatum. Sie umfasst alle Bauteil- und Arbeitszeitkosten, die aufgrund von Problemen mit den Rohmaterialien oder aufgrund von Fertigungsfehlern notwendig werden.

## <span id="page-24-2"></span>**Software-Update**

Jedes Jahr gibt peel 3d ein Software-Update heraus. Es ist Aufgabe des Kunden, dieses zu implementieren. peel 3d haftet für keine Gerätefehlfunktion, die durch die Installation einer Software auf einem nicht von peel 3d zertifizierten Computer verursacht wird. Weitere Hinweise finden Sie im Abschnitt Systemanforderungen.

#### <span id="page-24-3"></span>**Von der Garantie ausgeschlossen**

- Komponenten, Produkte oder Gegenstände, die hier nicht ausdrücklich aufgeführt sind.
- Unbefugte, von Dritten ausgeführte Reparaturen, unzugängliche Produkte, Diebstahl.
- Schäden, die durch Bedingungen verursacht werden, die jenseits der Kontrolle des Administrators liegen, wie Stromstöße, Rost, Korrosion, Verseuchung, Fahrlässigkeit, Missbrauch, Fehlnutzung oder höhere Gewalt.

<span id="page-26-0"></span>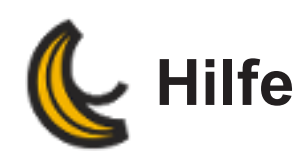

## <span id="page-26-2"></span><span id="page-26-1"></span>**Wenn Sie Hilfe brauchen**

#### **Kontexthilfe**

Sollten Sie Fragen oder Bedenken haben in Bezug auf peel 3d-Software oder -Scanner; siehe Kontexthilfe (Hilfe | Kontexthilfe anzeigen). Angaben zu Hilfe | Über peel 3d.

#### <span id="page-26-3"></span>**Technischer Support**

Bei Problemen steht Ihnen der **[technische](#page-30-0) Support** zur Verfügung (während der regulären Geschäftszeiten).

Sie können uns auch mithilfe des Kontaktformulars oder des Live-Chats unter **[www.peel-3d.](http://www.peel-3d.com/pages/support) [com/pages/support](http://www.peel-3d.com/pages/support)** ansprechen.

#### <span id="page-26-4"></span>**Diagnose Modus**

Diese Funktion steht dem technischen Supportteam zur Verfügung. Damit werden Informationen zu den aktiven Produkten von Kunden gesammelt, falls ein Problem mit dem System behoben werden muss. Sie ist nach Erhalt des Aktivierungsschlüssels vom Kundendienstteam unter **Konfigurieren | Diagnosemodus** zugänglich.

#### <span id="page-26-5"></span>**Online-Dienste**

Siehe Abschnitt peel 3d **[Onlinedienste](#page-40-0)**.

#### <span id="page-26-6"></span>**Tastaturbelegung**

Informationen zu Tastaturkürzeln können Sie über das *Hilfe*-Menü aufrufen (**Hilfe | Tastaturkürzel**).

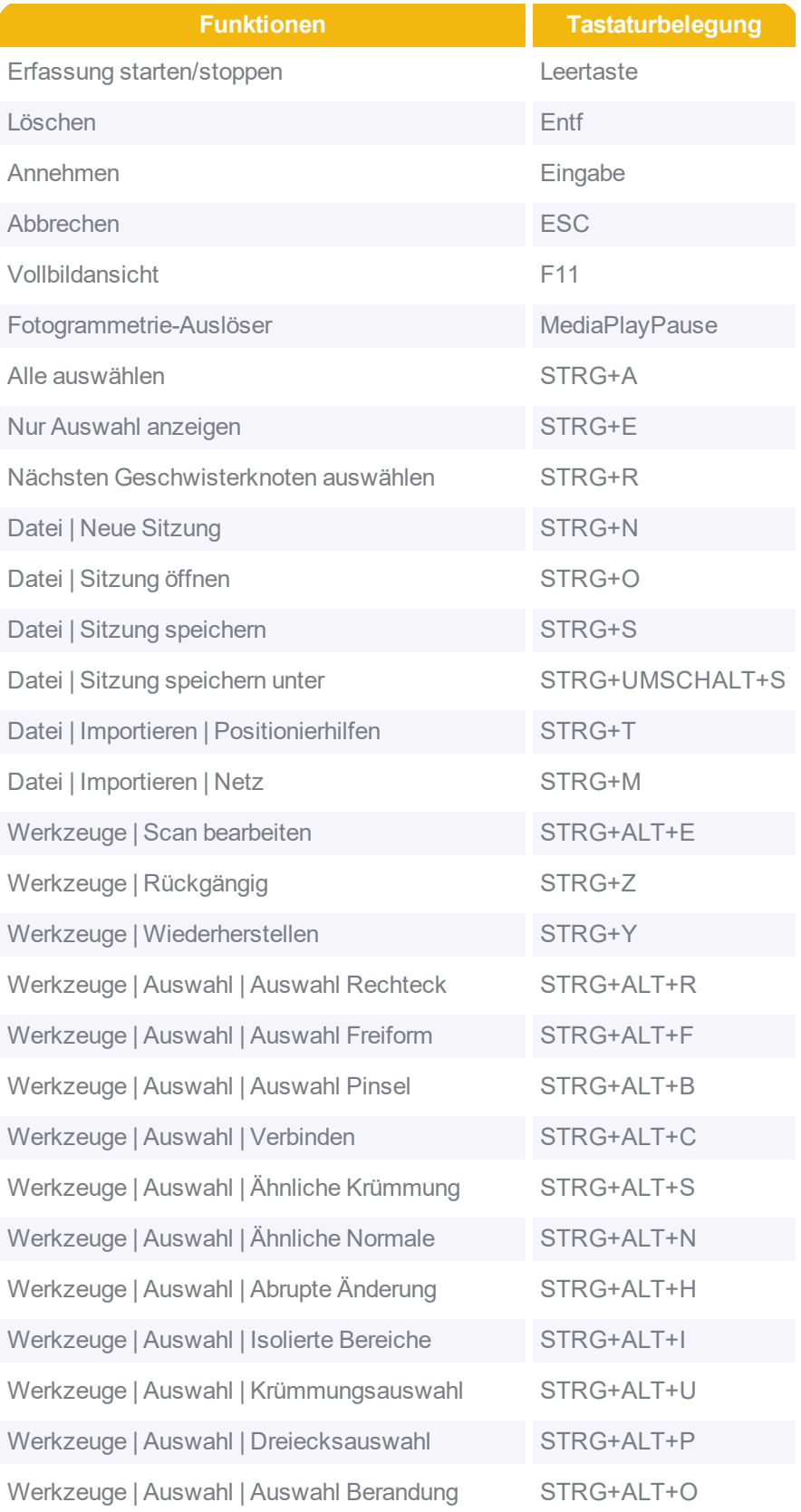

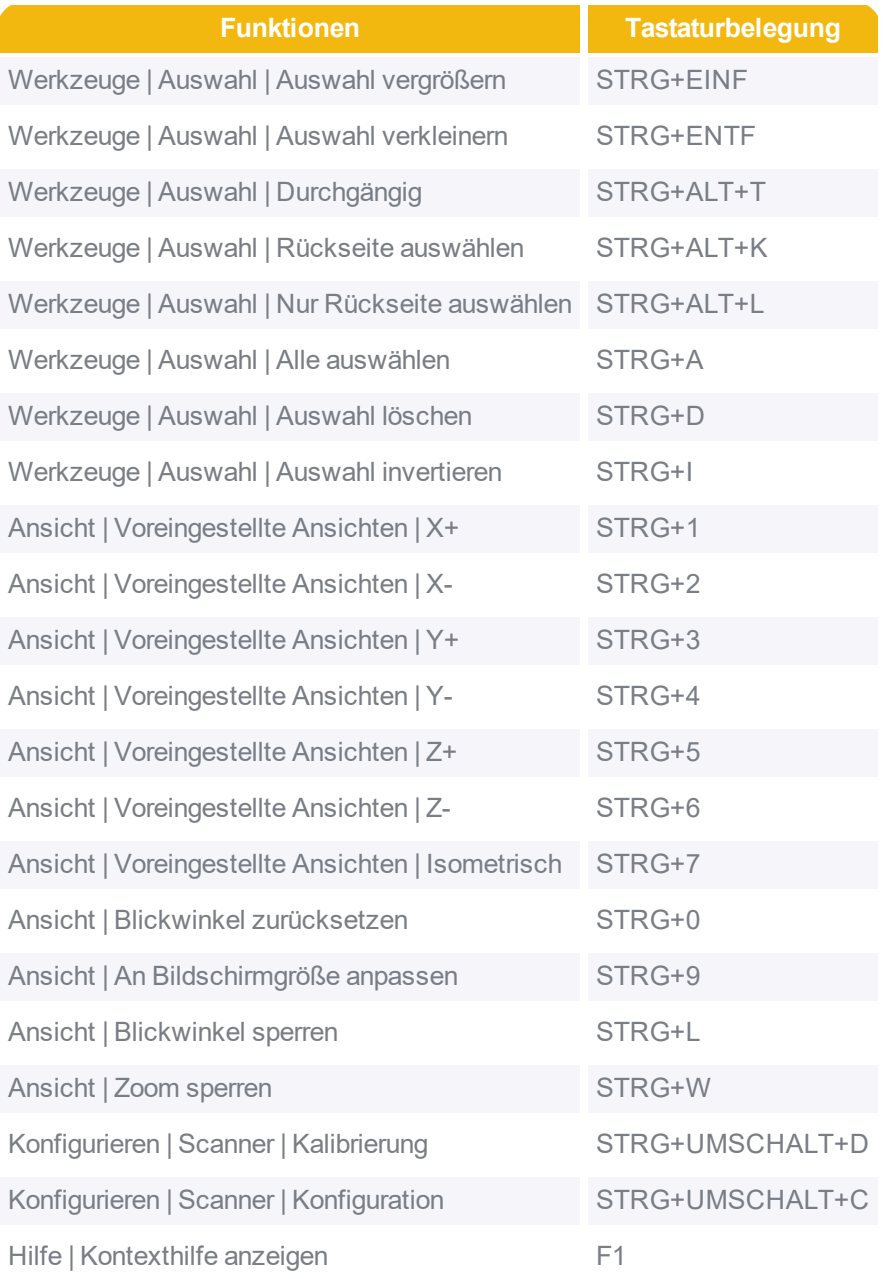

<span id="page-30-0"></span>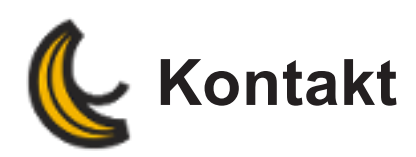

Besuchen Sie unsere Website **[www.peel-3d.com](http://www.peel-3d.com/)** und registrieren Sie Ihr System, um Zugriff auf technische Unterlagen und Upgrades zu erhalten.

### <span id="page-30-1"></span>**Technischer Support**

Füllen Sie das Formular auf unserer Support-Webseite aus und ein Mitglied unseres Teams wird sich so bald wie möglich bei Ihnen melden.

#### **[www.peel-3d.com/pages/support](http://www.peel-3d.com/pages/support)**

Sie können uns auch eine E-Mail an die folgende Adresse schicken:

**[support@peel-3d.com](mailto:support@peel-3d.com)**

## <span id="page-30-2"></span>**Kundendienst Verkauf**

**[sales@peel-3d.com](mailto:sales@peel-3d.com)**

<span id="page-30-3"></span>**Allgemeine Informationen**

**[hello@peel-3d.com](mailto:hello@peel-3d.com)**

<span id="page-32-0"></span>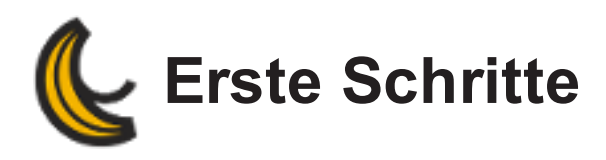

Dieser Abschnitt bietet eine allgemeine Übersicht dessen, was der Benutzer über den Gebrauch der Software wissen muss.

- **[Systemanforderungen](#page-33-2)**
- **[Softwareinstallation](#page-34-0)**
- **[Produktmanager](#page-36-0)**
- **[Onlinedienste](#page-40-0)**
- **Software- und [Lizenzupdates](#page-44-0)**

<span id="page-33-0"></span>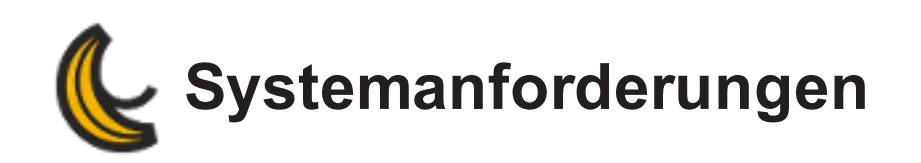

<span id="page-33-2"></span>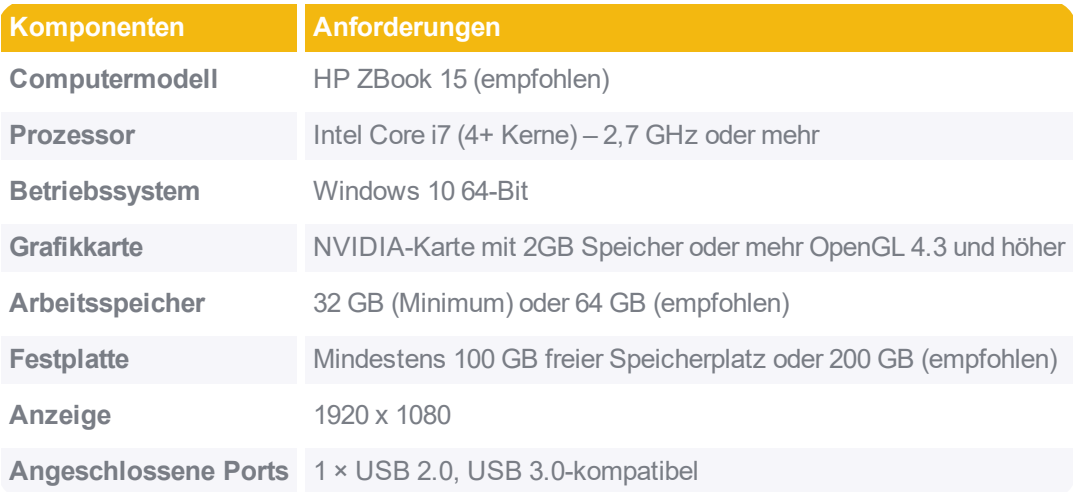

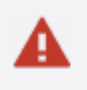

**Die Leistung des Systems verbessert sich bei leistungsfähigeren Computern.**

#### <span id="page-33-1"></span>**Weitere Punkte**

Die Software nutzt die Funktionen moderner Computerarchitektur. Beinahe alle Operationen verwenden Multithreading, um die Vorteile von Computern mit Mehrkernprozessoren zu nutzen.

Aufgrund von Beschränkungen innerhalb von Windows kann der einem einzelnen Programm zugewiesene Speicherplatz begrenzt sein. In einem 64-Bit-Betriebssystem hingegen liegt das Maximum bei der Größe des insgesamt verfügbaren Arbeitsspeichers des Computers. So liegt das Maximum beispielsweise bei einem Computer mit 4 GB RAM bei 3,7 GB. Wird das Maximum überschritten, gibt die Software eine Fehlermeldung aus, in der Sie dazu aufgefordert werden, die Auflösung zu reduzieren oder die Scankapazität zu erhöhen. Die Daten der laufenden Sitzung gehen dabei nicht verloren. Sie werden wieder angezeigt, sobald die Kapazität auf einen passenderen Wert gesetzt wurde. Es wird empfohlen, die Sitzung zu diesem Zeitpunkt abzuspeichern.

<span id="page-34-0"></span>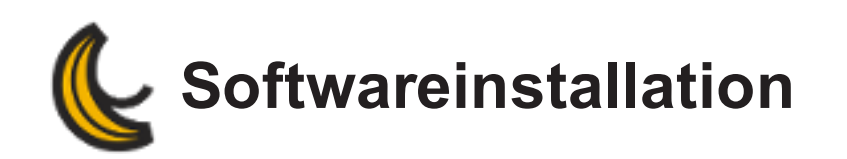

## <span id="page-34-1"></span>**Dateien online herunterladen**

peel 3d-Datei kann auf der **[Website](http://www.peel-3d.com/)** aufgerufen werden. Verwenden Sie das *Antragsformular für den Internetzugriff*, um den Zugriff zu beantragen.

- 1. Melden Sie sich bei Ihrem Konto auf der **[Webseite](http://www.peel-3d.com/)** an.
- 2. Klicken Sie auf Registerkarte *Produkte*.
- 3. Aktivieren Sie das Kontrollkästchen "Alles auswählen" oben links in der Produkttabelle, um all Ihre Produkte auszuwählen.
- 4. Wählen Sie am unteren Bildschirmrand die gewünschte Software und Version aus.
- 5. Klicken Sie auf die Schaltfläche *Download erstellen*, anschließend auf *Software-Download* und speichern Sie die Installationsdatei auf Ihrem Computer.
- 6. Klicken Sie auf die Schaltfläche *Alle Lizenzen & Kalibrierungen laden* und speichern Sie die Datei "selected-products.zip" auf Ihrem Computer.
- 7. Starten Sie das Installationsprogramm.

## <span id="page-34-2"></span>**Deinstallation der Software**

Deinstallieren Sie die Software über die Auswahl *Programme und Funktionen* in der *Windows-*

*Systemsteuerung*.

- 1. Klicken Sie im *Startmenü* Menü auf *Systemsteuerung*.
- 2. Navigieren Sie zu *Programme und Funktionen*.
- 3. Wählen Sie die Software in der Liste aus und klicken Sie auf *Deinstallieren*.
- 4. Schließen Sie den Vorgang gemäß den Anweisungen ab.

Das Deinstallationswerkzeug bietet die Möglichkeit, die Lizenz- und Konfigurationsdateien zu behalten. Wenn Sie *Ja* auswählen, werden die Ordner \Configuration und \License nicht entfernt.
<span id="page-36-1"></span>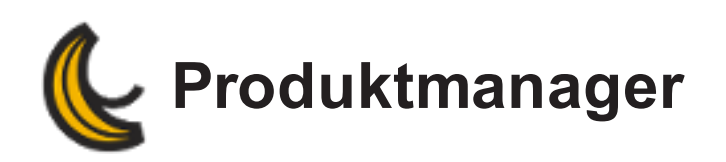

Mit dem *Produktmanager* können Sie die Konfigurations- und Lizenzdateien des Scanners verwalten. Sie können ihn wie folgt starten:

- 1. **Konfigurieren | Produkt-Manager**
- 2. *Windows*-Startmenü: **Alle Programme | Software peel 3d Produktmanager**

Im *Produktmanager* sind alle auf dem Computer installierten Produkte aufgeführt. Sie können mehrere Produkte auf einem Computer installieren, allerdings in jeder Sitzung nur eines aktivieren.

Sie müssen eine neue Sitzung erstellen, falls Änderungen im *Produktmanager* vorgenommen werden, während die Software läuft.

- **So fügen Sie ein Produkt manuell zum** *[Produktmanager](#page-36-0)* **hinzu:**
- **[Produktliste](#page-37-0)**
- **So [aktivieren](#page-37-1) Sie ein Produkt**
- **So ändern oder löschen Sie ein [Produkt](#page-37-2)**
- **[Lizenzstatus](#page-37-3)**
- **Statussymbole im** *[Produktmanager](#page-37-4)*
- **Zurücksetzen auf [Standardkonfiguration](#page-38-0)**

### <span id="page-36-0"></span>**So fügen Sie ein Produkt manuell zum** *Produktmanager* **hinzu:**

- 1. Klicken Sie auf den Link *Neues Produkt hinzufügen*.
- 2. Geben Sie die Seriennummer des Produkts ein.
- 3. Klicken Sie auf *Durchsuchen*, und wählen Sie die Konfigurationsdatei (.cst) aus.
- 4. Klicken Sie auf *Durchsuchen*, und wählen Sie die Lizenzdatei (.clf) aus.

## <span id="page-37-0"></span>**Produktliste**

In der Tabelle *Produktmanager* finden Sie Informationen zum , der Lizenz und der Kalibrierung der installierten Produkte sowie dazu, welche Produkte aktiv sind .

# <span id="page-37-1"></span>**So aktivieren Sie ein Produkt**

Wählen Sie aus den Produkten unter *Installiert* das zu verwendende Produkt aus und klicken Sie auf *Aktivieren*.

# <span id="page-37-2"></span>**So ändern oder löschen Sie ein Produkt**

- 1. Wählen Sie das entsprechende Produkt aus der Liste *Produkte* aus.
- 2. Klicken Sie auf die Schaltfläche *Ändern*, um die Konfigurations- oder Lizenzdatei des Produkts zu ändern.
- 3. Klicken Sie auf die Schaltfläche *Löschen*, um das Produkt aus der Liste *Produkte* zu entfernen.

**Klicken Sie auf das -Symbol, um eine Aktualisierung der Informationen für das aktuelle Produkt zu erzwingen.**

# <span id="page-37-3"></span>**Lizenzstatus**

Der Lizenzstatus für das Produkt wird neben weiteren Informationen zur aktuellen Sitzung in der *Geräteliste* angezeigt.

# <span id="page-37-4"></span>**Statussymbole im** *Produktmanager*

In der folgenden Tabelle sind die verschiedenen im *Produktmanager* möglichen Statussymbole zusammengestellt:

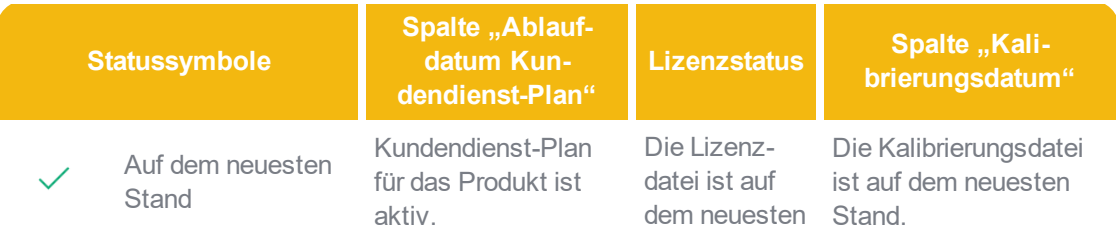

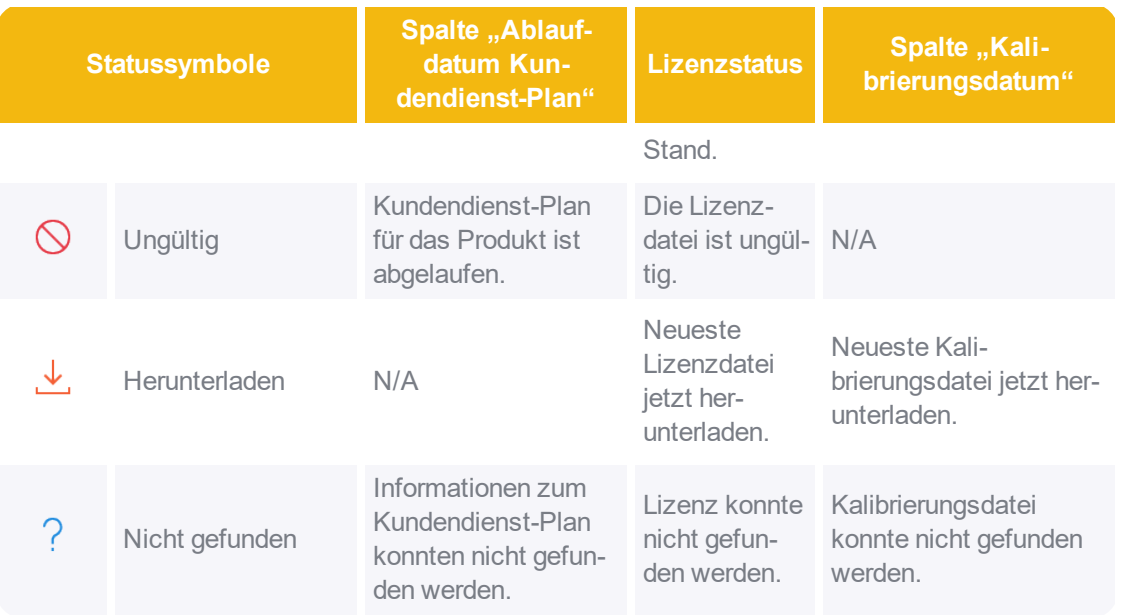

Der Name des Produkts wird in der Spalte *Produkt* angezeigt, wenn die Seriennummer auf der Webseite gefunden wurde. Wenn der *Produktmanager* offline ist oder die Seriennummer nicht gefunden wurde, wird "–" angezeigt.

## <span id="page-38-0"></span>**Zurücksetzen auf Standardkonfiguration**

Im *Produktmanager* können Sie die Standardkonfiguration der Scannerkalibrierung wiederherstellen. Dieser Schritt kann nicht rückgängig gemacht werden.

Klicken Sie auf die Schaltfläche *Wiederherstellen* , um die Werkseinstellungen wiederherzustellen.

Diese Schaltfläche ist verfügbar, wenn Änderungen an einer CST-Datei vorgenommen wurden. Zum Beispiel, wenn der Scanner neu kalibriert wurde wenn neue Standardparameter festgelegt worden sind.

Beim Verwenden dieser Funktion wird eine Meldung eingeblendet, die darüber informiert, dass ein neuer Scanner aktiviert und eine neue Sitzung mit der Original-CST-Datei erstellt wurde.

<span id="page-40-3"></span>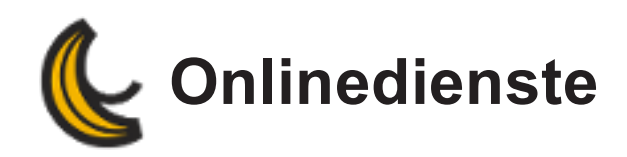

- **[Übersicht](#page-40-0)**
- **[Optionen](#page-40-1)**
- **Keine [Verbindung](#page-40-2) zu den Diensten**
- **[Aktivierung](#page-41-0)**
- **Passwort [vergessen](#page-41-1)**
- **[Anzeigen](#page-41-2)**

# <span id="page-40-0"></span>**Übersicht**

Die *Onlinedienste* verbinden die Software mit der **[Website](http://www.peel-3d.com/)**.So können Sie direkt auf Produktinformationen wie das Ablaufdatum von und Lizenzen oder das Datum der letzten Kalibrierung zugreifen. Ferner können Sie prüfen, ob die auf dem Computer installierten Lizenzdateien und die Softwareversion auf dem neuesten Stand sind.

Sobald die -Onlinedienste aktiviert sind, werden einfach gehaltene Symbole im *Produktmanager* angezeigt, um Ihnen durch spezifische Informationen zu Ihren Produkten eine nützliche visuelle Rückmeldung zu geben.

### **Für die Nutzung dieser Dienste ist eine Internetverbindung erforderlich.**

# <span id="page-40-1"></span>**Onlinedienst-Optionen**

Die *Onlinedienst-Optionen* finden Sie in den allgemeinen Softwareoptionen unter dem Menüpunkt **Konfigurieren | Optionen**.

## <span id="page-40-2"></span>**Keine Verbindung zu den Diensten**

Wenn die *Onlinedienste*-Option nicht aktiviert ist, ist der *Produktmanager* nicht mit dem *Kundendienstzentrum* verbunden. Aus diesem Grund umfasst er lediglich die zuvor auf dem Computer installierten Lizenz- und Konfigurationsdateien. Der Benutzer müssen ihre Produkte über die **[Website](http://www.peel-3d.com/)** verwalten. Außerdem können die Benutzer hier festlegen, wie häufig nach verfügbaren Softwareaktualisierungen gesucht wird.

# <span id="page-41-0"></span>**So aktivieren Sie die Onlinedienste**

#### **Aktivierung für nicht registrierte Benutzer**

- 1. Klicken Sie auf den Link in den Softwareoptionen.
- 2. Es wird eine Website geöffnet und ein Antragsformular geladen.
- 3. Füllen Sie das Formular aus. Sobald es vervollständigt ist, geht Ihnen innerhalb der nächsten 24 Stunden eine E-Mail mit zugelassener Registrierung zu

#### **Aktivierung für registrierte Benutzer**

- 1. Geben Sie die für die Registrierung verwendete E-Mail-Adresse und das Passwort ein.
- 2. Aktivieren Sie das Kontrollkästchen *Kennwort speichern* (optional).
- 3. Klicken Sie auf OK.

### <span id="page-41-1"></span>**Sie haben Ihr Kennwort vergessen?**

- 1. Klicken Sie auf *Sie haben Ihr Kennwort vergessen?* Link in den Optionen der *Onlinedienste* leitet zum *Kundenzentrum* weiter.
- 2. Klicken Sie auf *Sie haben Ihr Passwort vergessen oder müssen es ändern?* im Anmeldedialogfenster.
- 3. Geben Sie Ihre E-Mail-Adresse ein und klicken Sie auf *Passwort zurücksetzen/ändern*. Sie erhalten eine E-Mail mit einem Link zum Ändern des Passworts.

## **Zugriff auf die Website des Kundendiensts**

Sobald die *Onlinedienste* aktiviert wurden, können Sie die **[Website](http://www.peel-3d.com/)** direkt von der Software aus öffnen (**Hilfe | Kundendienstzentrum**).

## <span id="page-41-2"></span>**Anzeigeelemente für die Onlinedienste**

Im Hauptfenster wird unten links ein kleines Anzeigeelement mit allgemeinen Informationen zu Ihren Produkten eingeblendet:

#### **Indikator Beschreibung**

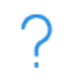

ရှူူ

Keine Verbindung zu den Onlinediensten. Sie haben keine Anmeldeinformationen eingegeben, oder die Onlinedienste wurden in den Optionen nicht über das entsprechende Kontrollkästchen aktiviert. Durch Klicken auf dieses Symbol wird das Fenster mit den Optionen geöffnet.

#### Keine Internetverbindung

Ein Software-Update ist verfügbar. Klicken Sie auf dieses Symbol, um die neue Version herunterzuladen.

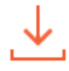

Es sind aktuelle Kalibrierungs- bzw. Lizenzdateien verfügbar. Mindestens einer der verbundenen Sensoren (Lizenz- und/oder Konfigurationsdatei) ist nicht auf dem neuesten Stand. Klicken Sie auf dieses Symbol, um den **[Produktmanager](#page-36-1)** zu öffnen.

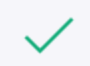

Die Software ist mit den Onlinediensten verbunden. Die Softwareversion und alle Lizenz- und Kalibrierungsdateien sind auf dem neuesten Stand.

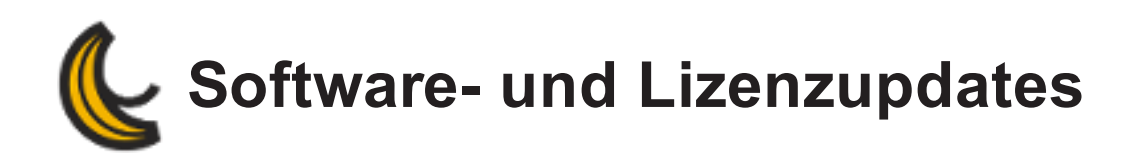

Im Portal der **[Onlinedienste](https://peel-3d.com/)** haben Sie Zugriff auf verschiedene Aktualisierungen:

- **[Software](#page-44-0)**
- **[Kalibrierungsdatei](#page-45-0)**
- **[Lizenzdatei](#page-45-1)**

**Um eine Aktualisierung durchführen zu können, muss der Computer eine Internetverbindung aufweisen.**

## <span id="page-44-0"></span>**Software-Update**

peel 3d Software sollte immer dann aktualisiert werden, wenn eine neue Wartungs- oder Programmversion verfügbar ist. Alle Updates werden im Rahmen eines neuen Softwareinstallationsprogramms bereitgestellt.

### **So aktualisieren Sie die Software über die Option für das automatische Herunterladen mit [Onlinediensten:](#page-40-3)**

- 1. Klicken Sie auf das unten links auf dem Bildschirm angezeigte **Anzeigeelement.**
- 2. Es wird eine Meldung mit dem Hinweis angezeigt, dass neue Aktualisierungen verfügbar sind
- 3. Klicken Sie auf *Ja*, um die Aktualisierung herunterzuladen und zu installieren.

#### **So aktualisieren Sie die Software auf der Website**

- 1. Stellen Sie über das Menü Konfigurieren | Optionen eine Verbindung zur **[Website](http://www.peel-3d.com/)** her.
- 2. Klicken Sie auf *Produkte*.
- 3. Wählen Sie am unteren Bildschirmrand die gewünschte Software und Version aus.
- 4. Klicken Sie auf die Schaltfläche *Software herunterladen* und speichern Sie die Installationsdatei auf Ihrem Computer.
- 5. Klicken Sie auf die Schaltfläche *Alle Lizenzen & Kalibrierungen laden* und speichern Sie die Datei "selected-products.zip" auf Ihrem Computer.
- 6. Starten Sie das Installationsprogramm.

# <span id="page-45-0"></span>**Aktualisierung der Kalibrierungsdatei**

Beim werksseitigen Kalibrieren eines Produkts wird jedes Mal eine neue Konfigurationsdatei erstellt. Die neueste Version ist online (oder auf dem USB-Stick, der einem neuen Scanner beiliegt) verfügbar. Da diese Datei mit dem Kalibrierungsvorgang zusammenhängt, muss sie nach einer Softwareaktualisierung nicht geändert werden.

### **So aktualisieren Sie die Kalibrierungsdatei:**

#### **Automatische Methode**

- 1. Stellen Sie im **[Produktmanager](#page-36-1)** sicher, dass Sie mit den **[Onlinediensten](#page-40-3)** verbunden sind.
- 2. Klicken Sie auf das **UD**-Symbol neben der zu aktualisierenden Kalibrierungsdatei.

#### **Manuelle Methode**

- 1. Stellen Sie über **Hilfe | peel 3d-Onlinedienste** eine Verbindung zur **[Website](http://www.peel-3d.com/)** her.
- 2. Suchen Sie das Produkt, indem Sie die Seriennummer in das Textfeld eingeben und auf *Anwenden* klicken.
- 3. Klicken Sie auf den Pfeil im Reiter *Kalibrierung*.
- 4. Zugriff auf den **[Produktmanager](#page-36-1)** zum Ändern der Kalibrierungsdatei.

# <span id="page-45-1"></span>**Aktualisierung der Lizenzdatei**

Lizenzdateien sind mit der Softwareversion verknüpft. Sie müssen nur bei neuen Versionen (nicht jedoch Wartungsversionen) aktualisiert werden. Bei für frühere Versionen geladenen Lizenzdateien wird *Ungültige Version* angezeigt.

Jedem neuen Scanner liegt eine 90-Tage-Lizenz bei. Nach diesem Zeitraum wird eine Benutzerlizenz ausgegeben. Daraufhin ist eine Aktualisierung zur weiteren Verwendung der Software erforderlich.

#### **So erneuern Sie die Lizenzdatei:**

#### **Automatische Methode**

1. Stellen Sie im **[Produktmanager](#page-36-1)** sicher, dass Sie mit den **[Onlinediensten](#page-40-3)** verbunden sind.

2. Klicken Sie auf das **UNITED 1989**-Symbol neben der zu aktualisierenden Lizenzdatei.

#### **Manuelle Methode**

- 1. Laden und installieren Sie stets die aktuelle Softwareversion.
- 2. Suchen Sie das Produkt auf der **[Website](http://www.peel-3d.com/)**, indem Sie die Seriennummer in das Textfeld eingeben und auf *Anwenden* klicken.
- 3. Suchen Sie das Produkt, indem Sie die Seriennummer in das Textfeld eingeben und auf *Anwenden* klicken.
- 4. Klicken Sie auf den Pfeil im Reiter *Lizenz*.
- 5. Zugriff auf den **[Produktmanager](#page-36-1)** zum Ändern der Produktlizenz.

Das Ablaufdatum der Lizenz wird in der *Geräteleiste* angezeigt, die sich über den Haupt-**[Menü](#page-90-0)**.

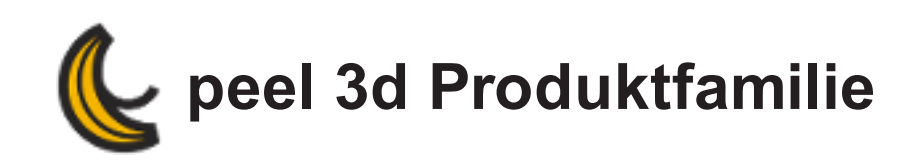

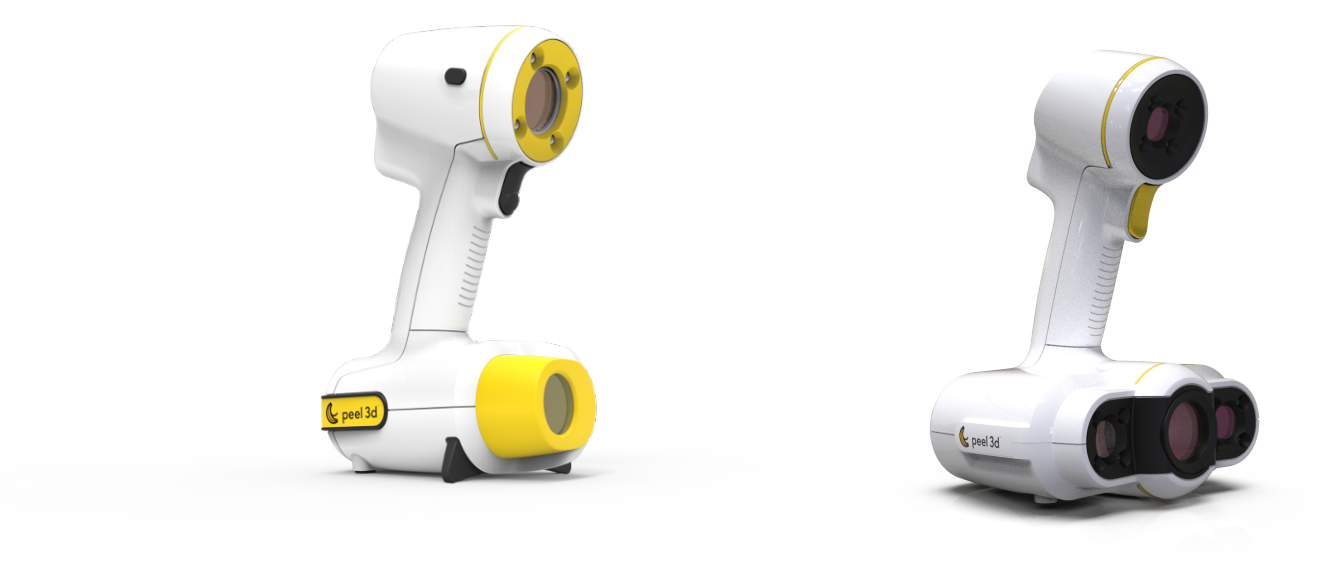

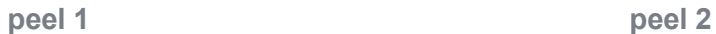

Der tragbare Scanner **peel 3d** ermöglicht dank schneller und zuverlässiger Messungen ein ortsungebundenes 3D-Scannen.

Die selbstpositionierenden **peel 3d**-Scanner liefern eine hohe Messgeschwindigkeit. Eine manuelle Nachbearbeitung der Daten ist nicht erforderlich. Der Scanner ist für zahlreiche Anwendungen vielseitig einsetzbar und begeistert Fachleute über den gesamten Produktentwicklungsprozess hinweg.

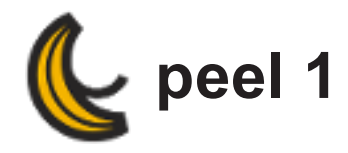

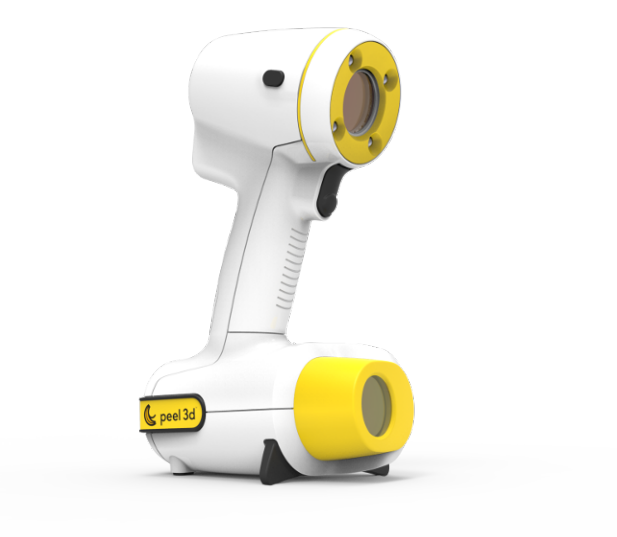

Der tragbare Scanner **peel 3d** ermöglicht dank schneller und zuverlässiger Messungen ein ortsungebundenes 3D-Scannen.

Die selbstpositionierenden **peel 3d**-Scanner liefern eine hohe Messgeschwindigkeit. Eine manuelle Nachbearbeitung der Daten ist nicht erforderlich. Der Scanner ist für zahlreiche Anwendungen vielseitig einsetzbar und begeistert Fachleute über den gesamten Produktentwicklungsprozess hinweg.

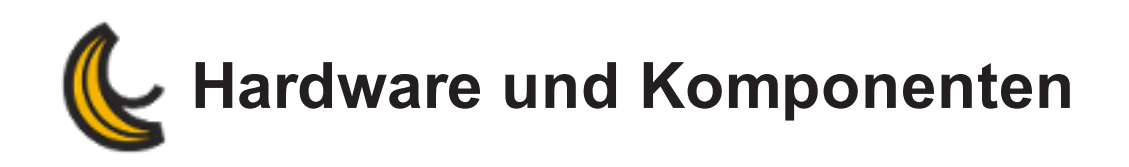

Der **peel 3d**-Scanner verfügt über eine USB-Kamera, die umgeben von vier weißen LEDs und einem Weißlichtprojektor ist.

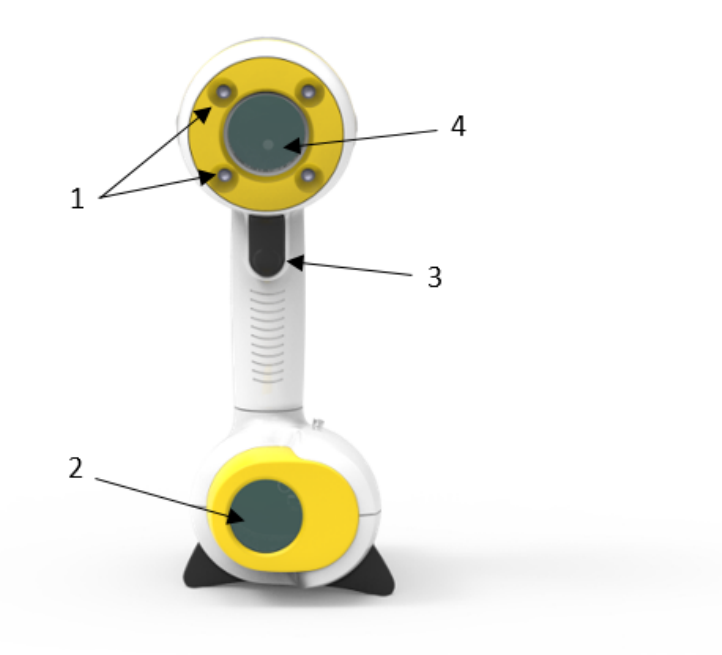

- 1. Satz mit 4 LEDs
- 2. Weißlichtprojektor
- 3. Auslöser
- 4. Kamera

Der **peel 3d**-Scanner und die gesamte erforderliche Hardware finden in einem ergonomischen Schutzkoffer mit speziell angepasster Schaumstoffauskleidung Platz. Die Kalibrierungstafel befindet sich unter dem Schaumstoff.

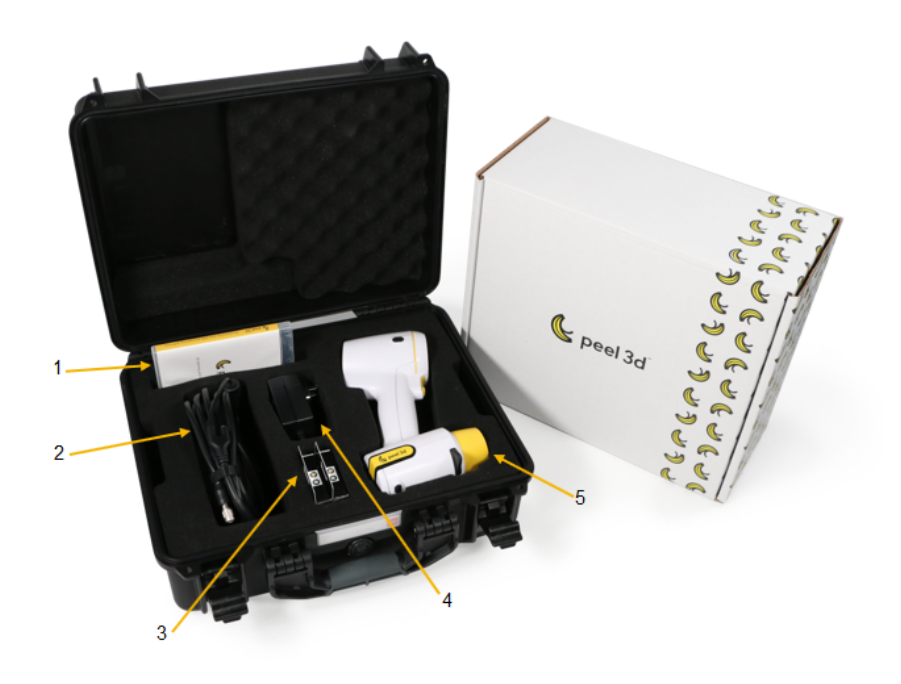

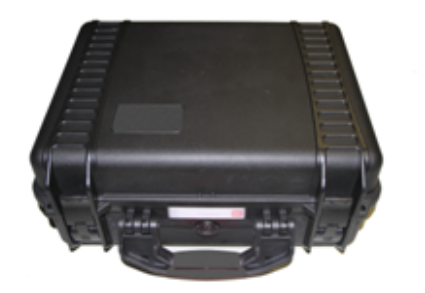

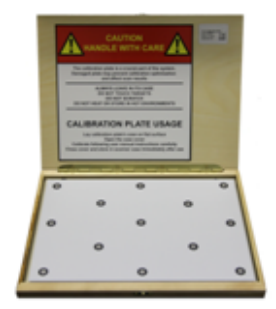

- 1. Softwareinstallationsprogramm
- 2. USB -Kabel
- 3. Positionierungszielpunkte
- 4. Netzteil
- 5. peel 1-Scanner

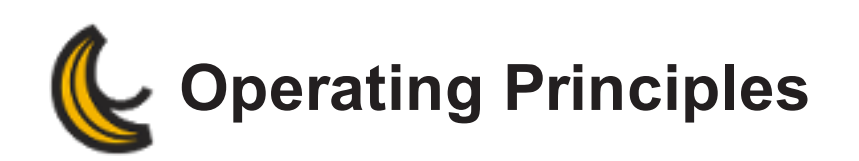

# **Geometriebasierte Positionierung**

Der Scanner erfordert für diese Art der Selbstpositionierung eine klare Geometrie. Der Projektor projiziert ein Weißlichtgitter auf das Objekt. Die resultierende Verzerrung auf dem Objekt wird von einer Digitalkamera erfasst: die Kamera wird oben auf dem Scanner platziert. Die Erfassung erfolgt über das gesamte Lichtgitter. Dabei wird anhand der aufgenommenen geometrischen Daten die Oberfläche während der Echtzeit-Positionierung aufgebaut.

# **Intelligente hybride Positionierung**

Der Scanner erkennt Positionierhilfen auf dem und rund um das Objekt. Bei der intelligenten hybriden Positionierung werden die angebrachten Positionierhilfen mit den geometrischen Daten kombiniert und so exaktere Ergebnisse erzielt. Diese Funktion verwendet für die Positionierung stets alle verfügbaren Informationen: die Geometrie ebenso wie die Positionierhilfen. Dabei wird sichergestellt, dass genügend Daten vorhanden sind, um die entsprechende Genauigkeit sicherstellen zu können. Die integrierte Intelligenz verhindert darüber hinaus die Erfassung fehlerhaft positionierter Frames.

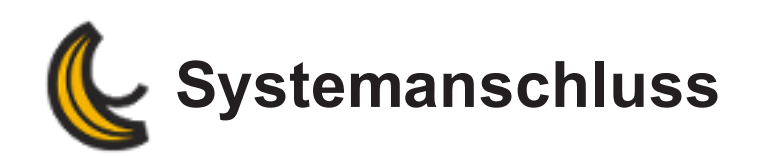

# **Vorgehensweise zum Anschließen**

- 1. Stecken Sie den Netzstecker in eine Steck- oder Verteilerdose.
- 2. Schließen Sie das Netzteil an das USB-Kabel an.
- 3. Schließen Sie das USB-Kabel an einen USB-Anschluss des Computers an.
- 4. Abschließend verbinden Sie das USB-Kabel mit dem Scanner.

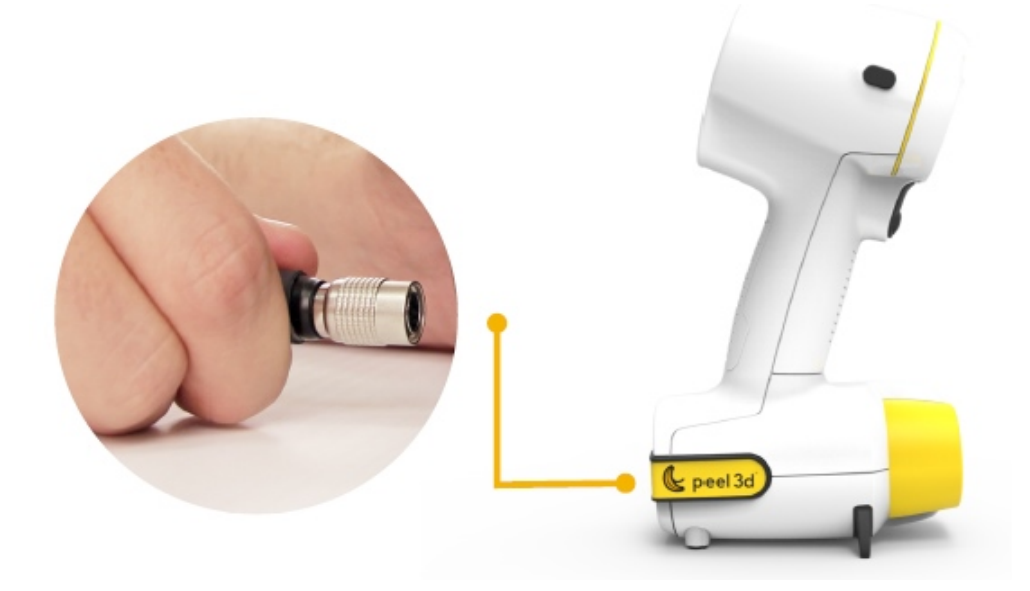

**Zuerst müssen Sie das USB-Kabel vom Scanner trennen. Die weitere Reihenfolge kann der Benutzer frei wählen.**

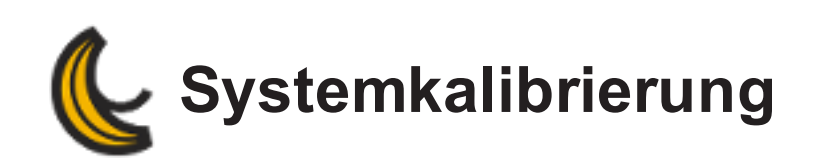

# **Systemkalibrierung**

Der Scanner kalibriert sich selbst und verwendet als Referenz die Benutzer-Kalibrierungstafel. Um optimale Ergebnisse zu erzielen, wird die Kalibrierung in Abhängigkeit von den aktuellen Gegebenheiten optimiert. Wir empfehlen, vor dem Beginn eines Scanvorhabens oder bei Änderungen der Scanbedingungen eine Kalibrierung vorzunehmen.

### **Gehen Sie bei der Durchführung einer Kalibrierung wie folgt vor:**

- 1. Klicken Sie in der Hauptwerkzeugleiste auf *Scannerkalibrierung*.
- 2. Positionieren Sie die Hülle auf einem stabilen, ebenen Untergrund, und öffnen Sie die Kalibrierungstafel.
- 3. Positionieren Sie den Scanner in einer Entfernung von ca. 20 cm zum Zentrum der Benutzerkalibrierungstafel in senkrechtem Winkel.
- 4. Betätigen Sie den Auslöser, und bewegen Sie den Scanner langsam, um das weiße Viereck an das grüne Viereck in der Mitte anzugleichen. Nachdem die erste Messung durchgeführt wurde, verriegeln Sie den Arm und bewegen Sie den Scanner nach oben, um weitere Messungen durchzuführen. Insgesamt sind 10 Messungen für die Kalibrierung nötig.
- 5. Befolgen Sie nach Abschluss aller 10 Messungen die Empfehlungen im Bereich *Scannerdiagnose*.

## **peel 1 Es gibt eine Zone, die beobachtet werden muss:**

**Zentrale Zone**: Versuchen Sie, das weiße Viereck in Übereinstimmung mit dem grünen Viereck zu bringen. Die Größenänderung des grünen Vierecks zeigt die benötigte Entfernung zwischen Scanner und Benutzerkalibrierungstafel an.

#### **peel 2**

## **Es gibt vier Zonen, die beobachtet werden müssen:**

**Obere Zone**: Versuchen Sie, den oberen roten Indikator so zentral wie möglich im grünen Bereich zu halten. Bewegen Sie den Scanner von links nach rechts, um die rote Leiste zu

zentrieren.

- **Linke Zone**: Versuchen Sie, den oberen roten Indikator so zentral wie möglich im grünen Bereich zu halten. Bewegen Sie den Scanner von oben nach unten, um die rote Leiste einzustellen.
- **Rechte Zone**: Versuchen Sie, den roten Indikator im grünen Bereich zu zentrieren, indem Sie den Scanner in Richtung der Benutzerkalibrierungstafel bewegen oder ihn von dieser entfernen. Der rote Balken bewegt sich bei jeder erfolgreichen Messung nach oben. Der grüne Bereich verändert ebenfalls bei jeder Messung seine Position. Diese Zone zeigt die Höhe des Scanners an.
- **Zentrale Zone**: Versuchen Sie, das weiße Viereck in Übereinstimmung mit dem grünen Viereck zu bringen. Die Größenänderung des grünen Vierecks zeigt die benötigte Entfernung zwischen Scanner und Benutzerkalibrierungstafel an.

Kontaktieren Sie, wenn diese Schritte fehlschlagen, den **[support@peel-3d.com](mailto:support@peel-3d.com)**

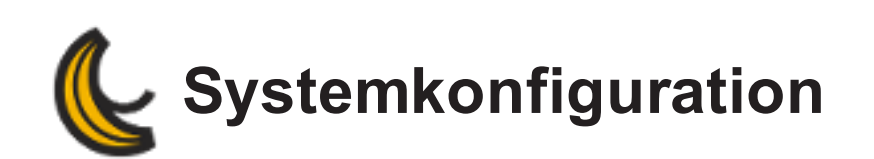

## **Verschluss**

Mit der Option *Verschluss* kann die Belichtungsgeschwindigkeit beim Scannen automatisch verändert werden.

Da unterschiedliche Oberflächen verschiedene Reflexionseigenschaften haben, ermöglicht die Funktion *Verschluss* dem Scanner das automatische Einstellen der Belichtungsgeschwindigkeit seiner Kamera zur verbesserten Erkennung der Oberflächen. Der in Echtzeit ausgeführte Modus *Verschluss* sorgt für eine optimale Einstellung der Scanparameter. Wenn das gesamte Lichtgitter im Objekt vorliegt, ermöglicht dies gute Ergebnisse. Anderenfalls kann die Funktion als Hilfsmittel zur Ermittlung einer ersten Voreinstellung verwendet werden.

Der Modus *Verschluss* sollte beim Scannen von überwiegend einfarbigen und reflektierenden Objekten aktiviert werden.

Zu deaktivieren ist sie, wenn zwei kontrastierende Farben oder deutliche Reflexionen im gleichen Sichtfeld vorliegen.

# **Manuelles Einstellen der Belichtung**

Wenn der Scanner das zu scannende Teil nicht erkennt oder bei Teilen mit verschiedenen Farben und/oder Reflexionseigenschaften, empfehlen wir, die Belichtungsgeschwindigkeit der Kameras manuell einzustellen. So ist eine optimale Erkennung der Oberflächen zu erreichen. Die Einstellungsparameter können jederzeit geändert werden, ohne dazu den Erfassungsvorgang beenden zu müssen.

Bewegen Sie den Regler im Feld *Scannerparameter* auf der linken Seite des Bildschirms. Dieser Schieberegler steuert die angezeigte Aufnahme in Millisekunden. Nützlich ist dies z. B. beim Scannen dunkler Flächen.

Mit dem Werkzeug *Autom. Anpassung*, das über **Konfigurieren | Scanner | Konfiguration** oder durch einen Klick auf die Schaltfläche *Scannerkonfiguration* in der Hauptwerkzeugleiste aufgerufen werden kann, können die Parameter an das zu scannende Objekt angepasst und optimiert werden. Dies ermöglicht gute Ergebnisse, wenn das gesamte Lichtgitter im Objekt enthalten ist. Die Funktion kann als Hilfsmittel zur Ermittlung einer ersten Voreinstellung verwendet werden, wenn das Lichtgitter teilweise im Objekt eingeschlossen ist.

Zum Speichern einer Parametervorlage klicken Sie mit der rechten Maustaste, und wählen Sie die Option *Voreinstellung speichern*. Nützlich ist dies, wenn einander ähnelnde Objekte gescannt werden sollen. Die Werkseinstellungen können mit dem Produktmanager wiederhergestellt werden.

Es ist möglich, während eines Scans die Konfiguration zu verändern, sodass beim Scannen von Objekten mit verschiedenen Farben unterschiedliche Strategien angewendet werden können. Bei geringem Kontrast kann ein Kompromiss zwischen den verschiedenen Farben erreicht werden, bei dem dennoch eine gute Lichtgittererkennung gewährleistet ist. Bei hohem Kontrast empfehlen wir hingegen, einen Bereich des Objekts zu scannen und anschließend die Konfiguration zu ändern, bevor der Scan abgeschlossen wird. Beim Aufrufen des Dialogfelds *Konfiguration* ist es nicht nötig, die Datenerfassung zu unterbrechen. Zur Konfiguration des Scanners müssen Sie das Gerät in den erforderlichen Abstand zum Objekt bringen (~40 cm) und den Auslöser drücken.

Der Scanner wird durch Anpassung der Belichtungsgeschwindigkeit zur verbesserten Aufnahme der Lichtgitter der zu scannenden Oberfläche konfiguriert. Bei der Einstellung der optimalen Belichtungsgeschwindigkeit werden vier Status (Farben) verwendet:

- **Keine Erkennung (schwarz)**: Es wurde keine Oberfläche erkannt.
- **Unterbelichtet (grau)**: Die Kameras nehmen die Reflexionen des Lichtgitters kaum wahr. Von der Software werden nicht genügend Informationen erfasst, um ein Netz dieser Oberfläche zu berechnen und zu erstellen. Die Belichtungsgeschwindigkeit sollte erhöht werden.
- **Optimal (gelb)**: Die Reflexion des Lichtgitters ist klar und definiert. Die Oberflächenberechnung kann unter idealen Bedingungen vorgenommen werden.

**Gesättigt (rot)**: Die Reflexion des Lichtgitters ist zu intensiv, sodass die Kameras geblendet werden. Die Aufnahme ist nicht klar definiert und kann zu einer falschen Rekonstruktion der Oberfläche oder zu ungewöhnlich vielen Artefakten führen. Die Belichtungsgeschwindigkeit sollte verringert werden.

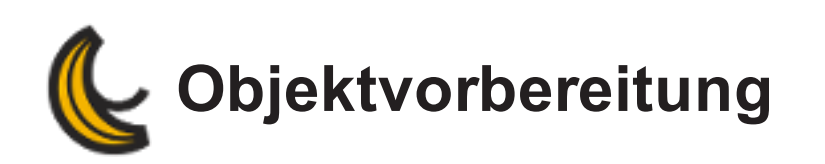

Für bessere Scanergebnisse muss das zu scannende Objekt mit einigen einfachen Handgriffen vorbereitet werden. peel 3d ist ein intelligenter Scanner, der sich anhand der Objektgeometrie automatisch ausrichtet. Bei ebenen oder glänzenden Flächen sorgen Positionierhilfen für bessere Scanergebnisse.

Für optimale Scanergebnisse wird auch empfohlen, komplexere Oberflächen mit weißem Puder zu besträuen.

### **Anweisungen:**

- **G** Das Objekt muss absolut sauber sein.
- **UE** Tragen Sie auf glänzende Oberflächen zunächst Puder auf.
- Bringen Sie auf gepuderten Objekten und flachen Objekten ohne nennenswerte geometrische Informationen Positionierhilfen in einem Abstand von 20 mm und 100 mm an.

**Hinweis**: Beim Scannen kann sich der Einsatz einer Drehscheibe als nützlich erweisen, da das Objekt damit gedreht werden kann. Ordnen Sie für bessere Scanergebnisse Positionierhilfen rund um das Objekt an.

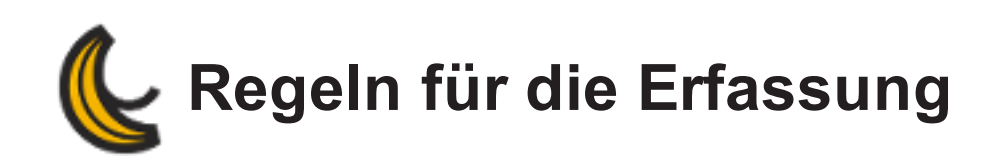

# **Scannerabstand**

Für eine höhere Scangenauigkeit müssen die folgenden Scannerabstände eingehalten werden.

Der erforderliche Abstand für den Scanner beträgt 40 cm. Das Sichtfeld reicht von 30 bis 55 cm.

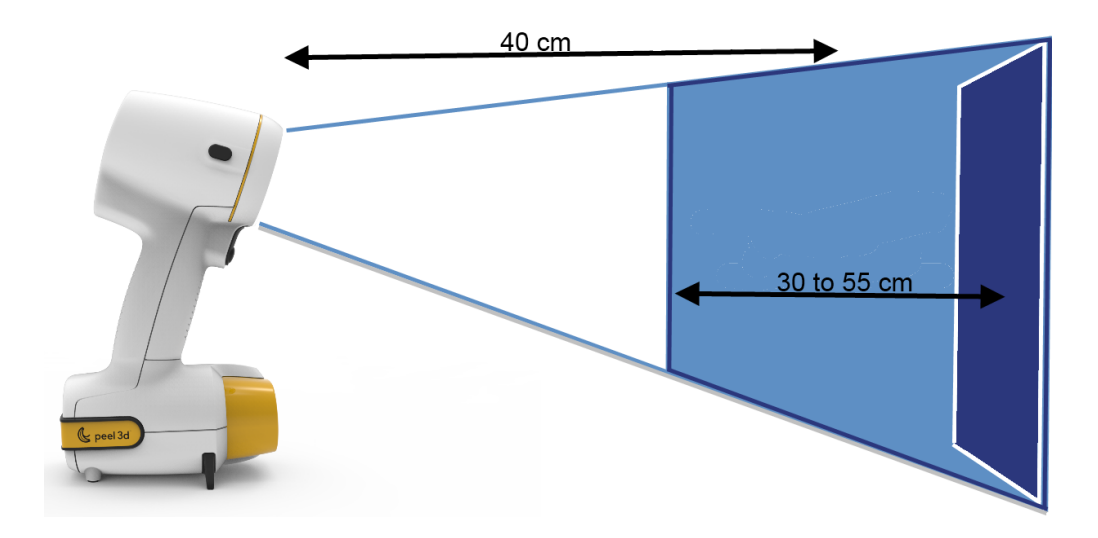

**peel 1**

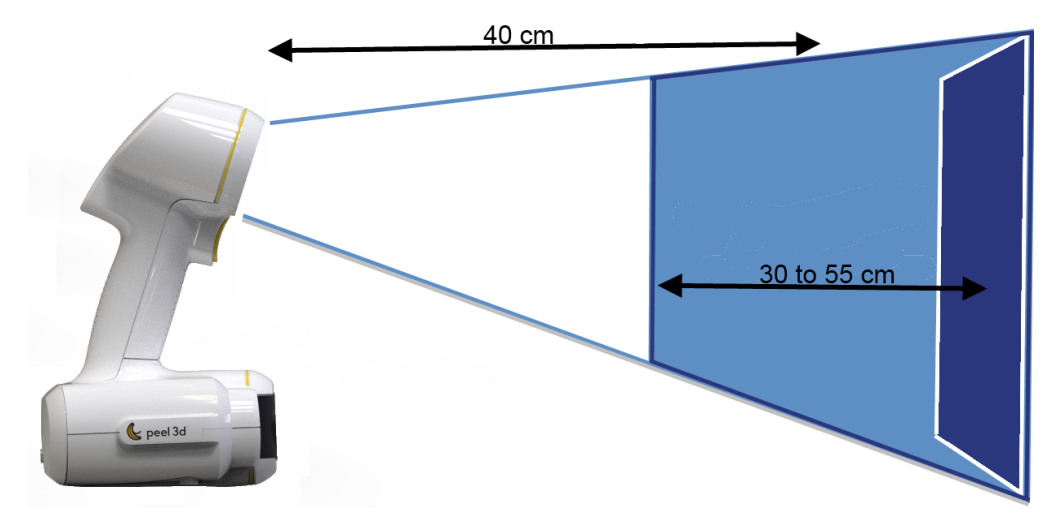

**peel 2**

# **Bildschirmanzeigen**

Während des Scanvorgangs zeigt eine **Abstandmessung** links auf dem Bildschirm den Abstand zwischen Scanner und Objekt an.

### **Abstandmessung**

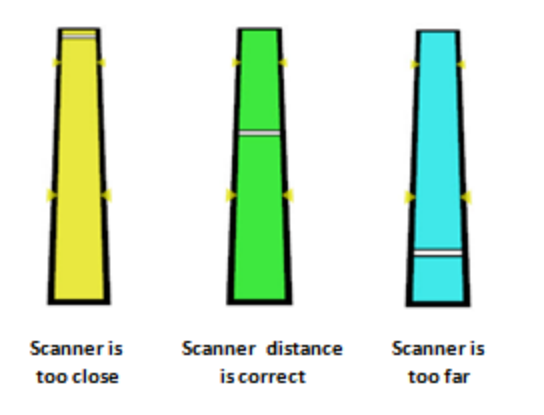

- Rote/gelbe LEDs zeigen an, dass sich der Scanner **zu nah** am Objekt befindet: **Bewegen Sie ihn vom Objekt weg.**
- Grüne LED zeigt an, dass sich der Scanner in der**richtigen Entfernung befindet**.
- **U** Dunkelblaue/hellblaue LEDs zeigen an, dass sich der Scanner **zu weit weg** vom Objekt befindet: **Bewegen Sie ihn näher an das Objekt heran**.

#### **LED-Anzeigen**:

- 1. Blaue LED zeigt an, dass der Scanner eingeschaltet ist.
- 2. Rote LED zeigt an, dass sich der Scanner **zu nah** am Objekt befindet: **Bewegen Sie ihn vom Objekt weg**.
- 3. Grüne LED zeigt an, dass sich der Scanner in der **richtigen Entfernung befindet**.
- 4. Rote LED zeigt an, dass sich der Scanner **zu weit weg** vom Objekt befindet: **Bewegen Sie ihn näher an das Objekt heran**

Wenn der Scanner die Erfassung abbrechen muss, leuchten die beiden roten LEDs auf.

### **Erkennungsmodus**

Der Scannerparameter *Erkennungsmodus* erlaubt die Auswahl eines Modus im Dropdown-Menü entsprechen der Oberfläche des Teils. Während des Scannens kann der Modus geändert werden.

- **Gleichmäßige Oberfläche**: Standardmodus für einheitliche Farben und geometrische Textur.
- **Texturierte Oberfläche**: Modus für uneinheitliche Farben oder geometrische Textur.

**Automatisch**: Modus passt sich entsprechend der Farbe und der geometrischen Textur an die Oberfläche an.

**Der Erkennungsmodus gilt nur für peel 1.**

## **Rückstrahlende Zielpunkte mit hoher Haftkraft**

Die *Zielpunkte mit hoher Haftkraft* sind für die Verwendung mit dem -Scanner geeignet. Es handelt sich dabei um hypoallergene, sichere Klebemittel mit Pflasterklebstoff. Sie haften gut auf Haut und auf Fasern.

**Um jeden Zielpunkt muss ein Abstand von mindestens 15 mm eingehalten werden.**

## **Sichtfeld**

Das *Sichtfeld* beschreibt den Bildumfang, den der Scanner beim Scanvorgang erfassen kann.

Zum Erreichen besserer Oberflächenscanergebnisse und für ein optimales Sichtfeld muss ein gewisser erforderlicher Abstand eingehalten werden. Daten außerhalb des Sichtfelds des Scanners werden nicht erfasst.

## **Scan fortsetzen**

Klicken Sie für *Scan fortsetzen* auf das Symbol .

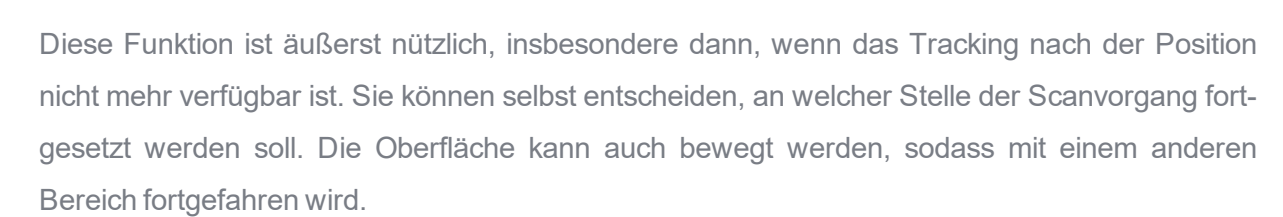

Sie können auch auf die Benutzeroberfläche klicken, um den Bereich zu bestimmen, an dem der Scan fortgesetzt werden soll. Um den Scanvorgang fortzusetzen, muss der Scanner auf diesen Bereich ausgerichtet werden. Wenn der ausgewählte Bereich nicht genügend Positionierungsinformationen aufweist, wird die Farbe des Rechtecks in Rot geändert und eine Warnmeldung wird angezeigt.

### **Frames löschen**

Klicken Sie zum *Löschen von Frames* auf das Symbol .

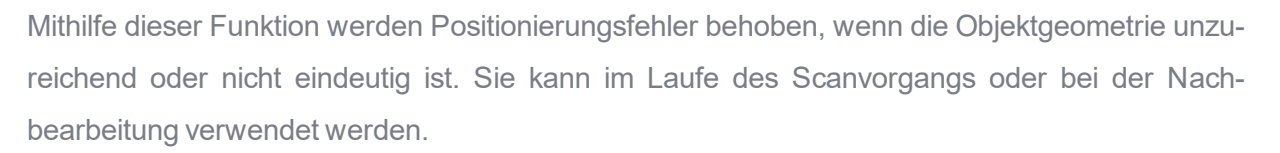

Im Dropdown-Menü *Scanparameter* können markierte Bilder gelöscht werden, um die Liste betroffener Frames zu überprüfen und/oder unkorrekte Frames genau festzulegen. In dieser Liste ausgewählte Frames werden gelb im 3D-Viewer angezeigt.

Beim Einblenden der Frame- Liste werden alle Frames ausgewählt. Über die *UMSCHALTTASTE* können mehrere Frames ausgewählt (oder abgewählt) werden. Dies ist besonders nützlich, wenn mehrere Frames gelöscht werden müssen.

Wenn diese Funktion bei der Nachbearbeitung eingesetzt wird, ist nach dem Löschen der Frames eine Oberflächenrekonstruktion erforderlich.

Die im ausgewählten Bereich gelöschten Frames werden rot angezeigt.

Weitere Informationen finden Sie im Abschnitt **Frames [löschen](#page-140-0)**.

# **Vorschaumodus**

Im *Vorschaumodus* wird die Berechnungszeit verkürzt und das Endergebnis angezeigt,

ohne den Scanvorgang ganz zu stoppen.

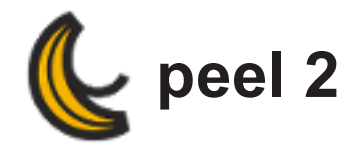

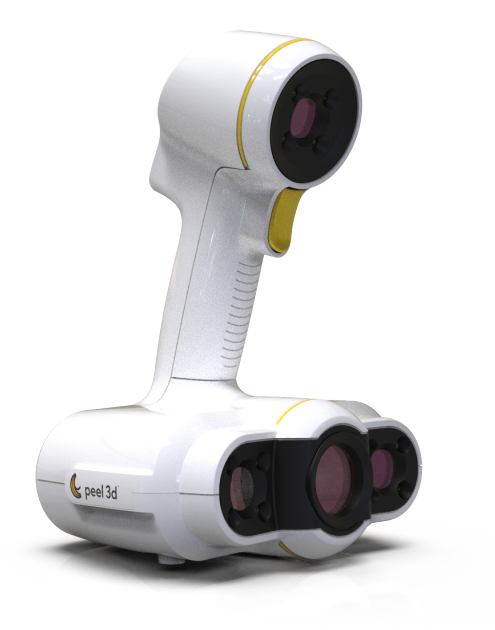

Der tragbare Scanner **peel 3d** ermöglicht dank schneller und zuverlässiger Messungen ein ortsungebundenes 3D-Scannen.

Die selbstpositionierenden **peel 3d**-Scanner liefern eine hohe Messgeschwindigkeit. Eine manuelle Nachbearbeitung der Daten ist nicht erforderlich. Der Scanner ist für zahlreiche Anwendungen vielseitig einsetzbar und begeistert Fachleute über den gesamten Produktentwicklungsprozess hinweg.

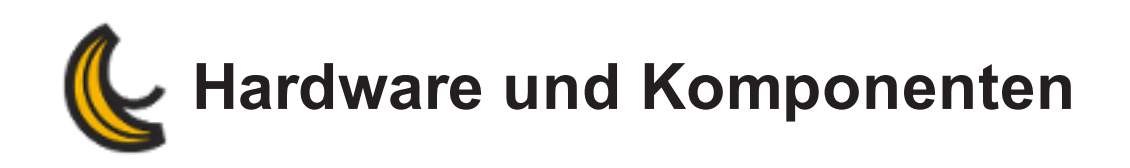

Der **peel 3d**-Scanner verfügt über eine USB-Kamera, die umgeben von vier weißen LEDs und einem Weißlichtprojektor ist.

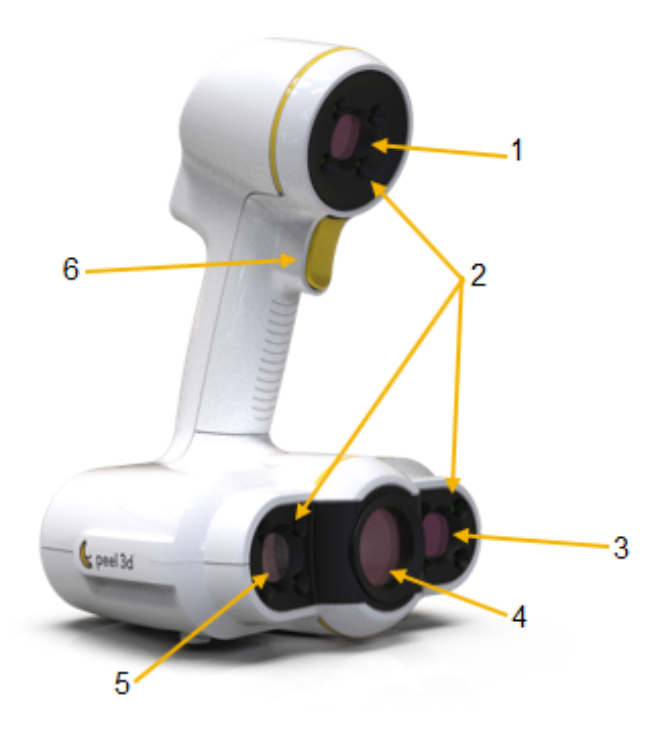

- 1. Obere Kamera
- 2. Weiße LEDs
- 3. Untere Kamera
- 4. Weißlichtprojektor
- 5. Farbkamera
- 6. Auslöser

Der **peel 3d**-Scanner und die gesamte erforderliche Hardware finden in einem ergonomischen Schutzkoffer (separat erhältlich) mit speziell angepasster Schaumstoffauskleidung Platz. Die Kalibrierungstafel befindet sich unter dem Schaumstoff.

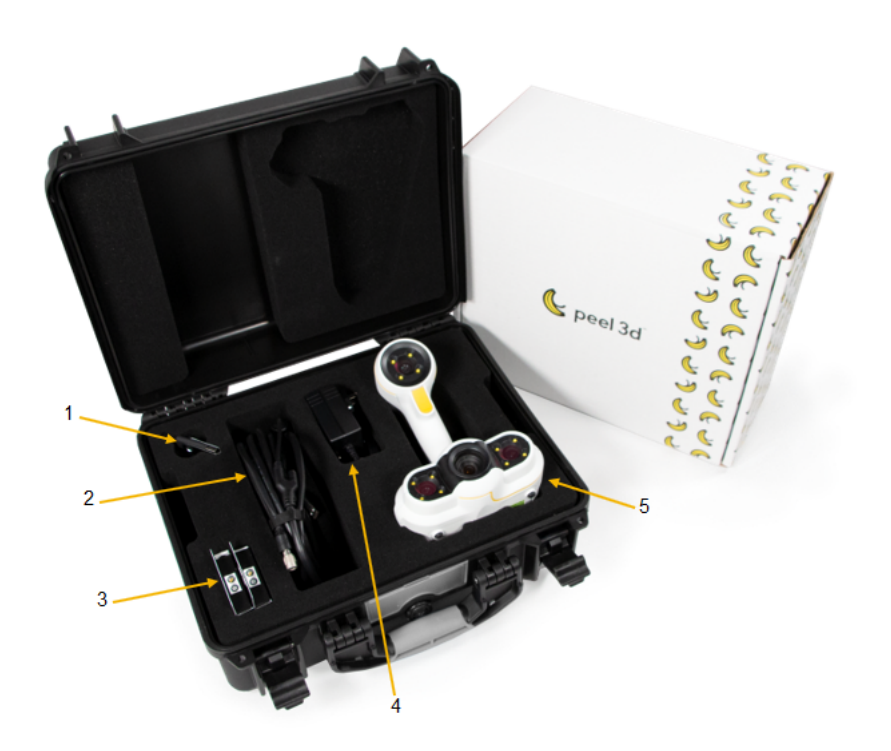

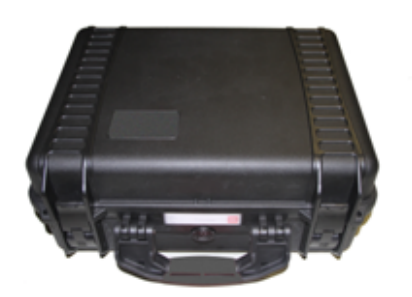

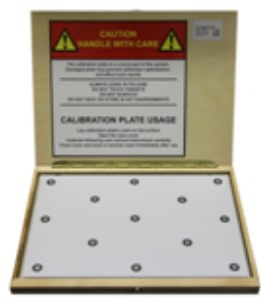

- 1. Softwareinstallationsprogramm
- 2. USB -Kabel
- 3. Positionstargets
- 4. Netzteil
- 5. peel 2-Scanner
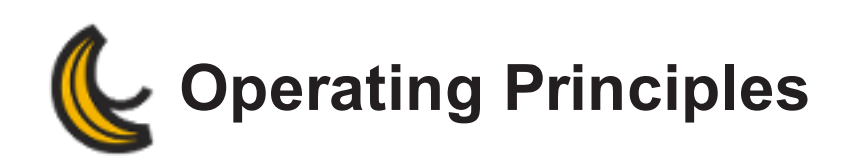

## **Geometriebasierte Positionierung**

Der Scanner erfordert für diese Art der Selbstpositionierung eine klare Geometrie. Der Projektor projiziert ein Weißlichtgitter auf das Objekt. Die resultierende Verzerrung auf dem Objekt wird von einer Digitalkamera erfasst: die Kamera wird oben auf dem Scanner platziert. Die Erfassung erfolgt über das gesamte Lichtgitter. Dabei wird anhand der aufgenommenen geometrischen Daten die Oberfläche während der Echtzeit-Positionierung aufgebaut.

## **Intelligente hybride Positionierung**

Der Scanner erkennt Positionierhilfen auf dem und rund um das Objekt. Bei der intelligenten hybriden Positionierung werden die angebrachten Positionierhilfen mit den geometrischen Daten kombiniert und so exaktere Ergebnisse erzielt. Diese Funktion verwendet für die Positionierung stets alle verfügbaren Informationen: die Geometrie ebenso wie die Positionierhilfen. Dabei wird sichergestellt, dass genügend Daten vorhanden sind, um die entsprechende Genauigkeit sicherstellen zu können. Die integrierte Intelligenz verhindert darüber hinaus die Erfassung fehlerhaft positionierter Frames.

This page intentionally left blank to ensure

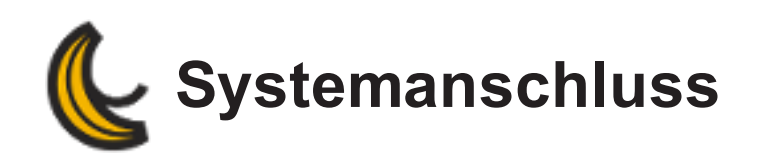

# **Vorgehensweise zum Anschließen**

- 1. Stecken Sie den Netzstecker in eine Steck- oder Verteilerdose.
- 2. Schließen Sie das Netzteil an das USB-Kabel an.
- 3. Schließen Sie das USB-Kabel an einen USB-Anschluss des Computers an.
- 4. Abschließend verbinden Sie das USB-Kabel mit dem Scanner.

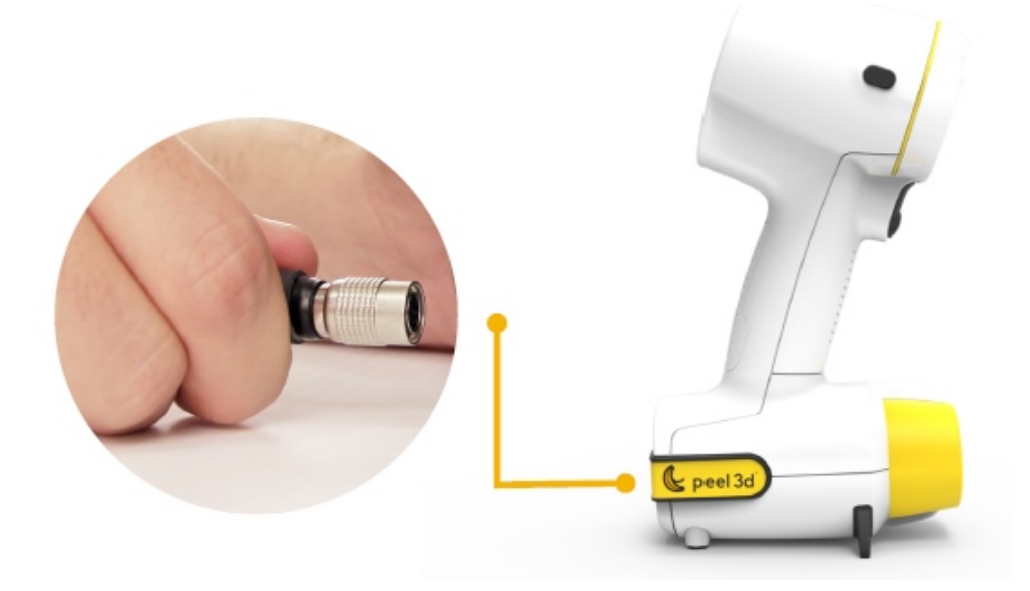

**Zuerst müssen Sie das USB-Kabel vom Scanner trennen. Die weitere Reihenfolge kann der Benutzer frei wählen.**

This page intentionally left blank to ensure

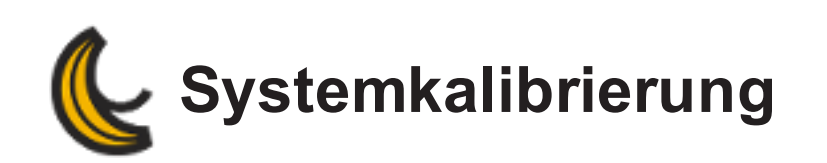

# **Systemkalibrierung**

Der Scanner kalibriert sich selbst und verwendet als Referenz die Benutzer-Kalibrierungstafel. Um optimale Ergebnisse zu erzielen, wird die Kalibrierung in Abhängigkeit von den aktuellen Gegebenheiten optimiert. Wir empfehlen, vor dem Beginn eines Scanvorhabens oder bei Änderungen der Scanbedingungen eine Kalibrierung vorzunehmen.

#### **Gehen Sie bei der Durchführung einer Kalibrierung wie folgt vor:**

- 1. Klicken Sie in der Hauptwerkzeugleiste auf *Scannerkalibrierung*.
- 2. Positionieren Sie die Hülle auf einem stabilen, ebenen Untergrund, und öffnen Sie die Kalibrierungstafel.
- 3. Positionieren Sie den Scanner in einer Entfernung von ca. 20 cm zum Zentrum der Benutzerkalibrierungstafel in senkrechtem Winkel.
- 4. Betätigen Sie den Auslöser, und bewegen Sie den Scanner langsam, um das weiße Viereck an das grüne Viereck in der Mitte anzugleichen. Nachdem die erste Messung durchgeführt wurde, verriegeln Sie den Arm und bewegen Sie den Scanner nach oben, um weitere Messungen durchzuführen. Insgesamt sind 10 Messungen für die Kalibrierung nötig.
- 5. Befolgen Sie nach Abschluss aller 10 Messungen die Empfehlungen im Bereich *Scannerdiagnose*.

### **peel 1 Es gibt eine Zone, die beobachtet werden muss:**

**Zentrale Zone**: Versuchen Sie, das weiße Viereck in Übereinstimmung mit dem grünen Viereck zu bringen. Die Größenänderung des grünen Vierecks zeigt die benötigte Entfernung zwischen Scanner und Benutzerkalibrierungstafel an.

#### **peel 2**

### **Es gibt vier Zonen, die beobachtet werden müssen:**

**Obere Zone**: Versuchen Sie, den oberen roten Indikator so zentral wie möglich im grünen Bereich zu halten. Bewegen Sie den Scanner von links nach rechts, um die rote Leiste zu

zentrieren.

- **Linke Zone**: Versuchen Sie, den oberen roten Indikator so zentral wie möglich im grünen Bereich zu halten. Bewegen Sie den Scanner von oben nach unten, um die rote Leiste einzustellen.
- **Rechte Zone**: Versuchen Sie, den roten Indikator im grünen Bereich zu zentrieren, indem Sie den Scanner in Richtung der Benutzerkalibrierungstafel bewegen oder ihn von dieser entfernen. Der rote Balken bewegt sich bei jeder erfolgreichen Messung nach oben. Der grüne Bereich verändert ebenfalls bei jeder Messung seine Position. Diese Zone zeigt die Höhe des Scanners an.
- **Zentrale Zone**: Versuchen Sie, das weiße Viereck in Übereinstimmung mit dem grünen Viereck zu bringen. Die Größenänderung des grünen Vierecks zeigt die benötigte Entfernung zwischen Scanner und Benutzerkalibrierungstafel an.

Kontaktieren Sie, wenn diese Schritte fehlschlagen, den **[support@peel-3d.com](mailto:support@peel-3d.com)**

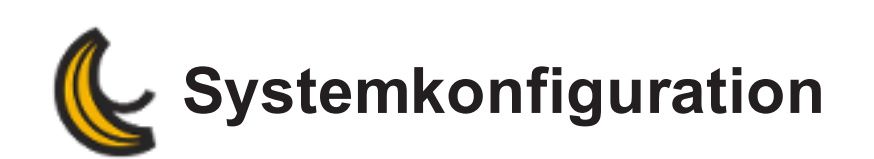

### **Verschluss**

Mit der Option *Verschluss* kann die Belichtungsgeschwindigkeit beim Scannen automatisch verändert werden.

Da unterschiedliche Oberflächen verschiedene Reflexionseigenschaften haben, ermöglicht die Funktion *Verschluss* dem Scanner das automatische Einstellen der Belichtungsgeschwindigkeit seiner Kamera zur verbesserten Erkennung der Oberflächen. Der in Echtzeit ausgeführte Modus *Verschluss* sorgt für eine optimale Einstellung der Scanparameter. Wenn das gesamte Lichtgitter im Objekt vorliegt, ermöglicht dies gute Ergebnisse. Anderenfalls kann die Funktion als Hilfsmittel zur Ermittlung einer ersten Voreinstellung verwendet werden.

Der Modus *Verschluss* sollte beim Scannen von überwiegend einfarbigen und reflektierenden Objekten aktiviert werden.

Zu deaktivieren ist sie, wenn zwei kontrastierende Farben oder deutliche Reflexionen im gleichen Sichtfeld vorliegen.

# **Manuelles Einstellen der Belichtung**

Wenn der Scanner das zu scannende Teil nicht erkennt oder bei Teilen mit verschiedenen Farben und/oder Reflexionseigenschaften, empfehlen wir, die Belichtungsgeschwindigkeit der Kameras manuell einzustellen. So ist eine optimale Erkennung der Oberflächen zu erreichen. Die Einstellungsparameter können jederzeit geändert werden, ohne dazu den Erfassungsvorgang beenden zu müssen.

Bewegen Sie den Regler im Feld *Scannerparameter* auf der linken Seite des Bildschirms. Dieser Schieberegler steuert die angezeigte Aufnahme in Millisekunden. Nützlich ist dies z. B. beim Scannen dunkler Flächen.

Mit dem Werkzeug *Autom. Anpassung*, das über **Konfigurieren | Scanner | Konfiguration** oder durch einen Klick auf die Schaltfläche *Scannerkonfiguration* in der Hauptwerkzeugleiste aufgerufen werden kann, können die Parameter an das zu scannende Objekt angepasst und optimiert werden. Dies ermöglicht gute Ergebnisse, wenn das gesamte Lichtgitter im Objekt enthalten ist. Die Funktion kann als Hilfsmittel zur Ermittlung einer ersten Voreinstellung verwendet werden, wenn das Lichtgitter teilweise im Objekt eingeschlossen ist.

Zum Speichern einer Parametervorlage klicken Sie mit der rechten Maustaste, und wählen Sie die Option *Voreinstellung speichern*. Nützlich ist dies, wenn einander ähnelnde Objekte gescannt werden sollen. Die Werkseinstellungen können mit dem Produktmanager wiederhergestellt werden.

Es ist möglich, während eines Scans die Konfiguration zu verändern, sodass beim Scannen von Objekten mit verschiedenen Farben unterschiedliche Strategien angewendet werden können. Bei geringem Kontrast kann ein Kompromiss zwischen den verschiedenen Farben erreicht werden, bei dem dennoch eine gute Lichtgittererkennung gewährleistet ist. Bei hohem Kontrast empfehlen wir hingegen, einen Bereich des Objekts zu scannen und anschließend die Konfiguration zu ändern, bevor der Scan abgeschlossen wird. Beim Aufrufen des Dialogfelds *Konfiguration* ist es nicht nötig, die Datenerfassung zu unterbrechen. Zur Konfiguration des Scanners müssen Sie das Gerät in den erforderlichen Abstand zum Objekt bringen (~40 cm) und den Auslöser drücken.

Der Scanner wird durch Anpassung der Belichtungsgeschwindigkeit zur verbesserten Aufnahme der Lichtgitter der zu scannenden Oberfläche konfiguriert. Bei der Einstellung der optimalen Belichtungsgeschwindigkeit werden vier Status (Farben) verwendet:

- **Keine Erkennung (schwarz)**: Es wurde keine Oberfläche erkannt.
- **Unterbelichtet (grau)**: Die Kameras nehmen die Reflexionen des Lichtgitters kaum wahr. Von der Software werden nicht genügend Informationen erfasst, um ein Netz dieser Oberfläche zu berechnen und zu erstellen. Die Belichtungsgeschwindigkeit sollte erhöht werden.
- **Optimal (gelb)**: Die Reflexion des Lichtgitters ist klar und definiert. Die Oberflächenberechnung kann unter idealen Bedingungen vorgenommen werden.

**Gesättigt (rot)**: Die Reflexion des Lichtgitters ist zu intensiv, sodass die Kameras geblendet werden. Die Aufnahme ist nicht klar definiert und kann zu einer falschen Rekonstruktion der Oberfläche oder zu ungewöhnlich vielen Artefakten führen. Die Belichtungsgeschwindigkeit sollte verringert werden.

This page intentionally left blank to ensure

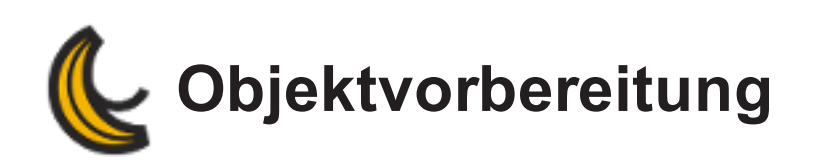

Für bessere Scanergebnisse muss das zu scannende Objekt mit einigen einfachen Handgriffen vorbereitet werden. peel 3d ist ein intelligenter Scanner, der sich anhand der Objektgeometrie automatisch ausrichtet. Bei ebenen oder glänzenden Flächen sorgen Positionierhilfen für bessere Scanergebnisse.

Für optimale Scanergebnisse wird auch empfohlen, komplexere Oberflächen mit weißem Puder zu besträuen.

#### **Anweisungen:**

- **G** Das Objekt muss absolut sauber sein.
- **UE** Tragen Sie auf glänzende Oberflächen zunächst Puder auf.
- Bringen Sie auf gepuderten Objekten und flachen Objekten ohne nennenswerte geometrische Informationen Positionierhilfen in einem Abstand von 20 mm und 100 mm an.

**Hinweis**: Beim Scannen kann sich der Einsatz einer Drehscheibe als nützlich erweisen, da das Objekt damit gedreht werden kann. Ordnen Sie für bessere Scanergebnisse Positionierhilfen rund um das Objekt an.

This page intentionally left blank to ensure

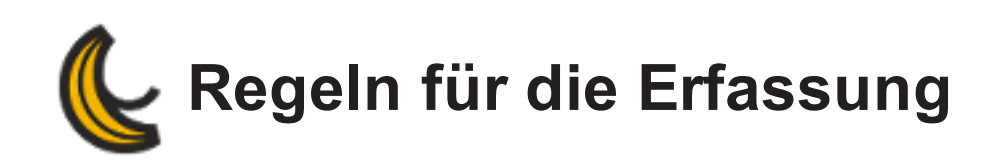

# **Scannerabstand**

Für eine höhere Scangenauigkeit müssen die folgenden Scannerabstände eingehalten werden.

Der erforderliche Abstand für den Scanner beträgt 40 cm. Das Sichtfeld reicht von 30 bis 55 cm.

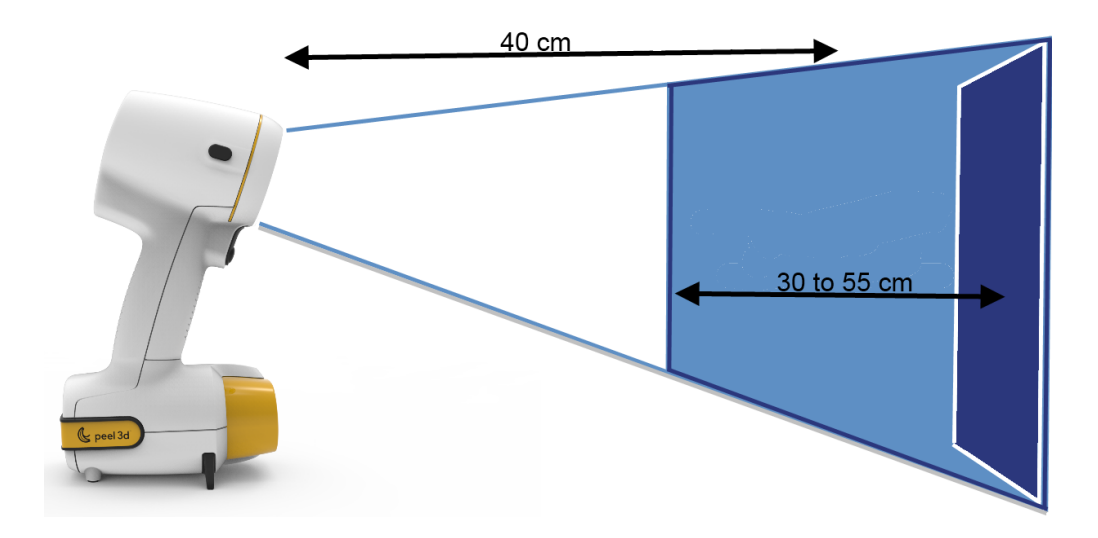

**peel 1**

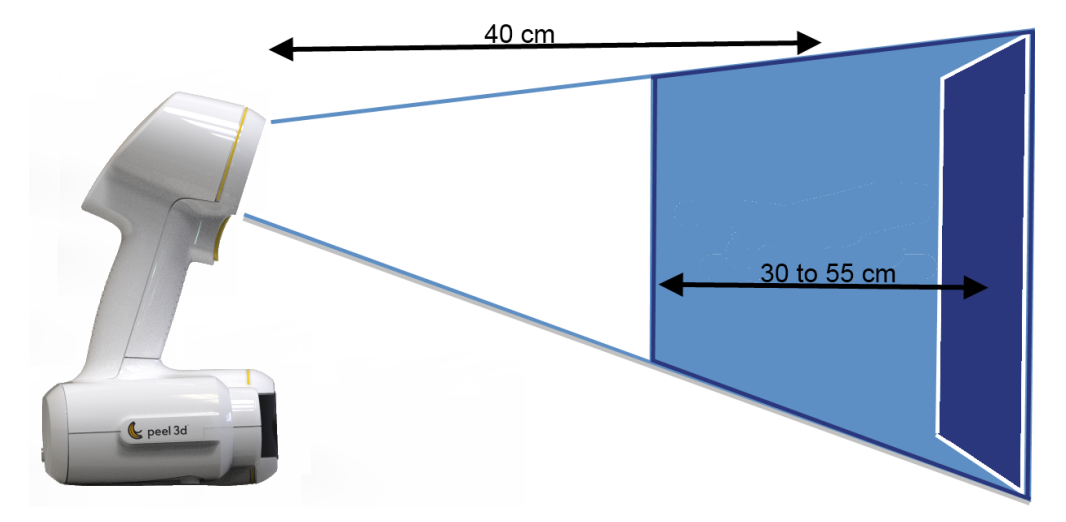

**peel 2**

# **Bildschirmanzeigen**

Während des Scanvorgangs zeigt eine **Abstandmessung** links auf dem Bildschirm den Abstand zwischen Scanner und Objekt an.

### **Abstandmessung**

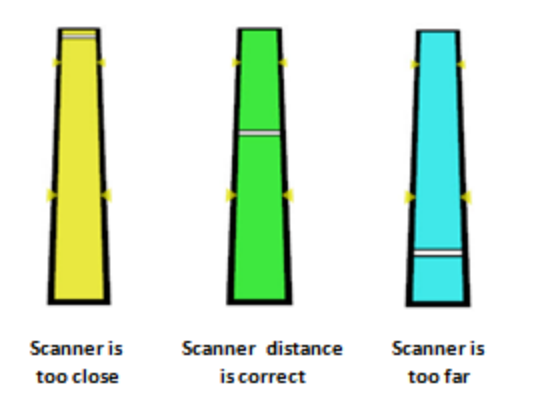

- Rote/gelbe LEDs zeigen an, dass sich der Scanner **zu nah** am Objekt befindet: **Bewegen Sie ihn vom Objekt weg.**
- Grüne LED zeigt an, dass sich der Scanner in der**richtigen Entfernung befindet**.
- **U** Dunkelblaue/hellblaue LEDs zeigen an, dass sich der Scanner **zu weit weg** vom Objekt befindet: **Bewegen Sie ihn näher an das Objekt heran**.

#### **LED-Anzeigen**:

- 1. Blaue LED zeigt an, dass der Scanner eingeschaltet ist.
- 2. Rote LED zeigt an, dass sich der Scanner **zu nah** am Objekt befindet: **Bewegen Sie ihn vom Objekt weg**.
- 3. Grüne LED zeigt an, dass sich der Scanner in der **richtigen Entfernung befindet**.
- 4. Rote LED zeigt an, dass sich der Scanner **zu weit weg** vom Objekt befindet: **Bewegen Sie ihn näher an das Objekt heran**

Wenn der Scanner die Erfassung abbrechen muss, leuchten die beiden roten LEDs auf.

#### **Erkennungsmodus**

Der Scannerparameter *Erkennungsmodus* erlaubt die Auswahl eines Modus im Dropdown-Menü entsprechen der Oberfläche des Teils. Während des Scannens kann der Modus geändert werden.

- **Gleichmäßige Oberfläche**: Standardmodus für einheitliche Farben und geometrische Textur.
- **Texturierte Oberfläche**: Modus für uneinheitliche Farben oder geometrische Textur.

**Automatisch**: Modus passt sich entsprechend der Farbe und der geometrischen Textur an die Oberfläche an.

**Der Erkennungsmodus gilt nur für peel 1.**

### **Rückstrahlende Zielpunkte mit hoher Haftkraft**

Die *Zielpunkte mit hoher Haftkraft* sind für die Verwendung mit dem -Scanner geeignet. Es handelt sich dabei um hypoallergene, sichere Klebemittel mit Pflasterklebstoff. Sie haften gut auf Haut und auf Fasern.

**Um jeden Zielpunkt muss ein Abstand von mindestens 15 mm eingehalten werden.**

### **Sichtfeld**

Das *Sichtfeld* beschreibt den Bildumfang, den der Scanner beim Scanvorgang erfassen kann.

Zum Erreichen besserer Oberflächenscanergebnisse und für ein optimales Sichtfeld muss ein gewisser erforderlicher Abstand eingehalten werden. Daten außerhalb des Sichtfelds des Scanners werden nicht erfasst.

### **Scan fortsetzen**

Klicken Sie für *Scan fortsetzen* auf das Symbol .

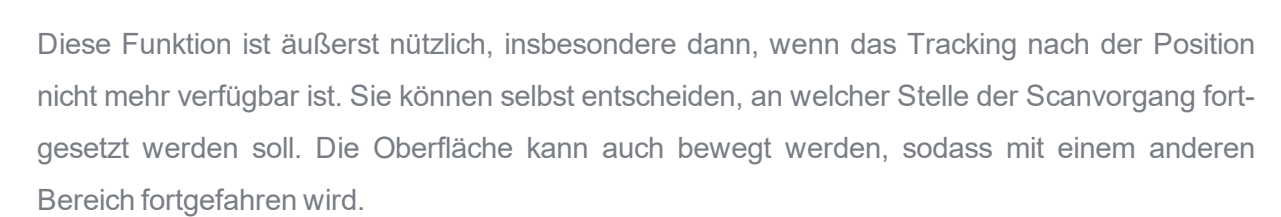

Sie können auch auf die Benutzeroberfläche klicken, um den Bereich zu bestimmen, an dem der Scan fortgesetzt werden soll. Um den Scanvorgang fortzusetzen, muss der Scanner auf diesen Bereich ausgerichtet werden. Wenn der ausgewählte Bereich nicht genügend Positionierungsinformationen aufweist, wird die Farbe des Rechtecks in Rot geändert und eine Warnmeldung wird angezeigt.

### **Frames löschen**

Klicken Sie zum *Löschen von Frames* auf das Symbol .

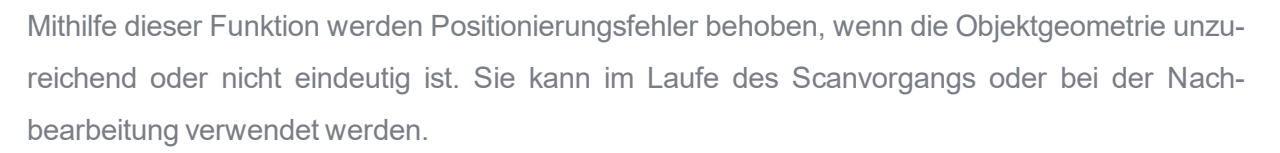

Im Dropdown-Menü *Scanparameter* können markierte Bilder gelöscht werden, um die Liste betroffener Frames zu überprüfen und/oder unkorrekte Frames genau festzulegen. In dieser Liste ausgewählte Frames werden gelb im 3D-Viewer angezeigt.

Beim Einblenden der Frame- Liste werden alle Frames ausgewählt. Über die *UMSCHALTTASTE* können mehrere Frames ausgewählt (oder abgewählt) werden. Dies ist besonders nützlich, wenn mehrere Frames gelöscht werden müssen.

Wenn diese Funktion bei der Nachbearbeitung eingesetzt wird, ist nach dem Löschen der Frames eine Oberflächenrekonstruktion erforderlich.

Die im ausgewählten Bereich gelöschten Frames werden rot angezeigt.

Weitere Informationen finden Sie im Abschnitt **Frames [löschen](#page-140-0)**.

# **Vorschaumodus**

Im *Vorschaumodus* wird die Berechnungszeit verkürzt und das Endergebnis angezeigt,

ohne den Scanvorgang ganz zu stoppen.

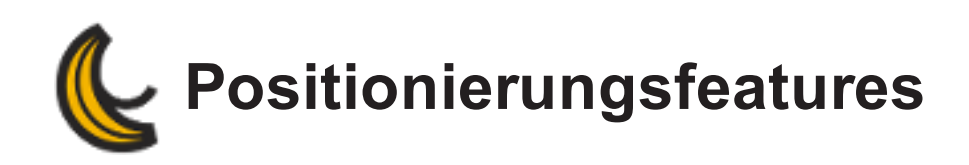

Bei **peel 3d** gibt es zwei Arten von Positionstargets.

# **Positionstargets**

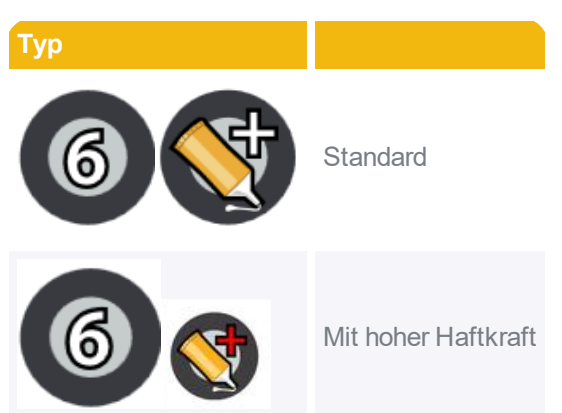

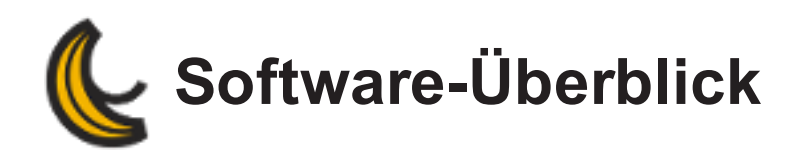

Dieser Abschnitt enthält Informationen über die allgemeinen Merkmale und Optionen .

- **[Benutzeroberfläche](#page-90-0)**
- **[Konfigurationsmöglichkeiten](#page-96-0)**
- **Maus- und [Tastatursteuerung](#page-98-0)**
- **[Kontextmenü](#page-100-0)**
- **[Anzeigebereich](#page-102-0)**
- **[Dateitypen](#page-104-0)**
- **Modul [Scannen](#page-106-0)**
- **[Netzmodul](#page-147-0)**

<span id="page-90-0"></span>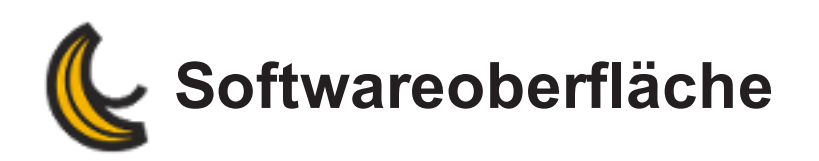

Bei **peel 3d** handelt es sich um eine 3D-Softwareplattform, die mehrere Optionen in einer benutzerfreundlichen und einfachen Umgebung sammelt.

### **Benutzeroberfläche**

Dies sind die Abschnitte, die auf der Schnittstelle der Software erscheinen:

**[Menü](#page-91-0)**

**[Werkzeugleiste](#page-92-0)**

**Bereich [Navigation](#page-92-1)**

**[Anzeigebereich](#page-92-2)**

**[Bereich](#page-93-0) Körper**

**[3D-Viewer](#page-93-1)**

**[Statusleiste](#page-95-0)**

**[Kontexthilfe](#page-95-1)**

#### **Sitzung öffnen**

Diese Option ermöglicht das Öffnen einer Sitzung. Klicken Sie auf *Suchen*, um den Datei-

Explorer zu öffnen und die Datei auf dem Computer zu suchen. Wählen Sie die Datei aus und klicken Sie auf *Öffnen*. Führen Sie einen Doppelklick auf einer kürzlich geöffneten Datei aus, um diese zu öffnen.

Um eine Datei aus der Liste zu entfernen, klicken Sie mit der rechten Maustaste auf den Dateinamen und wählen Sie *Aus Ordnerverlauf löschen*.

Alternativ ziehen Sie bei geöffneter 3D-Viewer eine Sitzung aus dem Datei-Explorer in die 3D-Viewer ziehen.

# <span id="page-91-0"></span>**Benutzeroberfläche**

Ű

*Menü* und *Werkzeugleiste* ergänzen einander. Die Werkzeugleiste enthält die wichtigsten Funktionen. Einige erweiterte Funktionen sind dagegen nur im Menü verfügbar.

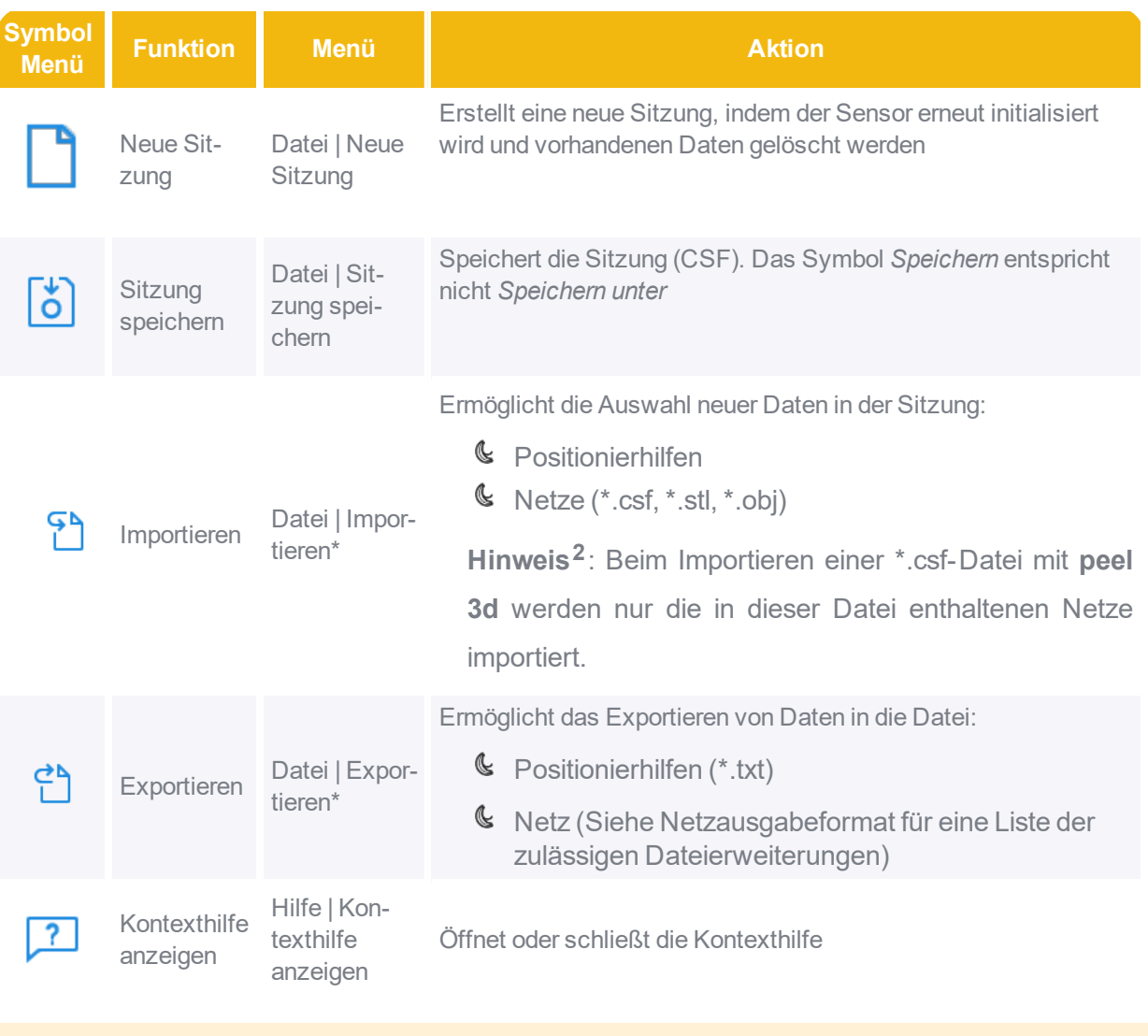

**Ungeachtet des ausgewählten Knotens im** *Bereich Navigation-Verzeichnis* **stehen unterschiedliche Optionen zur Verfügung.**

#### <span id="page-92-0"></span>**Werkzeugleiste**

Die verfügbaren Funktionen der Werkzeugleiste variieren abhängig vom ausgewählten Knoten im *Baustruktur Navigation*.

Weitere Details zur Werkzeugleiste finden Sie im:

**Modul [Scannen](#page-110-0)**

**[Netzmodul](#page-151-0)**

# <span id="page-92-1"></span>**Bereich Navigation**

Das *Bereich Navigation* enthält die *Navigationsstruktur*, unter der,, Knoten aufgelistet und angezeigt werden:

#### **Modul [Scannen](#page-110-0) [Netzmodul](#page-151-0)**

Wenn ein CAD-Modell in eine Sitzung importiert wurde, wird im Verzeichnis Navigation ein neuer CAD-Modell-Knoten erstellt.

Über das Augensymbol können Sie die Informationen im *3D-Viewer* einblenden (oder aus-

 $b$ lenden $\leq b$ ).

Verwenden Sie STRG+R, um von einem Knoten zu einem anderen umzuschalten.

#### **Umbenennen eines Knotens oder eines Elements in Verzeichnis Navigation**

- 1. Klicken Sie mit der rechten Maustaste darauf und wählen Sie die Option *Umbenennen* aus oder
- 2. Klicken Sie einfach darauf und geben Sie den neuen Namen ein.

### <span id="page-92-2"></span>**Anzeigebereich**

Je nach erworbenen Geräten oder Modulen werden unterschiedliche Bereiche angezeigt. Nähere Informationen finden Sie im Abschnitt **[Anzeigeoptionen](#page-102-0)**.

# <span id="page-93-0"></span>**Bereich Körper**

Das Bereich Körper erscheint, wenn ein neuer Körper erstellt wird. Optionen und Informationen stehen abhängig vom verwendeten Modul und dem erstellten Körper zur Verfügung:

- **Erstellungsmodus**: kann über die Dropdown-Liste ausgewählt werden. Mit dem **[Selektor-](#page-93-2)[Steuerelement](#page-93-2)** können Sie schnell und bequem Körper auswählen, die während der Sitzung erstellt wurden.
- **Name**: In diesem Feld können Sie einem Körper einen bestimmten Namen geben.
- Mit der Option**Parameter** werden die Abmessungen festgelegt (*Höhe*, *Breite*, *Länge* etc.). Geben Sie dazu Zahlenwerte in die Textfelder ein.
- Der Abschnitt **Details** enthält Informationen zu den Eigenschaften des aktiven Körpers und, falls verfügbar, die *Standardabweichung* und *Ebenheitsabweichung*.
- Im Abschnitt **Fehlerverteilung** wird eine Farbkarte der Fehlerverteilung zwischen getätigter Auswahl und erstelltem Körper angezeigt.

## <span id="page-93-2"></span>**Werkzeug "Selektor-Steuerelement"**

Das erste Symbol dient zum Anzeigen aller erstellten Körper. Das zweite Symbol  $\bigoplus$  dient

zum Anzeigen aller abgeleiteten Körper, während die anderen Schaltflächen als Filter zum Anzeigen einzelner Körper verwendet werden.

Wenn der Benutzer mit dem Mauszeiger über einen der aufgelisteten Körper fährt, wird dessen Kontur gelb im 3D-Viewer hervorgehoben.

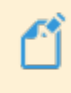

**Ein ausgegrautes Symbol gibt an, dass kein solcher Körper erstellt wurde bzw. für diese Auswahl ungeeignet ist.**

### <span id="page-93-1"></span>**3D-Viewer**

Der 3D-Viewer zeigt die Sitzungsergebnisse in Echtzeit an. Je nachdem, welchen Knoten Sie ausgewählt haben, werden hier entweder die Positionierhilfen, der Scan oder das Netz angezeigt. Ein Rechtsklick in der 3D-Viewer öffnet das **[Kontextmenü](#page-100-0)**. Wenn eine Funktion dies erforderlich macht, erscheint eine **[Miniatur-Werkzeugleiste](#page-165-0) zur Auswahl** in der 3D-Viewer.

#### **Interaktive 3D-Ansicht**

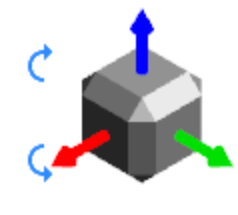

XY<sub>Z</sub>

In der linken unteren Ecke des 3D-Viewerkönnen durch Klick auf eine Seite, eine Kante, den Scheitelpunkt des Würfels oder der X-. Y- oder Z-Achse vordefinierte Ansichten im Interaktive 3D-Ansicht festgelegt werden.

Das Werkzeug kann mittels der blauen Pfeile über die nach vorne zeigende Achse rotiert werden.

# **Systemfenster**

Auf der rechten Seite der 3D-Viewer, zeigt das Systemfenster den Status und die Parameter der verbundenen Geräte an. Siehe Verwendung des **[Scanmoduls](#page-107-0)** für weitere Informationen.

- Systeminformation: Gerätename und Seriennummer
- Statusbanner:

:

- **& Nicht verbunden, oder**
- G Verbunden und letztes Kalibrierdatum.

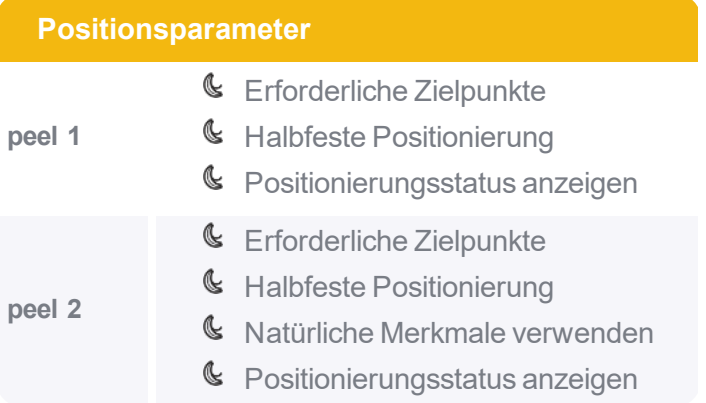

# <span id="page-95-0"></span>**Statusleiste**

Die *Statusleiste* befindet sich am unteren Bildschirmrand. Hier werden unterschiedliche Werte zum aktuellen Status der Software angezeigt. Der auf der linken Seite angezeigte Scannerstatus kann drei Werte aufweisen:

- **Bereit**: Der Scanner ist betriebsbereit und kann mit der Erfassung beginnen. Wenn der Scanner den Status **Bereit** aufweist, werden in der Statusleiste die verfügbaren 3D-Viewer-Steuerungen angezeigt. Diese hängen von dem im Dialogfeld *Optionen* festgelegten *3D-Navigationsmodus* ab.
- **In Betrieb**: Der Erfassungsvorgang läuft. Wenn der Scanner den Status *In Betrieb* aufweist, werden die aktuelle Framenummer sowie die aktuellen Konfigurationsparameter angezeigt. Die aktuelle Framerate des Erfassungsvorgangs wird rechts in der Statusleiste angezeigt. Eine normale Framerate entspricht ungefähr 15 Frames pro Sekunde. Ganz rechts in der Statusleiste befindet sich die **Speicheranzeige**, an der Sie ablesen können, wie viel Arbeitsspeicher die Software verwendet. Wenn dieser Wert 100 % erreicht, werden Sie in einem Dialogfeld informiert, dass die Software den freien Speicher überschritten hat und die Auflösung reduziert werden muss (dies führt zu einem höheren Scanvolumen oder einer niedrigeren Auflösung).
- **Deaktiviert**: Die Software führt eine Berechnung durch und kann derzeit keine Daten erfassen.

# <span id="page-95-1"></span>**Kontexthilfe**

Die Kontexthilfe peel 3d bietet direkte Unterstützung und Informationen über die wichtigsten Merkmale der Software.

Für weitere Details zur *Kontexthilfe*, klicken Sie **[hier](#page-18-0)**.

<span id="page-96-0"></span>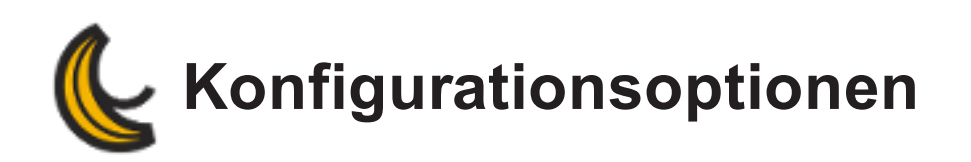

Die verfügbaren Optimierungsoptionen sind unten aufgelistet. Modifiziert werden sie im Dialogfeld **Konfiguration | Optionen**.

Der Benutzer kann einfach zwischen den Abschnittsregisterkarten wechseln:

- **[Allgemeine](#page-96-1) Optionen**
- **[Scanoptionen](#page-144-0)**
- <span id="page-96-1"></span>**[Onlinedienst-Optionen](#page-97-0)**

## **peel 3d Allgemeine Optionen**

- **Softwaresprache**: Die Software ist in verschiedenen Sprachen verfügbar. Sie muss nach jeder Änderung der Spracheinstellungen neu gestartet werden.
- **Farbschema**: Ermöglicht die Änderung oder Bearbeitung der Farben der Benutzeroberfläche der Software.
- **Längeneinheit**: In der Software sind verschiedene Längeneinheiten verfügbar. Es wird empfohlen, eine Längeneinheit auszuwählen, die zur Größe des zu messenden Objekts passt. Die Standardeinheit lautet Millimeter (mm).
- **Werkzeugleisten-Schaltflächenbeschriftung anzeigen**: Ist diese Option aktiviert, erscheinen Textfelder in der Werkzeugleiste.
- **Projektordner verwenden**: Die Software erstellt unter *Eigene Dokumente* einen Ordner. Sitzungen werden standardmäßig in diesem Ordner gespeichert.
- **Temporärer Ordner**: Diese Option ermöglicht die Auswahl eines anderen Speicherorts für temporäre Dateien. Dies kann nützlich sein, wenn Sie den Speicherplatz oder die Geschwindigkeit der lokalen Festplatte optimieren möchten.
- **Ordnerverlauf löschen**: Klicken Sie auf diese Schaltfläche, um den Ordnerverlauf zu löschen.
- **Liste stummer Mitteilungsfelder löschen**: Klicken Sie auf diese Schaltfläche, um die Liste aller Mitteilungsfelder zu löschen, die ignoriert und geschlossen wurden.

# **Scanoptionen**

**Warnton bei Positionsverlust**: Ist diese Option aktiviert, wird ein Ton ausgegeben, wenn beim Scannen die Position verloren gegangen ist.

- **Automatische Wiederherstellung beim Scanvorgang aktivieren**: Standardmäßig aktiviert. Durch diese Funktion werden die Daten beim Scannen automatisch gespeichert. Wird eine Sitzung überraschend unterbrochen, werden die Daten beim nächsten Start der Software wiederhergestellt, selbst dann, wenn ein Neustart des Computers erforderlich war. Dabei wird ein Dialogfeld angezeigt, in dem Sie auswählen können, ob Sie die Daten wiederherstellen möchten.
	- Durch einen Klick auf *Nein* werden die Daten gelöscht und können danach nicht wiederhergestellt werden. Im Anschluss daran beginnt eine neue Sitzung.
	- Durch einen Klick auf *Ja* werden die gespeicherten Daten geladen und die gescannte Oberfläche wird wiederhergestellt. Nur für Scan-Rohdaten. Im Falle, dass die aktuelle Sitzung mehr als einen Scan enthielt, werden alle Scandaten wiederhergestellt. Parameter wie Laserstärke und Auflösung können nicht wiederhergestellt werden.

Bei gespeicherten Sitzungen, die nach dem Speichern fortgesetzt wurden, wird beim Star-

ten der Software die Sitzung einschließlich der wiederhergestellten Scandaten geladen.

Ebenso werden die Sitzungsparameter geladen.

## <span id="page-97-0"></span>**Onlinedienst-Optionen**

- **Verbinden**: Wenn diese Option aktiviert ist, ist die Funktion -Onlinedienste aktiv (siehe Abschnitt **[-Onlinedienste](#page-40-0)**).
- **Auf neue Version prüfen**: Wählen Sie die Häufigkeit aus, mit der die Prüfung nach Updates durchgeführt werden soll.
- **Passwort speichern**: Aktivieren Sie das Kästchen, um das Passwort zu speichern.
- **Online-Hilfe verwenden**: Klicken Sie auf dieses Feld, um die Online-Hilfe automatisch auszuführen, wenn eine Internetverbindung hergestellt ist.

<span id="page-98-0"></span>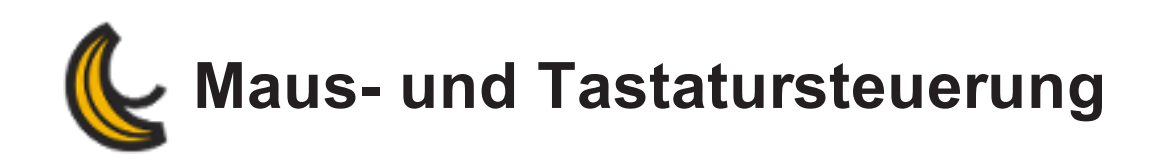

## **Maussteuerung**

Das *3D-Modell* befindet sich im 3D-Viewer. Sie steuern es über Mausaktionen.

Die standardmäßigen Mausaktionen werden unten zusammengefasst. Sie können je nach ausgewähltem Modus unterschiedlich sein.

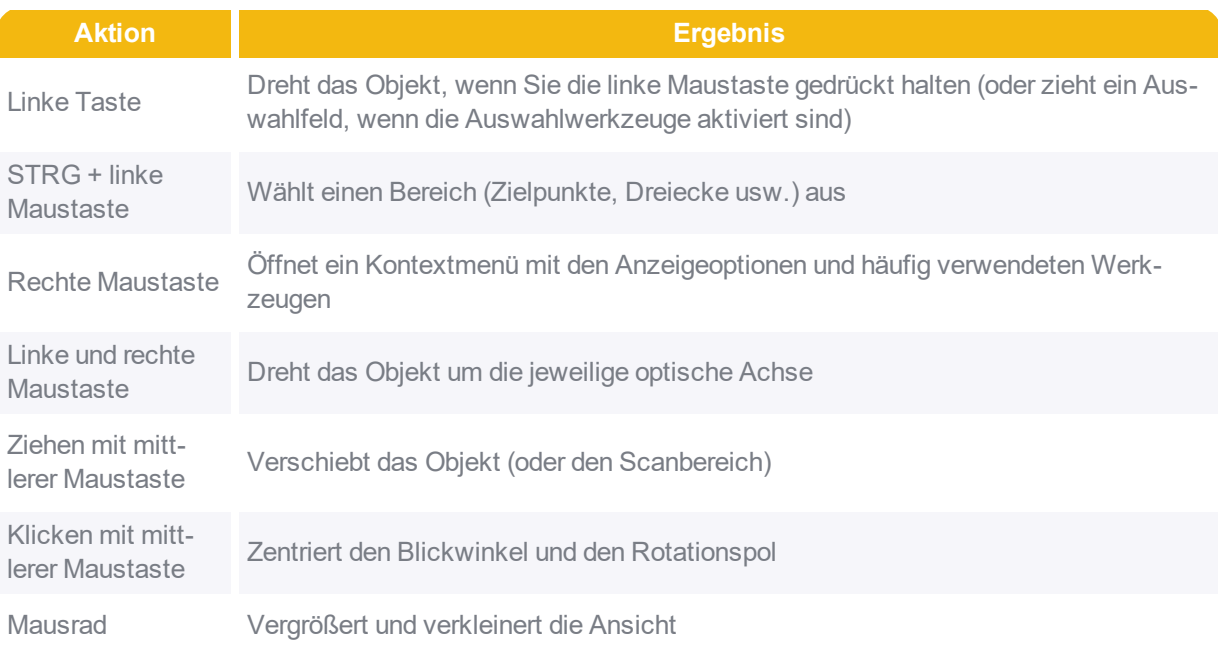

# **Tastaturbelegung**

Informationen zu Tastaturkürzeln können Sie über das *Hilfemenü* aufrufen ( **Hilfe | Tastaturkürzel**).

# **Navigationsmodi**

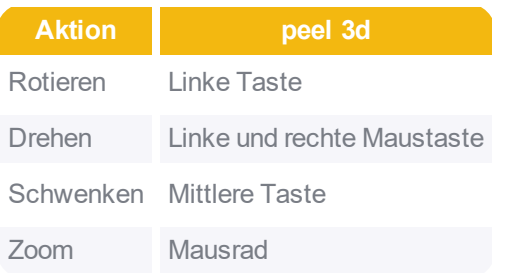

<span id="page-100-0"></span>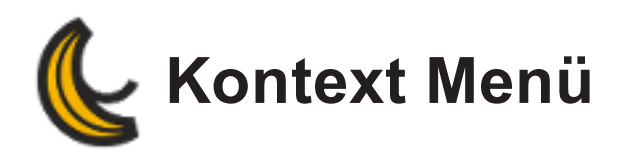

Durch Klick mit der rechten Maustaste in 3D-Viewer öffnet sich ein Kontextmenü, dessen Inhalte abhängig vom Gerät und dem aktuell geöffneten Modul variieren.

- **Vordefinierte Ansichten** ermöglicht es Ihnen, die gewünschte Ansicht festzulegen, z. B. X+, X-, Y+, Y-, Z+, Z- oder Isometrisch.
- **Drehungsmittelpunkt festlegen** ermöglicht es Ihnen, einen Punkt zu wählen, um den der Scan gedreht werden soll.
- **Blickwinkel zentrieren** ermöglicht es Ihnen, den Blickwinkel zu zentrieren, indem Sie auf einen bestimmten Punkt im Netz klicken.
- **An Bildschirmgröße anpassen** ermöglicht es Ihnen, das 3D-Modell in der Mitte des 3D-Viewer zu positionieren.
- **Blickwinkel sperren** ermöglicht es Ihnen, den Viewer an der aktuellen Position zu sperren. Sie können die Ansicht auch weiterhin zoomen und drehen, allerdings bleibt der Viewer während einer Erfassung an derselben Position. Diese Option ist nützlich, wenn Sie Daten zu kleinen Details erfassen möchten. Diese Option ist standardmäßig deaktiviert.
- **Zoom sperren** legt den Zoomfaktor fest, während der Viewer die Scannerbewegungen verfolgt. Dies ist beim Scannen kleiner Details nützlich. Diese Option ist standardmäßig deaktiviert.
- **Zu löschende Frames erkennen** identifiziert die Frames, die gelöscht werden müssen.
- **3D-Viewer-Bild aufnehmen** ermöglicht das Aufnehmen und Speichern von 3D-Viewer-Bildern aus der aktuellen Sitzung.

This page intentionally left blank to ensure

<span id="page-102-0"></span>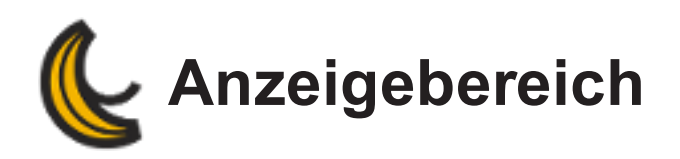

Je nach erworbenen Geräten oder Modulen werden unterschiedliche Optionen im verfügbar gemacht.Anzeigebereich

- **[Allgemeine](#page-102-1) Anzeige**
- **[Netzanzeige](#page-102-2)**

# <span id="page-102-1"></span>**Allgemeine Anzeige**

Diese Optionen der *Allgemeinen Anzeige* sind unabhängig.

- **Materialglanz**: Über diese Option kann der Objektmaterialglanz im 3D-Viewer angepasst werden.
- **Ansicht beschneiden:** Über diese Option wird das 3D-Modell angezeigt, wobei ein Teil davon im 3D-Viewer ausgeblendet wird. Die Ausrichtung der Ebene, die zum Ausblenden des Objekts dient, wird in der aktuellen Ansicht eingestellt. Standardmäßig werden 50% des Objekts ausgeblendet. Dieser Prozentsatz kann über den Schieberegler oben rechts im 3D-Viewer geändert werden. Diese Option ist hilfreich, wenn Sie den Innenteil eines Objekts betrachten und damit das 3D-Modell bestätigen möchten.
- **Schnelles Rendering in Bewegung**: Diese Option hat die Aufgabe, die Datei zu vereinfachen und beim Drehen des Teils im 3D-Viewer fließende Bewegungen zu ermöglichen.
- **Isolierte Bereiche anzeigen**: Aktivieren Sie diese Option, um die isolierten Bereiche im Viewer anzuzeigen.
- **Nullpunkt anzeigen**: Über diese Option wird das XYZ-Koordinatensystem angezeigt.
- **Blickwinkelreferenz anzeigen**: Über diese Option wird das XYZ-Koordinatensystem in der linken unteren Ecke des 3D-Viewer angezeigt.
- **Linearmaßstab anzeigen**: Über diese Option wird der Linearmaßstab auf Grundlage der Zoomstufe angezeigt.
- **Schriftgröße Viewer**: Ermöglicht die Anpassung der Schriftgröße der Viewer-Anzeige.

#### <span id="page-102-2"></span>**Szene**

Die *Netzanzeige* ermöglicht es Ihnen, die Anzeige des Netzes im 3D-Viewer zu ändern, z. B. Dreiecke, Drahtgitter, Dreiecke und Drahtgitter oder Transparente Dreiecke. Diese Option ermöglicht es Ihnen auch, die Ansicht des 3D-Modells durch Glätten (bzw. Abflachen) des Objekts zu ändern.

**Schattierung**:

- **&** Glätten
- Abflachen
- **Ausgabe als**:
	- **&** Dreiecke
	- **&** Drahtgitter
	- **&** Dreiecke und Drahtgitter
	- **& Transparente Dreiecke**

<span id="page-104-0"></span>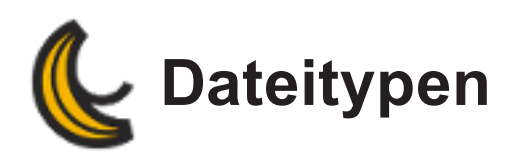

Die für jedes System verfügbaren Dateitypen sind in der nachstehenden Tabelle zusammengefasst.

Sie können .CST- und .CLF-Dateien mit dem **[Produktmanager](#page-36-0)** verwalten und auf der **[Website](http://www.peel-3d.com/)** aufrufen.

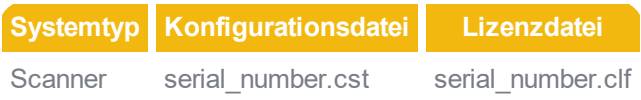

# **Dateierweiterungen**

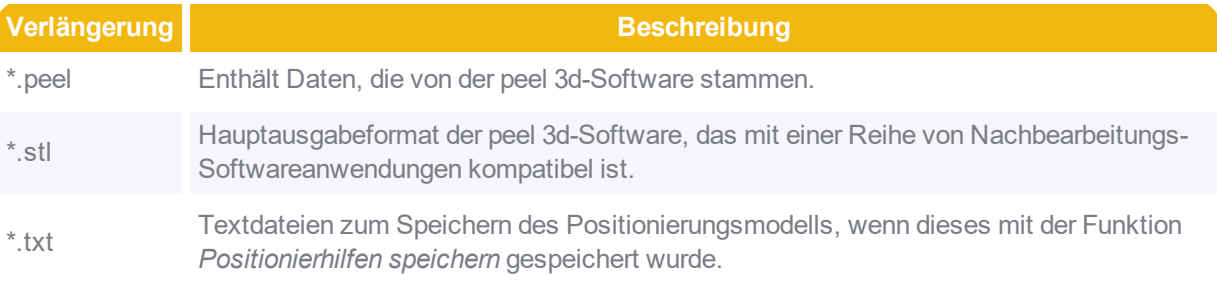

This page intentionally left blank to ensure

<span id="page-106-0"></span>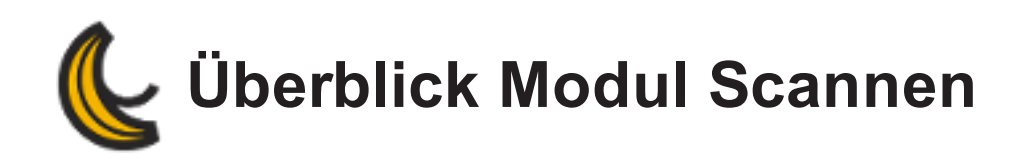

Diese Datenerfassungs-Software ist zur Benutzung mit dem peel 3d-Scanner vorgesehen und bietet vielfältige Funktionen.

Verwendung des Moduls

**[Modul-Schnittstelle](#page-110-0)**

**[Grundeinheit](#page-116-0) hinzufügen**

**Grundlegende [Ausrichtungen](#page-130-0) hinzufügen**

**Scan [bearbeiten](#page-135-0)**

**Scans [verschmelzen](#page-138-0)**

**Frames [löschen](#page-140-0)**

## **Technische Voraussetzungen**

Die Software unterliegt **[Standardanforderungen](#page-33-0)** für die Installation und Nutzung.

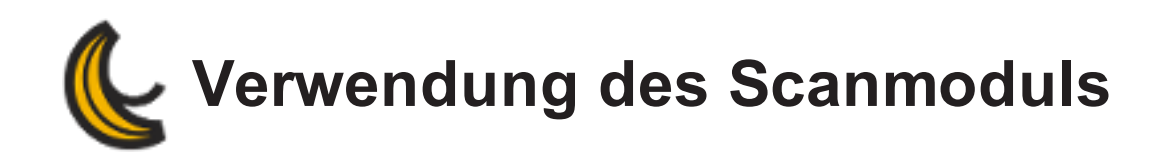

## **Scanvorgang starten**

Sobald das Gerät kalibriert und konfiguriert ist, kann der Scan gestartet werden.

- 1. Legen Sie die Positionsparameter und die Scannerparameter im **[Systemfenster](#page-107-0)** fest;
- 2. Klicken Sie auf **D**, um zu beginnen;
- 3. Klicken Sie auf  $\ddot{\bullet}$ , um den Vorgang anzuhalten. Ein **Knoten "Scan"** erscheint unter *Scans*.

Alternativ kann der Scanvorgang mittels der Leertaste gestartet oder gestoppt werden.

#### <span id="page-107-0"></span>Systemfenster

Auf der rechten Seite der 3D-Viewer zeigt der Systemfenster den Status und die Parameter der verbundenen Geräte an. Legen Sie vor dem Start des Scans die Parameter fest:

#### peel 3d peel 1

#### **Positionsparameter**

- **Targets erforderlich**: hiermit kann festgelegt werden, ob Targets erforderlich sind oder nicht. Die Anwendung von Targets auf der Oberfläche kann in einigen Fällen erforderlich sein, um den Verlust der Positionierungsverfolgung zu vermeiden oder eine höhere Genauigkeit zu erreichen.
- **Halbfeste Positionierung**: entwickelt für Scanning-Objekte, die Mikrobewegungen ausführen, wie etwa Körperteile.
- **Positionierungsstatus anzeigen**: zeigt Probleme bei der Positionierung an und gibt in manchen Fällen Lösungsvorschläge aus.

#### **Scannerparameter**

**Erkennungsmodus**: erlaubt die Auswahl eines Modus entsprechend der Oberfläche (*Einheitliche* Farbe/Kontur oder *Texturiert* für nicht einheitliche Farbe/Textur) oder des Modus
*Automatisch*.

**Verschluss**: Echtzeitanpassung der Belichtungszeit der Kamera entsprechend der Reflexionseigenschaften des Objekts. Empfohlen für hauptsächlich einfarbige und reflektierende Objekte, wenn das Lichtmuster vollständig im Objekt enthalten ist.

## peel 2

## **Positionsparameter**

- **Targets erforderlich**: hiermit kann festgelegt werden, ob Targets erforderlich sind oder nicht. Die Anwendung von Targets auf der Oberfläche kann in einigen Fällen erforderlich sein, um den Verlust der Positionierungsverfolgung zu vermeiden oder eine höhere Genauigkeit zu erreichen.
- **Halbfeste Positionierung**: entwickelt für Scanning-Objekte, die Mikrobewegungen ausführen, wie etwa Körperteile.
- **Natürliche Merkmale verwenden**: nutzt natürliche Informationen von den Objektfarben für die Erstellung virtueller Targets, welche in rot dargestellt werden.
- **Positionierungsstatus anzeigen**: zeigt Probleme bei der Positionierung an und gibt in manchen Fällen Lösungsvorschläge aus.

## **Scannerparameter**

- **Verschluss**: Echtzeitanpassung der Belichtungszeit der Kamera entsprechend der Relexionseigenschaften des Objekts. Empfohlen für hauptsächlich einfarbige und reflektierende Objekte, wenn das Lichtmuster vollständig im Objekt enthalten ist.
- **Textur erfassen**: aktivieren Sie dieses Kontrollkästchen, um die Textur der Objektoberfläche (Farbe und/oder Geometrie) zu erfassen.

## Farben der Positionierhilfen

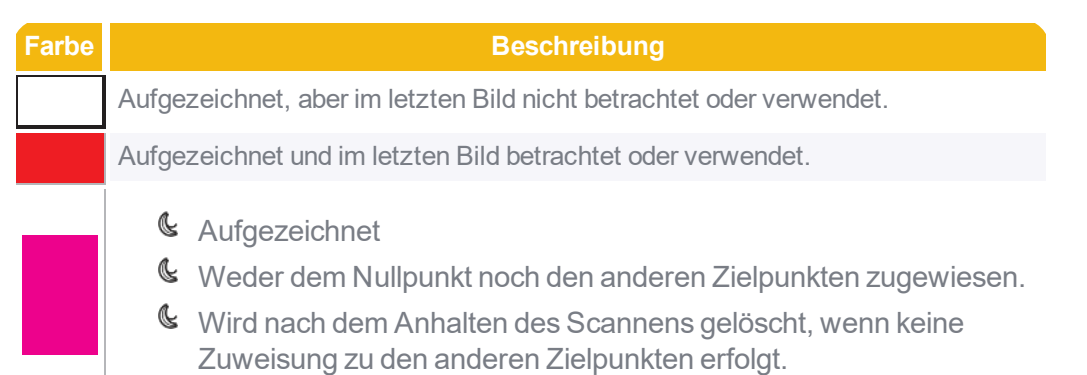

## Geführter Arbeitsablauf

Der Benutzer kann einen Arbeitsablauf starten, um einen schrittweisen Scanvorgang auszuführen. Auf die Arbeitsabläufe kann durch die Software-Homepage oder die Werkzeugleiste zugegriffen werden.

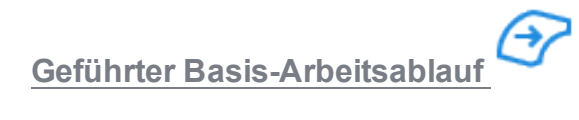

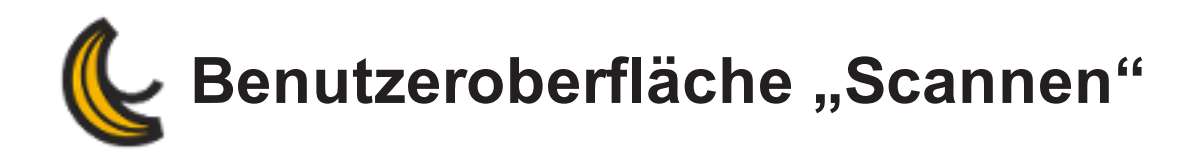

### **[Menü](#page-110-0)**

**[Werkzeugleiste](#page-110-1)**

**Bereich [Navigation](#page-112-0)**

**[Knoten](#page-112-1) "Scan"**

**[Scandetails](#page-112-2)**

**[Scanparameter](#page-113-0)**

**Knoten [Positionierung](#page-114-0)**

**[Knoten](#page-114-1) Körper**

- **Details zu [Körpern](#page-114-2)**
- **Knoten [Ausrichtungen](#page-114-3)**
- **Details zu den [Ausrichtungen](#page-115-0)**

**Knoten [Clipping-Objekte](#page-115-1)**

## <span id="page-110-0"></span>**Menü**

*Menü* und *Werkzeugleiste* ergänzen einander. Die Werkzeugleiste enthält die wichtigsten Funktionen. Einige erweiterte Funktionen sind dagegen nur im Menü verfügbar.

## <span id="page-110-1"></span>**Werkzeugleiste**

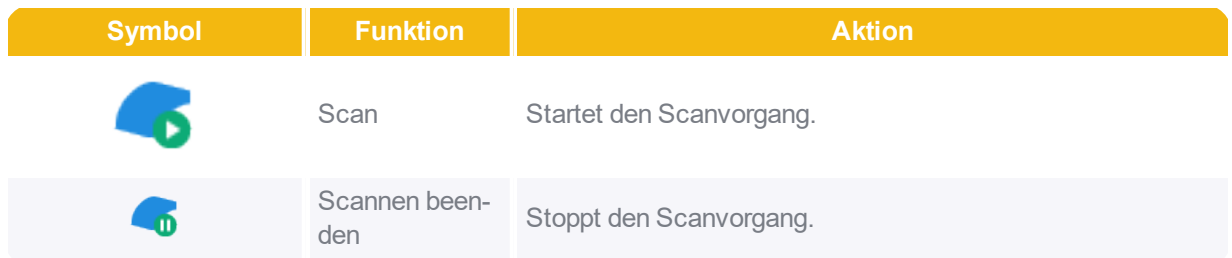

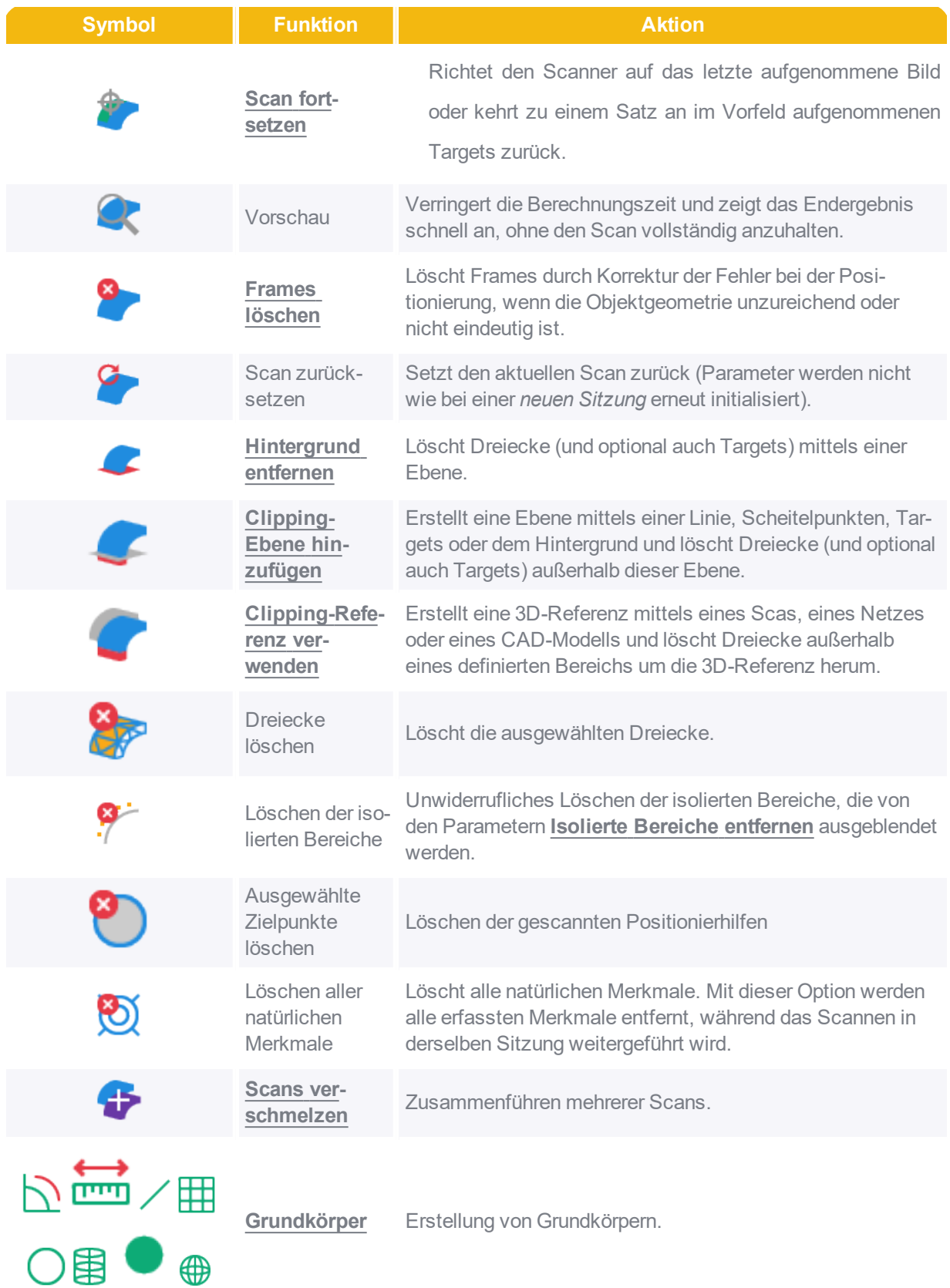

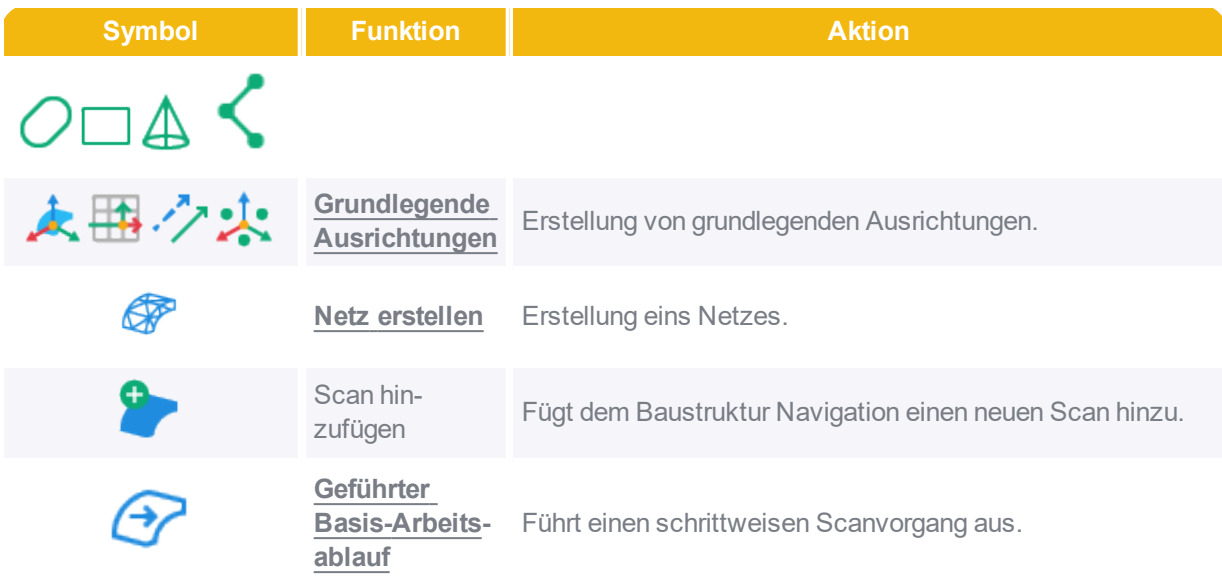

## <span id="page-112-0"></span>**Bereich Navigation**

## <span id="page-112-1"></span>**Knoten Scan**

Der Knoten *Scan* wird im *Baustruktur Navigation* erstellt, wenn ein Scan durchgeführt wird oder wenn eine Sitzung mit einem Scan geöffnet wird. Wenn dieser Knoten ausgewählt wird, zeigt der das endgültige Ergebnis des Scans an, in dem Dreiecke als .stl-Datei hinterlegt sind.3D-Viewer

Klicken Sie mit der rechten Maustaste auf den Knoten *Scan*, um auf diese Optionen zugreifen zu können:

- *Netz erstellen*
- *Nur Auswahl anzeigen*
- *Umbenennen*
- *Löschen*

## <span id="page-112-2"></span>**Scandetails**

Der Bereich *Scandetails* bietet Informationen zum ausgewählten Scan im Baustruktur Navigation.

- **Auflösung**: Auflösungswert, der in den **Scanparametern** eingestellt ist
- **Geschätzte Anzahl der Dreiecke**: Schätzt die Anzahl der Dreiecke.
- **Anzahl Dreiecke**: Gesamtzahl der Dreiecke im Scan.
- **Anzahl Scheitelpunkte**: Gesamtzahl der Scheitelpunkte im Scan.
- **Zielpunktanzahl**: Gesamtzahl der Positionierhilfen im Scan.

## <span id="page-113-0"></span>**Scanparameter**

Die *Scanparameter* verändern die Netzausgabe und können je nach angeschlossenem Gerät eingestellt werden.

## peel 1

- **Auflösung**: bestimmt die Größer der ausgegebenen Dreiecke.
- **Positionierhilfen auffüllen**: füllt die Löcher, die von den Positionstargets auf der Objektoberfläche erstellt wurden.
- Schieberegler **Scannetz optimieren**: optimiert das Netz durch die Bereinigung der Kanten, die Erhöhung der Auflösung in stark gekrümmten Bereichen und die Verringerung der Scanartefakte.
- Schieberegler **Scannetz dezimieren**: reduziert die Gesamtzahl der Dreiecke, indem die Größe der Dreiecke in Bereichen mit wenigen Details und einer geringen Krümmung erhöht wird.
- **Löcher automatisch auffüllen: Schieberegler Löcher auffüllen**: legt die Größe der automatisch aufzufüllenden Löcher fest. Wenn Sie den Wert des Schiebereglers erhöhen, wird auch die maximale Größe der aufzufüllenden Löcher erhöht.
- Schieberegler **Isolierte Bereiche entfernen**: steuert die Größe der Bereiche, die automatisch entfernt werden sollen. Wenn Sie den Wert des Schiebereglers erhöhen, wird auch die maximale Größe der zu entfernenden Bereiche erhöht.

## peel 2

- **Auflösung**: bestimmt die Größer der ausgegebenen Dreiecke.
- **Positionierhilfen auffüllen**: füllt die Löcher, die von den Positionstargets auf der Objektoberfläche erstellt wurden.
- **Genauigkeit der Berandungen optimieren**: verbessert die Qualität und Genauigkeit der Berandungen.
- Schieberegler **Scannetz optimieren**: optimiert das Netz durch die Bereinigung der Kanten, die Erhöhung der Auflösung in stark gekrümmten Bereichen und die Verringerung der Scanartefakte.
- Schieberegler **Scannetz dezimieren**: reduziert die Gesamtzahl der Dreiecke, indem die Größe der Dreiecke in Bereichen mit wenigen Details und einer geringen Krümmung erhöht wird.
- **Löcher automatisch auffüllen: Schieberegler Löcher auffüllen**: legt die Größe der automatisch aufzufüllenden Löcher fest. Wenn Sie den Wert des Schiebereglers erhöhen, wird auch die maximale Größe der aufzufüllenden Löcher erhöht.
- Schieberegler **Isolierte Bereiche entfernen**: steuert die Größe der Bereiche, die automatisch entfernt werden sollen. Wenn Sie den Wert des Schiebereglers erhöhen, wird auch die maximale Größe der zu entfernenden Bereiche erhöht.

## <span id="page-114-0"></span>**Knoten Positionierung**

Der Knoten *Positionierung* bietet Zugriff auf die Auswahlwerkzeuge (Mini-Werkzeugleiste).

## <span id="page-114-1"></span>**Knoten Körper**

Der Knoten *Körper* wird im *Verzeichnis Navigation* erstellt, wenn ein Körper erstellt wird. Es stehen verschiedene Knoten zur Verfügung. Weitere Informationen finden Sie im Abschnitt **[Grund](#page-116-0)körper [hinzufügen](#page-116-0)**.

## <span id="page-114-2"></span>**Details zu Körpern**

- **Anzahl Körper**: Anzahl an Körpern, die im *Knoten Körper* enthalten sind.
- **Name**: Name des ausgewählten Körpers.

Die sonstigen *Details zu Körpern* variieren abhängig vom jeweiligen Körper: *Normale* , *Mittelpunkt*, *Standardabweichung* etc.

## <span id="page-114-3"></span>**Knoten Ausrichtungen**

Ein neuer Knoten Ausrichtung wird erstellt, wenn eine Ausrichtung hinzugefügt wird. Alle hinzugefügten Ausrichtungen stehen unter diesem Knoten zur Verfügung. Unterschiedliche Ausrichtungsmethoden stehen zur Verfügung. Weitere Informationen finden Sie im Abschnitt **[Grundlegende](#page-130-0) Ausrichtung hinzufügen**.

Klicken Sie mit der rechten Maustaste auf die Ausrichtung, um folgende Aktionen auszuführen:

- Die ausgewählte Ausrichtung zu *aktivieren*.
- *Ausrichtung exportieren*
- *Umbenennen* der Ausrichtung

## <span id="page-115-0"></span>**Details zu den Ausrichtungen**

Die Details zur Ausrichtung werden im Dropdown-Menü angezeigt: *Name*, *Modus der Ausrichtung*, *Übersetzung* und *Rotations*achse, usw.

## <span id="page-115-1"></span>**Knoten Clipping-Objekte**

Durch die Funktion Clipping-Objekte wird ein neuer Knoten für Clipping-Objekte erstellt. Jedes erstellte Objekt wird unter dem Knoten entsprechend der genutzten Funktion angezeigt:

- Eine Clipping-Ebene wird mittels **Hintergrund entfernen** oder **Clipping-Ebene hinzufügen** erstellt.
- Eine aus einem Scan, einem Netz oder einem CAD-Modell abgeleitete 3D-Referenz wird mittels **Clipping-Referenz verwenden** erstellt.

Rechtsklicken Sie auf ein Clipping-Objekt, um das ausgewählte Objekt zu *Bearbeiten*.

<span id="page-116-0"></span>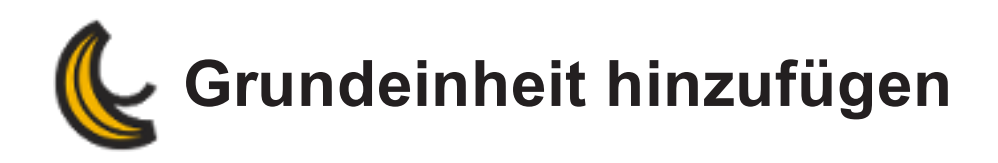

Dieser Abschnitt enthält Informationen über das Hinzufügen von Grundkörpern.

- **[Winkel](#page-117-0)**
- **[Abstand](#page-118-0)**
- **[Linie](#page-119-0)**
- **[Ebene](#page-120-0)**
- **[Kreis](#page-122-0)**
- **[Zylinder](#page-123-0)**
- **[Punkt](#page-124-0)**
- **[Kugel](#page-125-0)**
- **[Langloch](#page-126-0)**
- **[Rechteck](#page-127-0)**
- **[Kegel](#page-128-0)**
- **[Polyline](#page-129-0)**

**Beachten Sie, dass nicht alle oben aufgeführten Grundkörper mit allen Softwaremodulen verfügbar sind.**

<span id="page-117-0"></span>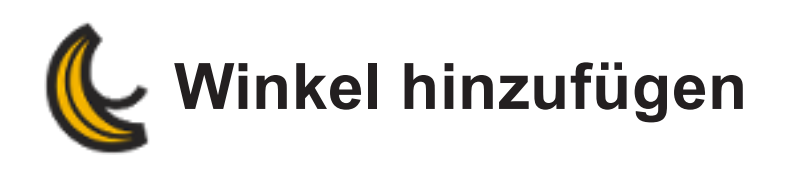

## $\overline{D}$

## **Werkzeuge | Grundkörper | Winkel**

Dieses Werkzeug misst im entsprechenden Erstellungsmodus den Winkel zwischen zwei Ebenen, zwei Linien oder einer Ebene und einer Linie.

<span id="page-118-0"></span>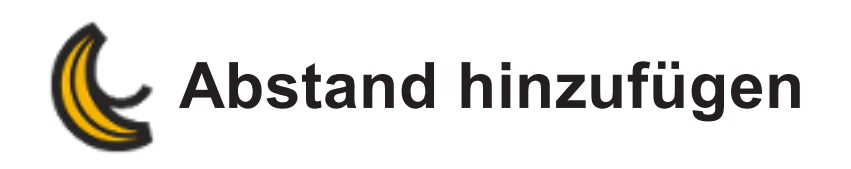

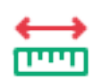

## **Werkzeuge | Grundkörper | Abstand**

Dieses Werkzeug misst im entsprechenden Erstellungsmodus den Abstand zwischen einem Punkt und einer Linie, einem Punkt und einer Ebene, zwei Punkten. Wenn Sie eine Linie oder Ebene verwenden, wird der kürzeste Abstand vom entsprechenden Punkt berücksichtigt.

<span id="page-119-0"></span>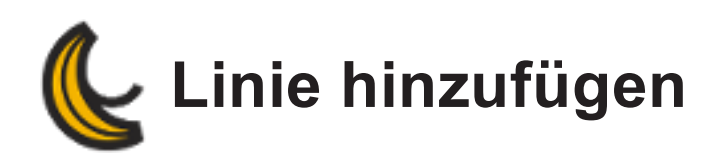

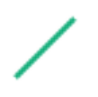

## **Werkzeuge | Grundkörper | Linie**

Dieses Werkzeug ermöglicht die Erstellung von Linien anhand eines der folgenden Erstellungsmodi:

- **Dreieckauswahl**: Mit diesem Erstellmodus fügen Sie einen Körper hinzu, indem Sie Dreiecke im 3D-Viewer auswählen.
- **Punktauswahl**: Eine Linie wird durch alle ausgewählten Positionierhilfen oder Punkte gelegt; die resultierende Hilfe minimiert den Abstand zu jedem Punkt oder jeder Positionierhilfe. Dann können Sie die Länge und Ausrichtung der resultierenden Linie festlegen.

**Auswahl eines Scheitelpunkts**: Dieser Erstellmodus ermöglicht es, dass ein Körper hinzugefügt wird, indem mindestens drei Scheitelpunkte im 3D-Viewer ausgewählt werden.

Alle Scheitelpunkte müssen einzeln ausgewählt werden.

- **Schnittpunkt zweier Ebenen**: Aus den erstellten Ebenen müssen zwei einander schneidende Ebenen ausgewählt werden. Der entstehende Schnitt entspricht einer Linie. Wenn Ebenen parallel oder beinahe parallel verlaufen, wird eine Fehler- oder Warnmeldung angezeigt, da die Berechnung nicht ausreichend genau ausfällt, um den Körper als Basis für Messungen zu verwenden.
- **Durchschnittslinie**: Mithilfe dieses Modus erstellen Sie eine Durchschnittslinie, das heißt das heißt eine Linie, die aus den Durchschnittswerten der ausgewählten Linien erstellt wird. Diese Erstellungsmethode kann bei zwei oder mehr Linien angewendet werden.
- **Ebenennormale und Punkt**: Mit dieser Option können Sie eine Linie zwischen einer bestimmten Ebene und einem bekannten Punkt erstellen. Die Ausrichtung der resultierenden Linie entspricht der Ebenennormale, wobei die Linie durch den bekannten Punkt verläuft.
- **Auf Ebene projizierte Linie**: Eine Linie wird ausgewählt und auf eine Ebene projiziert. Wenn die Ebenennormale und Linie parallel verlaufen, wird eine Fehlermeldung erzeugt, da die resultierende Linie nicht exakt wäre. Sie können kann auch hier die Länge der Linie ändern und ggf. die ihre Richtung umkehren.

<span id="page-120-0"></span>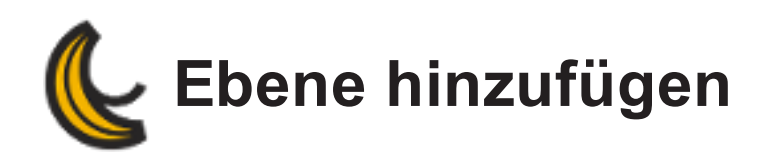

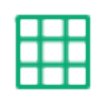

## **Werkzeuge | Grundkörper | Ebene**

Dieses Werkzeug ermöglicht es, eine Ebene direkt von den Scandaten zu erstellen, anhand einem der folgenden Erstellungsmodi:

- **Dreieckauswahl**: Mit diesem Erstellmodus fügen Sie eine Ebene hinzu, indem Sie Dreiecke im 3D-Viewer auswählen. Die Auswahlwerkzeuge finden Sie im Menü *Auswählen*.
- **Punktauswahl**: Als Punkte sind Referenznullpunkt, Kugelmittelpunkt, Punkt und Langlochmitte verfügbar. Wenn Sie mehr als drei Punkte auswählen, wird die Ebene nach einem möglichst passgenauen Algorithmus (Best Fit) durch diese verlegt.
	- **Auswahl von Zielen** : Anstelle von Dreiecken können Positionierungszielpunkte verwendet werden, um Ebenen zu erstellen. Das kann dann hilfreich sein, wenn einzelne Zielpunkte eindeutige Merkmale in der Umgebung darstellen. Hier stehen dieselben Erstellungsmodi zur Verfügung wie bei der Auswahl von Dreiecken.
	- **Auswahl eines Scheitelpunkts**: Dieser Erstellmodus ermöglicht es, dass ein Körper hinzugefügt wird, indem mindestens drei Scheitelpunkte im 3D-Viewer ausgewählt werden.

Alle Scheitelpunkte müssen einzeln ausgewählt werden.

- **Durchschnittsebene**: Dieser Erstellungsmodus kann bei zwei oder mehr Ebenen angewendet werden. Er berechnet den Durchschnitt der ausgewählten Ebenen (Normale und Position).
- **Ebenenversatz**: Sie können neue Ebenen auf der Basis eines festen Versatzes einer bereits definierten Ebene erstellen. Dabei wird die Ebene in Richtung der Normalen der ausgewählten Ebene versetzt.
- **Ebenenversatz durch einen Punkt**: Wenn diese Option ausgewählt ist, wird eine Ebene erstellt, deren Ausrichtung der ausgewählten Ebene entspricht und deren Mittelpunkt im ausgewählten Punkt liegt.
	- (L **Mittlere Ebene**: Dieser Erstellungsmodus kann nur bei zwei Ebenen angewendet werden.

Er erstellt eine Ebene in der Mitte zwischen zwei Ebenen.

- **Punkt und koplanare Achse**: Dieser Modus ermöglicht das Erstellen einer Ebene durch ausgewählte Punkte und eine komplanare Ebene.
- **Punkt und normale Achse**: Dieser Modus ermöglicht Ihnen das Erstellen einer Ebene mit derselben Normalen wie die der ausgewählten Achse durch den ausgewählten Punkt.
- **Linie zeichnen**: In diesem Modus erstellen Sie anhand einer Linie in der aktuellen Ansicht eine Ebene rechtwinklig zur 3D-Ansicht.

<span id="page-122-0"></span>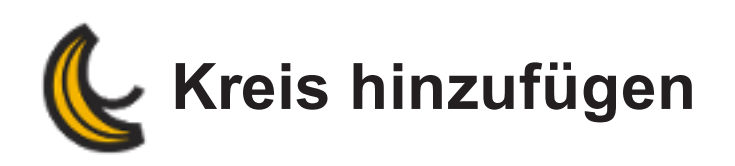

## **Werkzeuge | Grundkörper | Kreis**

Dieses Werkzeug ermöglicht das Hinzufügen eines neuen Kreises.

Sie können folgende Erstellungsmodi festlegen:

**Grenzauswahl**: Dieser Erstellmodus ermöglicht das Auswählen einer Grenze, die sich an den Körper anpasst.

Mithilfe von Kreisen aus der Berandungsauswahl können Sie Folgendes tun:

- Die Begrenzung auswählen, von der aus der Kreis konstruiert wird
- Eine projizierte Ebene definieren, auf die der Kreis projiziert wird
- **Punktauswahl**: Die *Punkteauswahl* verwendet mindestens 3 Punkte (Körper), durch die die Software den bestmöglichen Kreis führt. Nach der Auswahl können Sie Punkte mithilfe eines Abstandsfilters verwerfen und verschiedene Statistiken zum erstellten Körper anzeigen.
	- **Auswahl eines Scheitelpunkts**: Dieser Erstellmodus ermöglicht es, dass ein Körper hin-

zugefügt wird, indem mindestens drei Scheitelpunkte im 3D-Viewer ausgewählt werden.

Alle Scheitelpunkte müssen einzeln ausgewählt werden.

- **Schnittpunkt Ebene Kegel**: In diesem Modus erstellen Sie einen Kreis, dessen Mittelpunkt sich an der Schnittstelle von Ebene und Achse eines vorhandenen Kegels befindet. Der erstellte Kegel hat dieselbe Normale wie die Ebene und denselben Durchmesser wie der Kegel auf Höhe des Schnittpunkts.
- **Schnittpunkt Ebene Zylinder**: In diesem Modus erstellen Sie einen Kreis, dessen Mittelpunkt sich an der Schnittstelle von Ebene und Achse eines vorhandenen Zylinders befindet. Der erstellte Kegel hat dieselbe Normale wie die Ebene und denselben Durchmesser wie der Zylinder.

<span id="page-123-0"></span>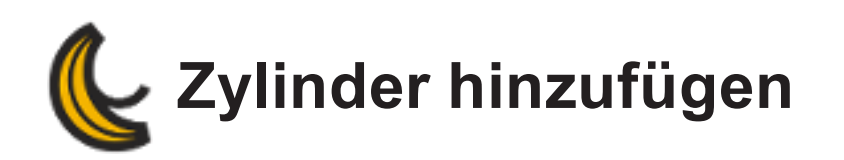

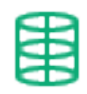

## **Werkzeuge | Grundkörper | Zylinder**

Dieses Werkzeug erstellt einen Zylinder mithilfe eines der folgenden Erstellungsmodi. Mithilfe des Dropdown-Menüs können Sie Werte anzeigen und ändern.

- **Dreieckauswahl**: Mit diesem Erstellmodus fügen Sie einen Körper hinzu, indem Sie Dreiecke im 3D-Viewer auswählen.
- **Auswahl eines Scheitelpunkts**: Dieser Erstellmodus ermöglicht es, dass ein Körper hinzugefügt wird, indem mindestens drei Scheitelpunkte im 3D-Viewer ausgewählt werden. Alle Scheitelpunkte müssen einzeln ausgewählt werden.

Wenn Sie auf *Erstellen* klicken, wird der Zylinder erstellt und ist dann im Modus Körper im *Baustruktur Navigation* verfügbar.

<span id="page-124-0"></span>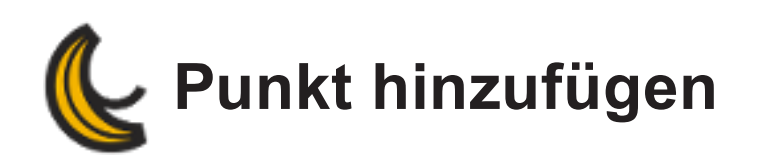

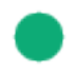

## **Werkzeuge | Grundkörper | Punkt**

Dieses Werkzeug ermöglicht die Erstellung von Punktkörpern. Die erstellten Punkte können später als Grundlage für eine Ausrichtung oder für spezielle Vermessungen der Scandaten dienen. Mithilfe der folgenden Erstellungsmodi können Sie neue Punkte hinzufügen:

- **Auswahl eines Scheitelpunkts**: Erstellen Sie am Netzscheitelpunkt einen Punkt und wählen Sie diesen Scheitelpunkt im 3D-Viewer aus. Gleiches kann für Positionierhilfen angewendet werden. Klicken Sie im 3D-Viewer auf die Positionierhilfe oder wählen Sie eine aus der Liste der Positionierhilfen aus.
- **Ebene-Linie-Schnittpunkt**: Am Schnittpunkt zwischen einer Linie und einer Ebene wird ein Punkt erstellt, beispielsweise der Achse eines Zylinders, die die obere Ebene schneidet und damit deren Mittelpunkt markiert.
- **Schnittpunkt dreier Ebenen**: Der Schnittpunkt aus drei gegebenen Ebenen definiert einen Punkt im Raum. Wenn zwei Ebenen parallel zueinander liegen, wird der Punkt nicht berechnet. Wenn zwei Ebene nahezu parallel verlaufen, wird eine Warnmeldung angezeigt.
- **Schnittpunkt zweier Linien**: Der Schnittpunkt zwischen zwei Linien bzw. der diesem im Falle eines nicht exakten Schnittpunkts am nächsten gelegene Punkt wird als Punktkörper erstellt. Wie auch bei anderen Schnittpunkten wird eine Fehlermeldung angezeigt, wenn die Linien annähernd parallel verlaufen.
- **Mittelpunkt**: Mithilfe dieses Erstellungsmodus können Sie den Mittelpunkt zwischen zwei Punkten berechnen und erstellen.
- **Punkt-auf-Linie-Projektion** und **Punkt-auf-Ebene-Projektion**: Sie können einen ausgewählten Punkt auf eine Linie oder eine Ebene projizieren.

<span id="page-125-0"></span>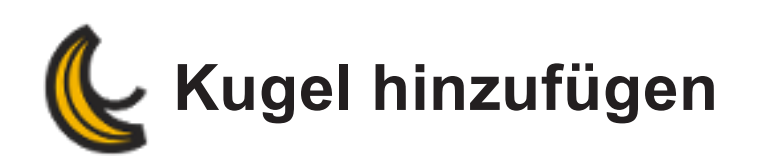

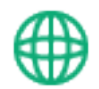

## **Werkzeuge | Grundkörper | Kugel**

Dieses Werkzeug ermöglicht die Erstellung einer Kugel mithilfe eines der folgenden Erstellungsmodi:

- **Dreieckauswahl**: Mit diesem Erstellmodus fügen Sie einen Körper hinzu, indem Sie Dreiecke im 3D-Viewer auswählen.
- **Auswahl eines Scheitelpunkts**: Dieser Erstellmodus ermöglicht es, dass ein Körper hinzugefügt wird, indem mindestens drei Scheitelpunkte im 3D-Viewer ausgewählt werden. Alle Scheitelpunkte müssen einzeln ausgewählt werden.

Wenn Sie auf *Erstellen* klicken, wird die Kugel erstellt und steht im Knoten "Körper" des Baustruk*tur Navigation* zur Verfügung.

# <span id="page-126-0"></span>**Langloch hinzufügen**

## **Werkzeuge | Grundkörper | Langloch**

Dieses Werkzeug erstellt anhand des folgenden Erstellungsmodus ein Langloch:

**Grenzauswahl**: Dieser Erstellmodus ermöglicht das Auswählen einer Grenze, die sich an den Körper anpasst.

Mithilfe von Langlöchern aus der Begrenzungsauswahl können Sie Folgendes tun:

- Die Begrenzung auswählen, von der aus das Langloch konstruiert wird
- Eine projizierte Ebene definieren, auf die das Langloch projiziert wird
- **Dreieckauswahl**: Mit diesem Erstellmodus fügen Sie ein Langloch hinzu, indem Sie Dreiecke im 3D-Viewer auswählen. Die Auswahlwerkzeuge finden Sie im Menü *Auswählen*. Für den Modus *Dreieckauswahl* sind eine beschränkende Ebene und eine Dreieckauswahl im Längsloch erforderlich.

Außerdem kann die Längslochnormale umgedreht werden.

**Auswahl eines Scheitelpunkts**: Dieser Erstellmodus ermöglicht es, dass ein Körper hinzugefügt wird, indem mindestens drei Scheitelpunkte im 3D-Viewer ausgewählt werden. Alle Scheitelpunkte müssen einzeln ausgewählt werden.

<span id="page-127-0"></span>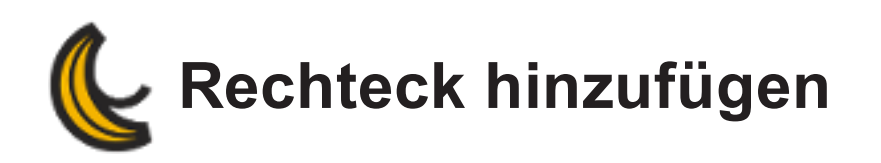

## **Werkzeuge | Grundkörper | Rechteck**

Dieses Werkzeug erstellt einen Rechteck mithilfe eines der folgenden Erstellungsmodi:

**Grenzauswahl**: Dieser Erstellmodus ermöglicht das Auswählen einer Grenze, die sich an den Körper anpasst.

Mithilfe von Rechtecken aus der Begrenzungsauswahl können Sie Folgendes tun:

- Die Begrenzung auswählen, von der aus das Rechteck konstruiert wird.
- Eine projizierte Ebene definieren, auf die das Rechteck projiziert wird
	- **Dreieckauswahl**: Mit diesem Erstellmodus fügen Sie einen Körper hinzu, indem Sie Dreiecke im 3D-Viewer auswählen.
	- **Auswahl eines Scheitelpunkts**: Dieser Erstellmodus ermöglicht es, dass ein Körper hinzugefügt wird, indem mindestens drei Scheitelpunkte im 3D-Viewer ausgewählt werden. Alle Scheitelpunkte müssen einzeln ausgewählt werden.

<span id="page-128-0"></span>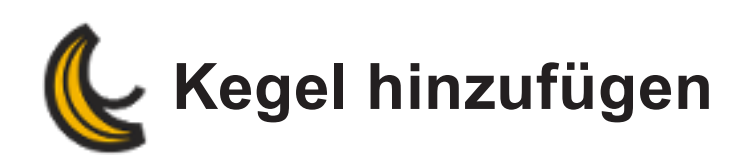

## **Werkzeuge | Grundkörper | Kegel**

Dieses Werkzeug ermöglicht die Erstellung eines Kegels anhand eines der folgenden Erstellungsmodi:

- **Dreieckauswahl**: Mit diesem Erstellungsmodus fügen Sie einen Körper hinzu, indem Sie Dreiecke im 3D-Viewer auswählen. Die Auswahlwerkzeuge finden Sie im Menü *Auswählen*.
	- **Auswahl eines Scheitelpunkts**: Dieser Erstellmodus ermöglicht es, dass ein Körper hinzugefügt wird, indem mindestens drei Scheitelpunkte im 3D-Viewer ausgewählt werden. Alle Scheitelpunkte müssen einzeln ausgewählt werden.

<span id="page-129-0"></span>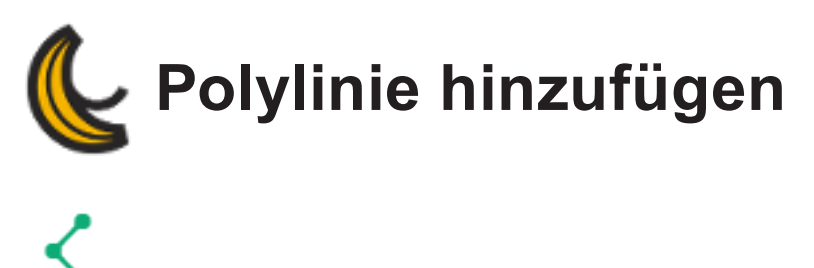

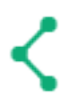

## **Werkzeuge | Grundkörper | Polylinie**

Dieses Werkzeug erstellt eine Polylinie anhand des folgenden Erstellungsmodus:

**Auswahl eines Scheitelpunkts**: In diesem Erstellungsmodus erzeugen Sie manuell eine Polylinie, indem Sie den Scheitelpunkt aus den Scandaten auswählen. Die Polylinie entsteht durch Verbinden aller geraden Segmente zwischen aufeinanderfolgenden Scheitelpunkten, die Sie ausgewählt haben. Aktivieren Sie zum Erstellen einer geschlossenen Polylinie das Kontrollkästchen *Geschlossen*.

## <span id="page-130-0"></span>**Grundlegende Ausrichtung hinzufügen**

Dieser Abschnitt enthält Informationen über das Hinzufügen grundlegender Ausrichtungen.

- **[Automatisch](#page-131-0)**
- **[Punktauswahl](#page-132-0)**
- **[Ebene-Linie-Punkt](#page-133-0)**
- **[Ausrichtungen](#page-134-0) anwenden**

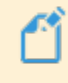

**Beachten Sie, dass nicht alle oben aufgeführten Grundkörper mit allen Softwaremodulen verfügbar sind.**

<span id="page-131-0"></span>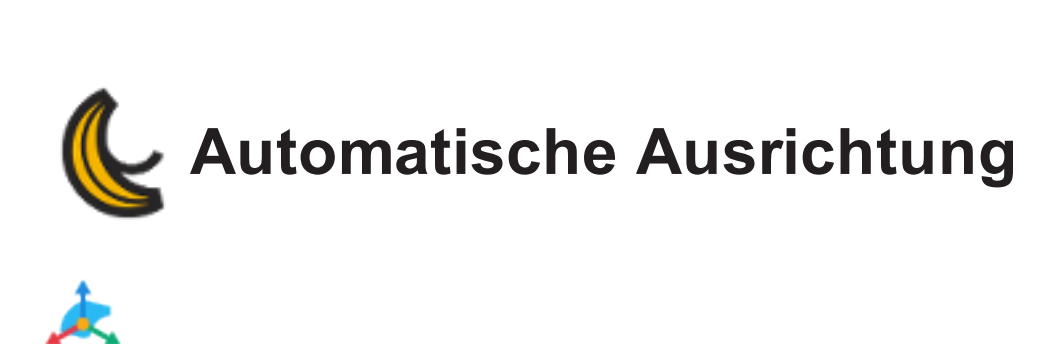

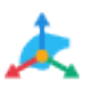

## **Werkzeuge | Grundlegende Ausrichtungen | Automatisch**

Die Funktion *Automatische* Ausrichtung ermöglicht die Ausrichtung des Netzes im globalen XYZ-Koordinatensystem vom Schwerpunkt aus (nur VXscan).

Klicken Sie für die automatische Ausrichtung auf das Symbol. Die Ausrichtungsinformationen werden im Dropdown-Menü im Abschnitt *Details zur Ausrichtung* angezeigt

<span id="page-132-0"></span>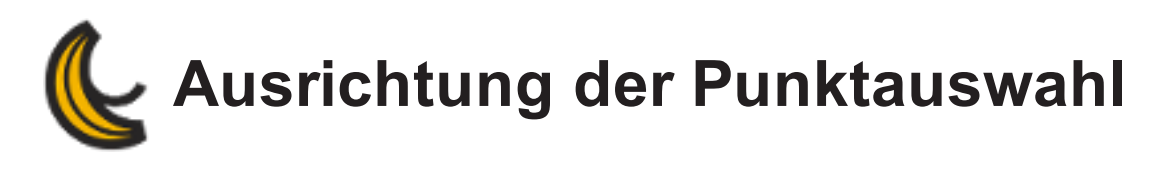

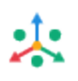

## **Werkzeuge | Grundlegende Ausrichtungen | Punktauswahl**

Diese Funktion ermöglicht die Ausrichtung eines bestehenden Körperpunktes an eine spezifische Koordinate. Es wird ein neues Referenzsystem basierend auf den neuen Koordinaten erstellt.

<span id="page-133-0"></span>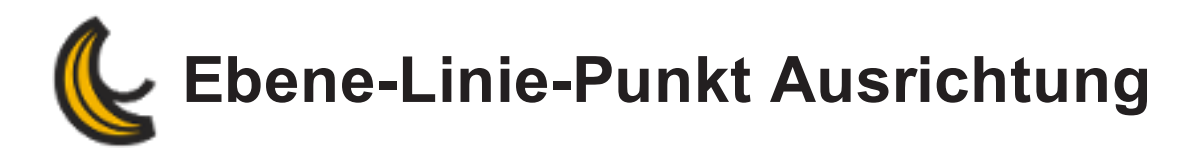

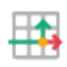

## **Werkzeuge | Grundlegende Ausrichtungen | Ebene-Linie-Punkt**

Diese Funktion ermöglicht die Durchführung einer Ausrichtung anhand einer Ebene, einer Linie und eines Punktes.

<span id="page-134-0"></span>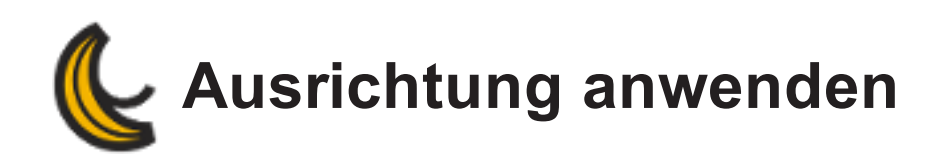

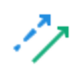

## **Werkzeuge | Grundlegende Ausrichtungen | Ausrichtung anwenden**

Diese Funktion ermöglicht den Import einer Ausrichtung in die aktuelle Sitzung.

- **Quelle auswählen**: Ermöglicht die Auswahl einer bestehenden Ausrichtung von einem Netz in die Sitzung.
- **Modus**: Ermöglicht die Auswahl einer vollständigen Ausrichtung oder eine benutzerdefinierte Auswahl.
	- *Vollständige Ausrichtungen*: gibt die Ausrichtung vom Startpunkt bis zu Endpunkt wider.
	- *Benutzerdefinierte Auswahl*: Es ist möglich, einen Teil der Ausrichtung als Startpunkt und Endpunkt auszuwählen.

Klicken Sie auf **Ausrichtung von Datei importieren** um eine bestehende Ausrichtung in die aktuelle Sitzungsdatei zu importieren. Mit einem Klick auf dieses Symbol öffnet sich ein Dialogfenster, welches das Durchsuchen einer Textdatei (\*.txt) ermöglicht, welche die Transformationsmatrix darstellt.

Aktivieren Sie das Kästchen **Umkehren** , um die Ausrichtung umzukehren. Die Ausrichtungsinformationen werden in Echtzeit im Panel *Details* sowie im 3D-Viewer aktualisiert.

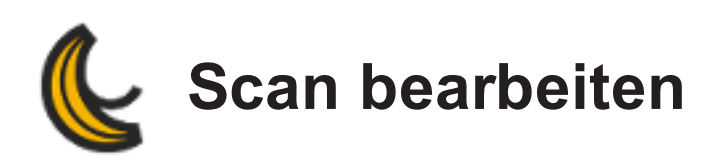

Es sind verschiedene Werkzeuge für das Bearbeiten des Scans verfügbar, abhängig vom verbundenen Gerät.

## Auswahlwerkzeuge

Die Auswahlwerkzeuge erlauben die Auswahl von Dreiecken, isolierten Bereichen, Berandungen und Targets. Eine Auswahl kann zudem verändert, aufgehoben oder umgekehrt werden. Nähere Angaben hierzu finden Sie unter **[Auswahlwerkzeuge](#page-165-0)**.

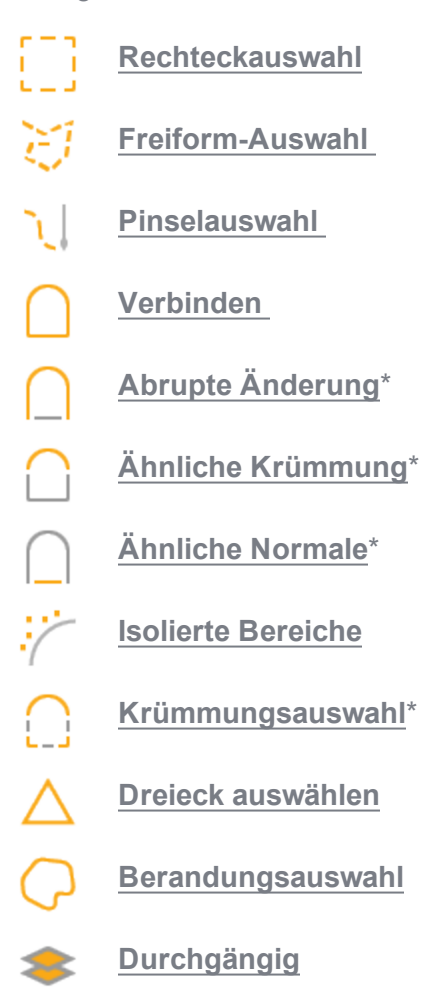

Zielpunkt mit Oberfläche auswählen

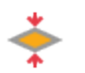

## **Rückseite [auswählen](#page-181-0)**

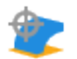

Hintergrundauswahl

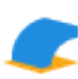

Automatische Hin-

tergrundauswahl

**\* Diese Auswahlwerkzeuge beinhalten einen Schieberegler für** *Auswahltoleranz* **(oder** *Krümmungs- Schwellenwert* **), zur sofortigen Veränderung der Auswahl.**

## **[Auswahlmodi](#page-182-0)**

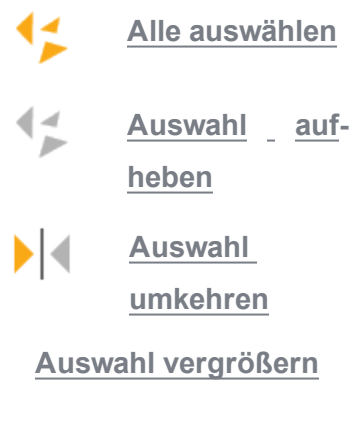

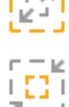

**Auswahl [verkleinern](#page-179-0)**

## Löschwerkzeuge

Werkzeuge in der Löschen-Werkzeugleiste erlauben das dauerhafte Löschen einer Auswahl, abhängig vom verbundenen Gerät.

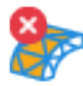

Dreiecke löschen

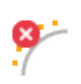

Löschen der isolierten Bereiche

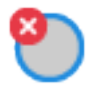

Targets löschen

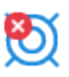

Löschen natürlicher Merkmale

## Clipping-Objekte

Die Clipping-Objekte erlauben die Auswahl und das Löschen von Dreiecken mittels einer Clipping-Ebene oder einer Clipping-Referenz.

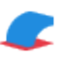

**Hintergrund entfernen**

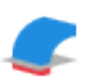

**Clipping-Ebene hinzufügen**

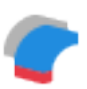

A

Clipping- Referenz \_ ver**wenden**

**Nach der Erstellung eines Clipping-Objekts werden sämtliche Daten dauerhaft gelöscht.**

<span id="page-138-0"></span>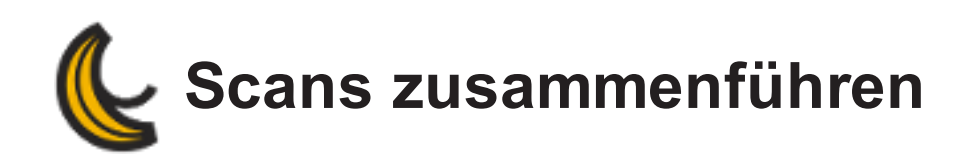

Beim Scannen großer Bereiche empfiehlt es sich, mehrere Scanvorgänge durchzuführen und/oder mehrere Scanner zu verwenden. Mit dieser Funktion können Sie mehrere Scans in einer Sitzung verschmelzen, um ein einzelnes Netz für die gesamte Oberfläche zu erhalten. Die Ausrichtung erfolgt mit den gemeinsamen Positionierhilfen oder der gemeinsamen Oberfläche über *Best Fit*. Auf dieses Symbol können Sie nur zugreifen, wenn Sie eine Sitzung mit den Positionierhilfen und der gescannten Oberfläche geöffnet haben.

## **So verschmelzen Sie Scans:**

- 1. Klicken Sie auf **1. um die Fenster Verschmelzen zu öffnen.**
- 2. Klicken:

**Hinzufügen**, um nach zuvor gespeicherten Sitzungen zu suchen und sie der *Sitzungsliste* hinzuzufügen.

- Sie **Entfernen**, um die ausgewählte Sitzung zu entfernen.
- 3. Wählen Sie den auszurichtenden Scan im Bereich "Mobil" aus (*Auswählen*), bevor Sie die Ausrichtungsmethode auswählen.
- 4. Scans **[ausrichten](#page-138-1)**.
- 5. Klicken Sie auf *Zusammenführen*, um die Berechnung des resultierenden Netzes mit der festgelegten Auflösung zu starten.

## <span id="page-138-1"></span>**Ausrichtungsmethoden**

## **Zielpunkt Best-Fit**

- **Mindestanzahl Übereinstimmungspunkte:** Die Mindestanzahl von Zielpunkten, die innerhalb der akzeptierten Ausrichtungstoleranz liegen.
- **Übereinstimmungstoleranz:** Höchstabstand zwischen Zielpunkten, um diese als übereinstimmend anzusehen.
- **Ausrichten**: Startet die Ausrichtung anhand der angegebenen Parameter. Alle für die Ausrichtung verwendeten Zielpunkte werden in Rot angezeigt.
- **Annehmen** Annehmen der Ausrichtung und Wechseln zu dem nächsten auszurichtenden Scan.
- **Zurücksetzen**: Verwerfen der resultierenden Ausrichtung.
- **Zusammenführen**: Verschmelzen und Erstellen einer Sitzung, die alle Daten enthält.

**Die rot dargestellten Targets werden zur Ausrichtung verwendet.**

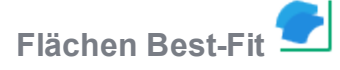

- **Höchstabstand (mm)**: Höchstabstand zwischen den beiden Oberflächen, um diese als dem Algorithmus in "Best Fit" entsprechend anzusehen.
- **Vorausrichten**: Mit diesem Werkzeug lassen sich zwei Fenster aufrufen: im linken Fenster wird das festgelegte, im rechten das mobile Modell angezeigt. Klicken Sie in den beiden Fenstern auf 3 Punkte im gleichen Bereich des Teils.
- **Ausrichten**: Startet die Ausrichtung anhand der angegebenen Parameter.
- **Annehmen**: Annehmen der Ausrichtung und Wechseln zu dem nächsten auszurichtenden Scan.
- **Zurücksetzen**: Verwerfen der resultierenden Ausrichtung.

## **Ausrichten und Zusammenführen mit** *Globale Registrierung*

Beim Verschmelzen von drei oder mehr Sitzungen empfiehlt es sich, *Globale Registrierung* zu verwenden, um die Ausrichtung nach der Durchführung von *Best-Fit* zu verfeinern. Bei diesem Algorithmus werden alle geladenen Scans berücksichtigt und die globale Ausrichtung optimiert.

## **Verschmelzungsoption**

**Auflösung (mm)**: Wählen Sie die gewünschte Auflösung für die Scan-Verschmelzung aus. Standardmäßig ist die Auflösung des festgelegten Scans eingestellt.

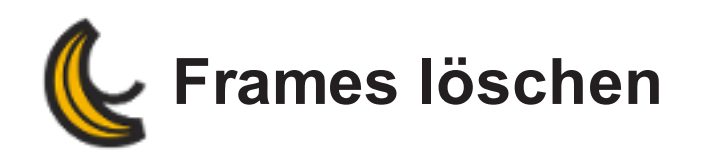

## **Um Frames zu löschen**

- 1. Klicken Sie auf
- 2. Verwenden Sie den Mauscursor ( $\bigoplus$ und klicken Sie auf einen Punkt im Scan, der im 3D-Viewer angezeigt wird. Dadurch werden Frames ausgewählt, die an der gewählten Position enthalten sind.
- 3. Standardmäßig werden alle Frames zum Löschen ausgewählt. Klicken Sie im Drop-

down-Menü *Bilder löschen* auf <sup>+</sup>, um die Liste mit den Frames anzuzeigen. Heben Sie die Auswahl der Kästchen auf, um Frames zu behalten. Um sich einen bestimmten Frame anzusehen, klicken Sie auf den Namen des Frames in der Liste; er wird im 3D-Viewer hervorgehoben.

4. Klicken Sie auf *Frames löschen*.

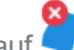

5. Klicken Sie auf **X**, um die Funktion zu beenden.

<span id="page-141-0"></span>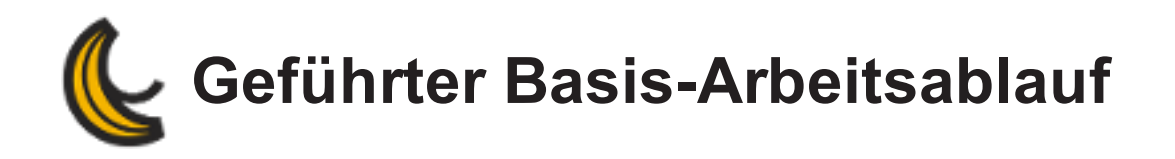

Ausführung eines schrittweisen Scanprozesses mittels des geführten Basis-Arbeitsablaufs. Navigieren Sie durch die Schritte des Arbeitsablaufs, indem Sie die blauen Pfeile benutzen ( $\bigodot$ O).

**[Scanparameter](#page-142-0) [Scannerkalibrierung](#page-76-0) [Scannerkonfiguration](#page-78-0) [Scan](#page-144-0) Letzte [Optionen](#page-145-0)**

<span id="page-142-0"></span>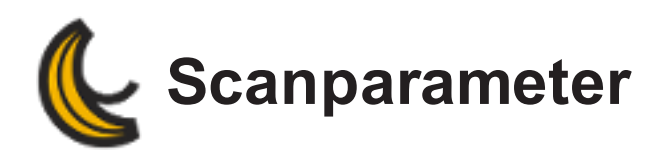

Navigieren Sie durch die Schritte des Arbeitsablaufs, indem Sie die blauen Pfeile benutzen ( $\bigcirc$ 

## $\odot$

Die festzulegenden Scanparameter weichen in Abhängigkeit vom verbundenen Gerät ab. Legen Sie vor dem Start des Scans die entsprechenden Scanparameter fest:

## peel 1

- **Auflösung**: bestimmt die Größer der ausgegebenen Dreiecke.
- **Positionierhilfen auffüllen**: füllt die Löcher, die von den Positionstargets auf der Objektoberfläche erstellt wurden.
- Schieberegler **Scannetz optimieren**: optimiert das Netz durch die Bereinigung der Kanten, die Erhöhung der Auflösung in stark gekrümmten Bereichen und die Verringerung der Scanartefakte.
- Schieberegler **Scannetz dezimieren**: reduziert die Gesamtzahl der Dreiecke, indem die Größe der Dreiecke in Bereichen mit wenigen Details und einer geringen Krümmung erhöht wird.
- **Löcher automatisch auffüllen: Schieberegler Löcher auffüllen**: legt die Größe der automatisch aufzufüllenden Löcher fest. Wenn Sie den Wert des Schiebereglers erhöhen, wird auch die maximale Größe der aufzufüllenden Löcher erhöht.
- Schieberegler **Isolierte Bereiche entfernen**: steuert die Größe der Bereiche, die automatisch entfernt werden sollen. Wenn Sie den Wert des Schiebereglers erhöhen, wird auch die maximale Größe der zu entfernenden Bereiche erhöht.

## peel 2

- **Auflösung**: bestimmt die Größer der ausgegebenen Dreiecke.
- **Positionierhilfen auffüllen**: füllt die Löcher, die von den Positionstargets auf der Objektoberfläche erstellt wurden.
- **Genauigkeit der Berandungen optimieren**: verbessert die Qualität und Genauigkeit der Berandungen.
- Schieberegler **Scannetz optimieren**: optimiert das Netz durch die Bereinigung der Kanten, die Erhöhung der Auflösung in stark gekrümmten Bereichen und die Verringerung der Scanartefakte.
- Schieberegler **Scannetz dezimieren**: reduziert die Gesamtzahl der Dreiecke, indem die Größe der Dreiecke in Bereichen mit wenigen Details und einer geringen Krümmung erhöht wird.
- **Löcher automatisch auffüllen: Schieberegler Löcher auffüllen**: legt die Größe der automatisch aufzufüllenden Löcher fest. Wenn Sie den Wert des Schiebereglers erhöhen, wird auch die maximale Größe der aufzufüllenden Löcher erhöht.
- Schieberegler **Isolierte Bereiche entfernen**: steuert die Größe der Bereiche, die automatisch entfernt werden sollen. Wenn Sie den Wert des Schiebereglers erhöhen, wird auch die maximale Größe der zu entfernenden Bereiche erhöht.
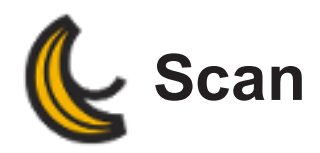

Beginnen Sie damit, die *Positionierungs- und Scannerparameter* im Systemfenster festzulegen. Auf die Positionsparameter kann über den *Scan*-Modus zugegriffen werden (klicken Sie auf *Scan*

*anhalten* ).

### peel 3d

- Legen Sie die **[Positionierungsparameter](#page-107-0) und die Scannerparameter** fest.
- Halten Sie für eine bessere Scan-Genauigkeit den Scanner-Abstand von 40 cm (~16 in) ein. Verwenden Sie den auf der linken Seite des Bildschirms angezeigten Abstandsmesser und versuchen Sie, diesen während des Scans grün zu halten.
- Wird die Positionierungsverfolgung verloren, verwenden Sie **Scan [fortsetzen](#page-86-0)**, um einen Bereich für die Fortsetzung des Scans auszuwählen.
- Nach Stopp des Scans sind die Werkzeuge *Auswahl* und *Löschen* zum Entfernen unerwünschter Daten verfügbar.

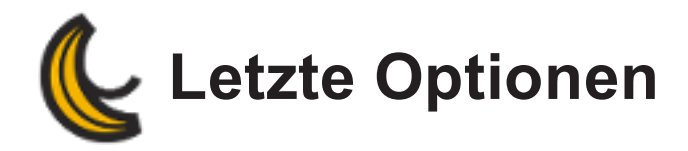

- Netz in **mehrere [Dateitypen](#page-148-0)** exportieren.
- Sitzung als \*Peel-Datei speichern.
- Neuer Arbeitsablauf: öffnet einen neuen Arbeitsablauf und erstellt einen neuen Scan.
- Arbeitsablauf beenden: öffnet die peel 3d-Oberfläche und ein Scan wird unter dem Scans Knoten erstellt.

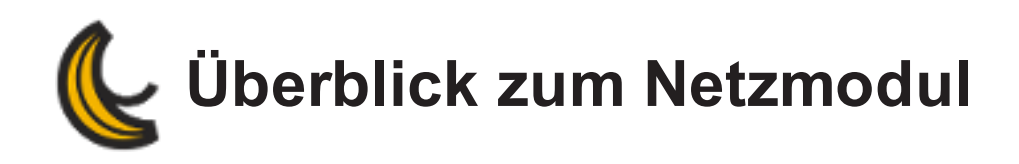

Die folgenden Themen werden im Abschnitt Netzmodul behandelt:

**[Überblick](#page-147-0)**

**[Verwendung](#page-149-0) des Moduls**

**[Modul-Schnittstelle](#page-151-0)**

**Netz [bereinigen](#page-156-0)**

**[Best](#page-161-0) Fit**

**[Kombinieren](#page-163-0)**

**[Zusammenführen](#page-164-0)**

**[Auswahlwerkzeuge](#page-165-0)**

**[Verbessern](#page-183-0)**

**[Bearbeiten](#page-194-0)**

**[Eigenschaften](#page-200-0)**

<span id="page-147-0"></span>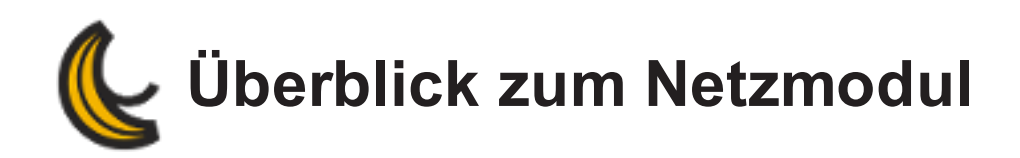

Das Netz-Modul ist ein Nachbearbeitungsmodul, das in die Software integriert ist. Dieses Modul enthält Werkzeuge und Funktionen zum Extrahieren von Informationen, die für eine CAD-Software benötigt werden. Außerdem enthält es die Werkzeuge zum Erstellen eines druckfertigen Netzes.

**[Hauptfunktionen](#page-147-1)**

**[Eingabeformate](#page-147-2)**

**[Ausgabeformate](#page-148-1)**

<span id="page-147-1"></span>**Technische [Voraussetzungen](#page-148-2)**

# **Hauptfunktionen**

### **Ausrichtung**

Ermöglicht ein Ausrichten des Scans mit dem Koordinatensystem.

### **Netz-Optimierung**

Ermöglicht das Optimieren des 3D-Scannetzes und das Anpassen an den CAD- bzw. 3D-Druckvorgang. Die Hauptverbesserungen sind das Korrigieren des Netzes, Auffüllen von Löchern, Verbessern der Oberflächenglättung, Optimieren der Dateigröße mit einem Dezimierungswerkzeug usw.

# <span id="page-147-2"></span>**Eingabeformate**

**Netze**: Nur \*.peel ist zulässig.

### <span id="page-148-1"></span><span id="page-148-0"></span>**Ausgabeformate**

**Erstellte Netze:**

Binary STL (\*.stl) Binary STL (\*.stl) ASCII STL (\*.stl) 3D points text file (\*.txt) Wavefront (\*.obj) ZPrint file (\*.zpr) VRML 1.0 (\*.wrl) VRML 2.0/97 (\*.wrl) ASCII PLY(\*.ply) Binary PLY(\*.ply) GZip Compressed X3D (\*.x3dz) ASCII X3D with embedded texture (\*.x3d) ASCII X3D with separate texture (\*.x3d) Maya (\*.ma) COLLADA (\*.dae) Binary Autodesk FBX( \*.fbx) ASCII Autodesk FBX( \*.fbx) 3D Manufacturing Format(\*.3mf) 3D points with normals text file (\*.txt) IGES (\*.iges;\*.igs)

### <span id="page-148-2"></span>**Technische Voraussetzungen**

Es gibt standardmäßige **[Anforderungen](#page-33-0)** für Installation und Nutzung.

<span id="page-149-0"></span>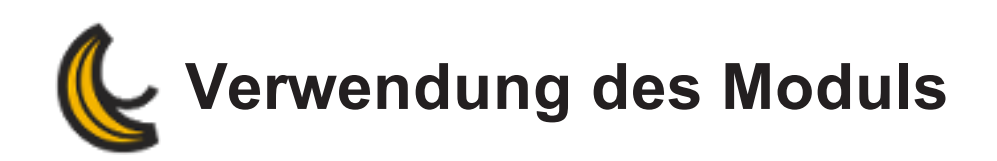

Mithilfe der Schaltfläche Netz erstellen kann ein Netz von einer \*.csf-Datei erstellt oder von einem Scan **[importiert](#page-91-0)** werden. Es ermöglicht die Verwendung der Nachbearbeitungsfunktionen.

## **Typischer Arbeitsablauf der Netzbearbeitung**

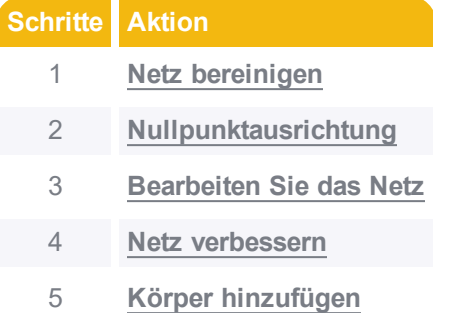

### **Netz bereinigen**

Für die Bereinigung eines Netzes sind mehrere Optionen verfügbar. Jede Option wird unter dem Abschnitt beschrieben.

### **Nullpunktausrichtung**

Es ist möglich, das Netz am Nullpunkt auszurichten (siehe Abschnitt **Am Nullpunkt ausrichten**).

### **Bearbeiten Sie das Netz**

Zum Bearbeiten von Netzen stehen verschiedene Werkzeuge zur Verfügung. Diese werden im Abschnitt **[Bearbeitungswerkzeuge](#page-194-0)** beschrieben.

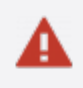

**Die Funktionen werden auf das ausgewählte Netz angewendet. Stellen Sie deshalb sicher, dass Sie das gewünschte Netz ausgewählt haben, bevor Sie einen jeglichen Vorgang starten.**

### <span id="page-150-0"></span>**Netz verbessern**

Das Netz kann mit mehreren Werkzeugen verbessert werden (weitere Einzelheiten finden Sie im Abschnitt **[Verbessern](#page-183-0)**).

### <span id="page-150-1"></span>**Körper hinzufügen**

Es stehen mehrere Körper zur Verfügung. Mehr Einzelheiten finden Sie unter **[Grundeinheit](#page-116-0) hin[zufügen](#page-116-0)**.

<span id="page-151-0"></span>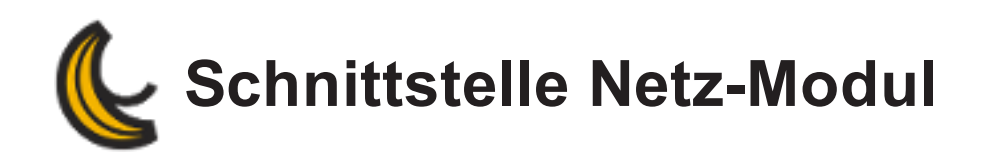

### **[Menü](#page-151-1)**

**[Werkzeugleiste](#page-151-2)**

**Bereich [Navigation](#page-153-0)**

**[Knoten](#page-153-1) Netz**

**[Details](#page-153-2) zum Netz**

**[Knoten](#page-153-3) Körper**

**Details zu [Körpern](#page-154-0)**

**Knoten [Ausrichtungen](#page-154-1)**

**Details zu den [Ausrichtungen](#page-155-0)**

### <span id="page-151-1"></span>**Menü**

*Menü* und *Werkzeugleiste* ergänzen einander. Die Werkzeugleiste enthält die wichtigsten Funktionen. Einige erweiterte Funktionen sind dagegen nur im Menü verfügbar.

# <span id="page-151-2"></span>**Werkzeugleiste**

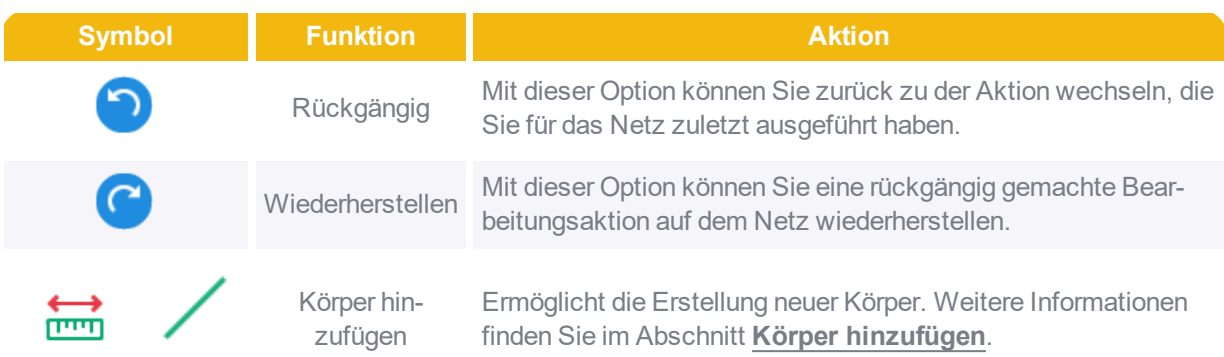

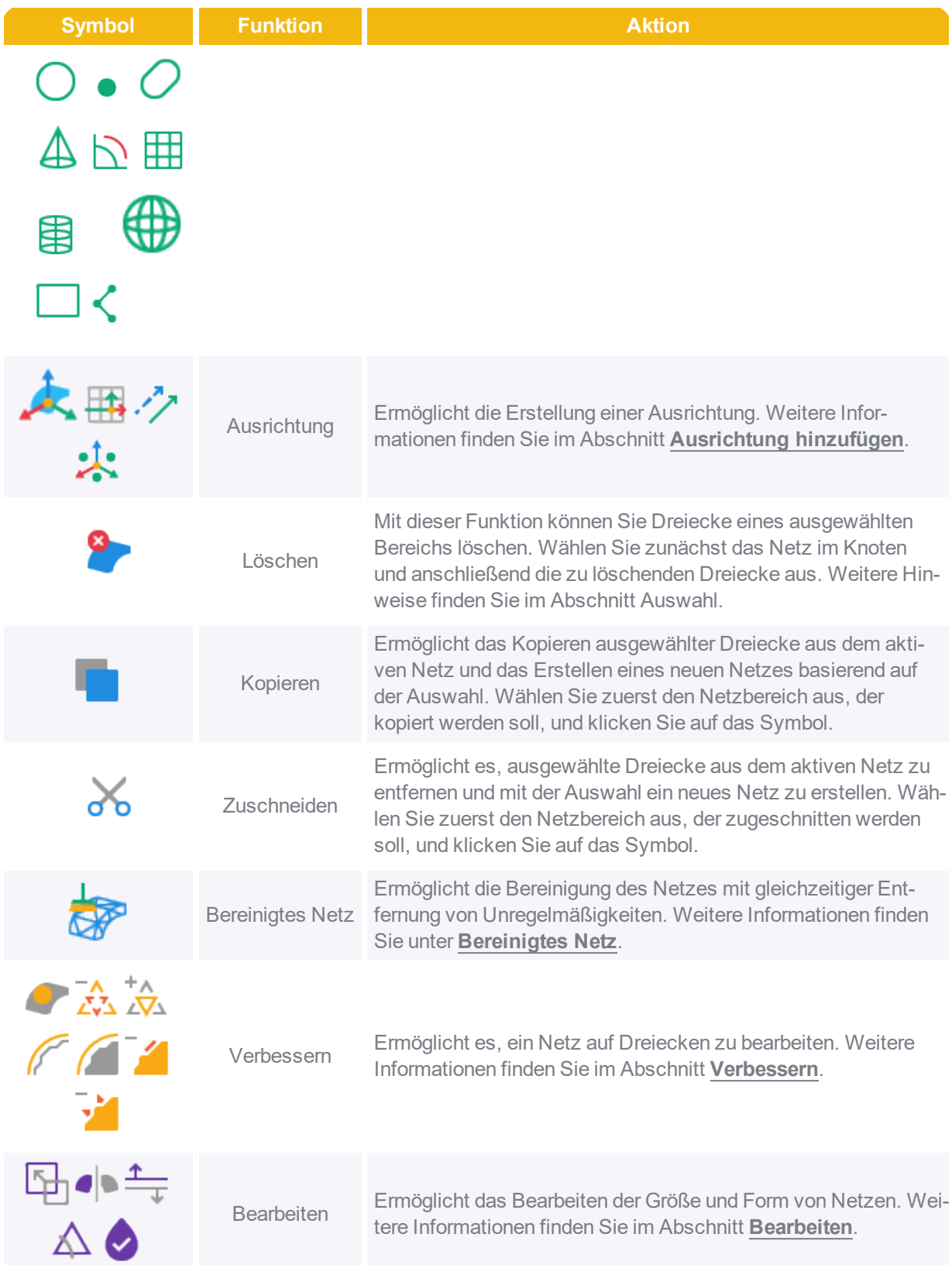

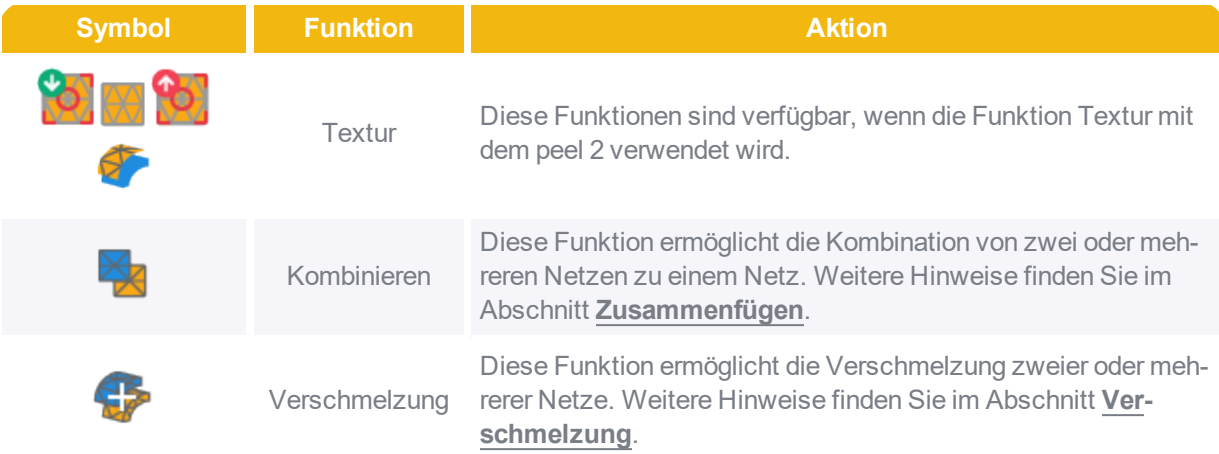

# <span id="page-153-1"></span><span id="page-153-0"></span>**Bereich Navigation Knoten Netz**

**Klicken Sie mit der rechten Maustaste auf den Knoten** *Netz***, um auf diese Optionen zugreifen zu können:**

- *Duplizieren*
- *Eigenschaften*
- *Nur Auswahl anzeigen*
- G Umbenennen
- *Löschen*

### <span id="page-153-2"></span>**Details zum Netz**

**Anzahl Dreiecke**: Anzahl an Dreiecken, die auf dem aktiven Netz gezählt wurden.

**Anzahl Scheitelpunkte**: Gibt die Anzahl der Scheitelpunkte im aktiven Netz an.

**Ausgewählte Dreiecke** : Gibt die Anzahl der ausgewählten Dreiecke anhand eines Auswahlwerkzeugs an.

## <span id="page-153-3"></span>**Knoten Körper**

Die hinzugefügten Körper werden über diesen Unterknoten verfügbar.

**Klicken Sie mit der rechten Maustaste auf den Knoten** *Körper***, um:**

- **K** Körper zu sortieren
- **& Alle Körper auszublenden**
- **& Alle Körper einzublenden**
- **S** Nur Auswahl anzeigen

### **Dies sind die möglichen Optionen, die Sie mit einem Rechtsklick auf einen Körper aufrufen:**

- *Löschen*: Um den Körper endgültig zu löschen.
- *Körper sortieren*: Diese Option ermöglicht ein Sortieren der Körper nach Typ, Reihenfolge der Erstellung und nach Namen im Knoten *Körper*.
- *Senden an*: Möglichkeit, den Körper an ein anderes Netz oder einen anderen Körper zu senden.
- *Alle Körper ausblenden*: Zum Ausblenden aller Körper, die sich im Knoten *Körper* befinden.
- *Alle Körper einblenden*: Zum Einblenden aller Körper, die sich im Knoten *Körper* im 3D-Viewer befinden.
- *Nur Auswahl anzeigen*: Zeigt nur den ausgewählten Körper im 3D-Viewer an.
- *Umbenennen*

Klicken Sie zur Auswahl eines Körpers im Knoten *Körper* auf diesen Körper oder im 3D-Viewer direkt auf den hervorgehobenen Körper. Sie können im Knoten *Körper* mehrere Körper gleichzeitig auswählen, indem Sie die *Strg*-Taste und die *linke* Maustaste drücken.

### <span id="page-154-0"></span>**Details zu Körpern**

Die Details zu den Körpern werden im Dropdown-Menü angezeigt: *Anzahl der Körper*, *Name*, *Mittelpunkt* und *Koordinaten der Normalen*, *Standard* und *Min/Max.-Abweichungen* etc.

### <span id="page-154-1"></span>**Knoten Ausrichtungen**

Ein neuer Knoten Ausrichtung wird beim Hinzufügen eines neuen Körpers erstellt. Alle hinzugefügten Ausrichtungen stehen unter diesem Knoten zur Verfügung. Unterschiedliche Ausrichtungsmethoden stehen ebenfalls zur Verfügung. Weitere Informationen finden Sie im Abschnitt **Ausrichtung hinzufügen**.

Klicken Sie mit der rechten Maustaste auf die Ausrichtung, um folgende Aktionen auszuführen:

- *Aktivieren* der ausgewählten Ausrichtung
- *Ausrichtung exportieren*
- *Umbenennen* der Ausrichtung

### <span id="page-155-0"></span>**Details zu den Ausrichtungen**

Die Details zur Ausrichtung werden im Dropdown-Menü angezeigt: *Name*, *Modus der Ausrichtung*, *Übersetzung* und *Rotations*achse, usw.

<span id="page-156-0"></span>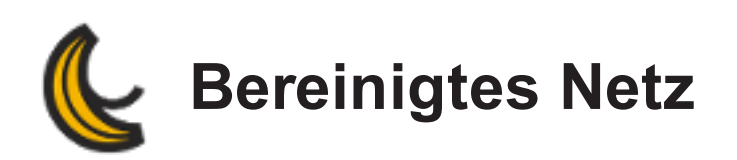

### **Werkzeuge | Bereinigtes Netz**

Mit dieser Funktion können Sie das Netz bereinigen und gleichzeitig Unregelmäßigkeiten, wie sich überschneidende Dreiecke, kleine Löcher usw., beheben.

## **Bereinigen eines Netzes**

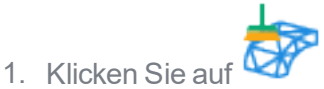

- 2. Die meisten **[Bereinigungsoptionen](#page-156-1)** sind standardmäßig ausgewählt. Entfernen Sie die Haken an den entsprechenden Kontrollkästchen, wenn Sie eine Option nicht anwenden möchten.
- 3. Die Anzahl der Elemente auf dem Netz wird angezeigt.
- 4. Anpassung von *Parametern* anhand von Schiebereglern und Kombinationskästchen.

### <span id="page-156-1"></span>**Bereinigungsoptionen**

**Isolierte Bereiche**: Zur Auswahl von isolierten Dreiecksbereichen. Die gewünschte Schwelle kann anhand des Schiebereglers in den **[Parametern](#page-160-0)** angepasst werden. Isolierte Bereiche sind kleine Netzabschnitte, die isoliert sind. Diese gelten als solche, wenn das Verhältnis zwischen ihrer Größe und der Größe des größten Abschnittes geringer ist als der definierte Schwellenwert (standardmäßig 1%).

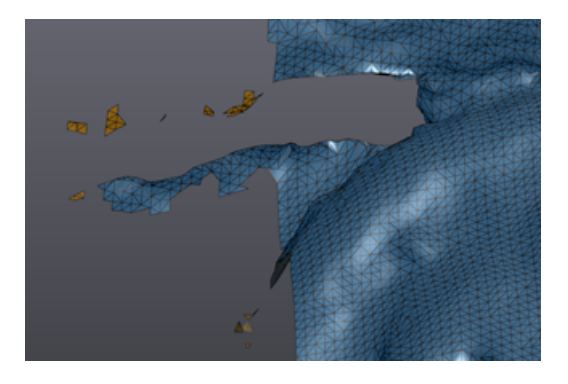

**Selbstüberschneidungen** : Entfernung von Dreiecken, die sich selbst schneiden. Selbstüberschneidungen bestehen, wenn ein Dreieck von einem (oder mehreren) anderen Dreieck (en) überschnitten wird. In solch einem Fall werden beide Dreiecke entfernt.

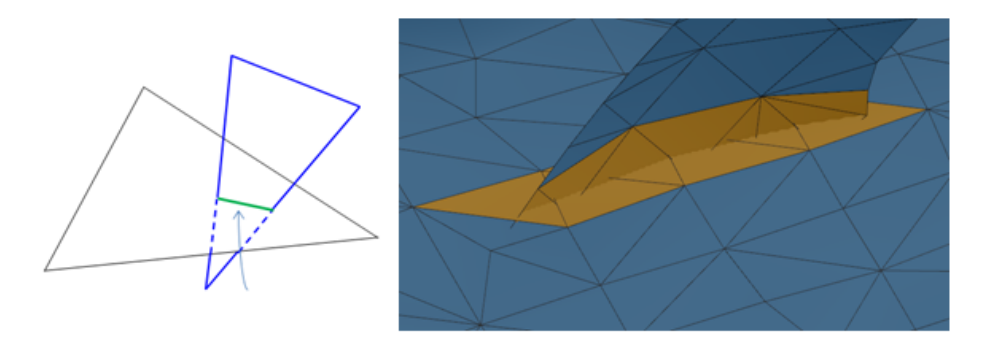

**Spitzen**: Entfernung von Spitzen. Die Stufe kann in den *[Parametern](#page-160-0)* eingestellt werden. Eine Spitze wird auf einem Netz erkannt, wenn es, im Vergleich zu einer festen Schwelle von 60 Grad, mindestens ein Dreieck von einem Scheitelpunkt mit einer unterschiedlichen Normalen gibt.

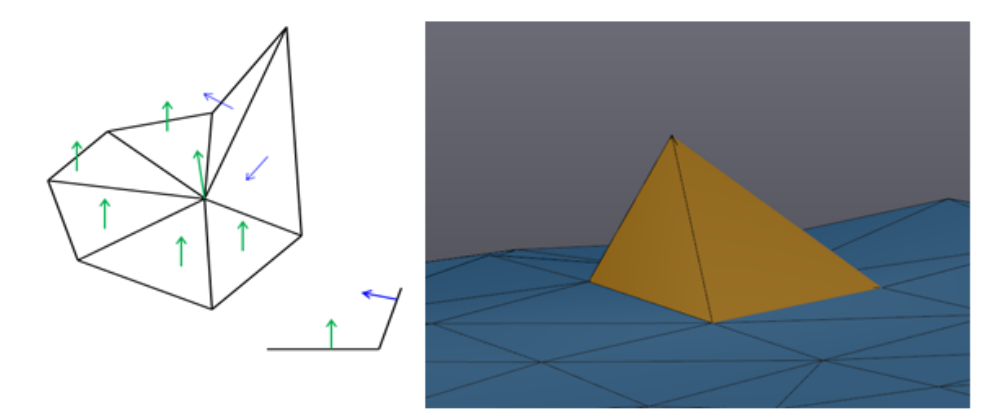

Darüber hinaus kann diese Erkennungsmethode auch kleine Tunnel erfassen.

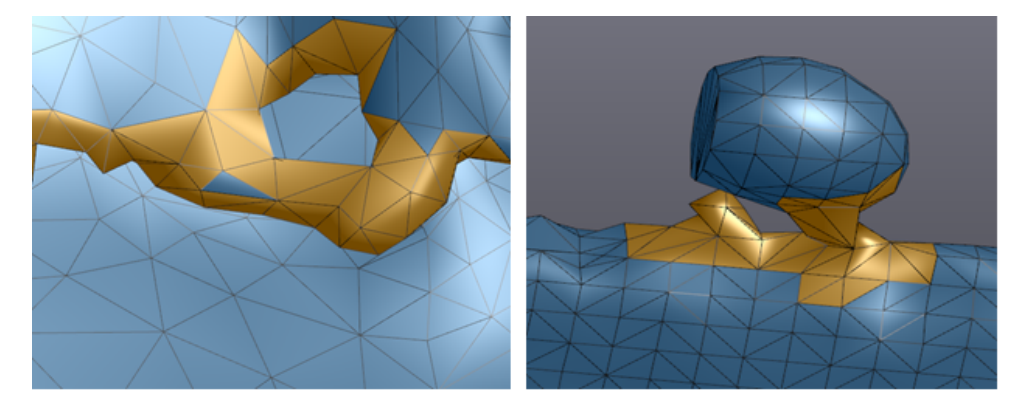

**Kleine Löcher**: Füllung kleiner Löcher. Die Schwelle für die *Maximale Lochgröße* kann in den **[Parametern](#page-160-0)** eingestellt werden.

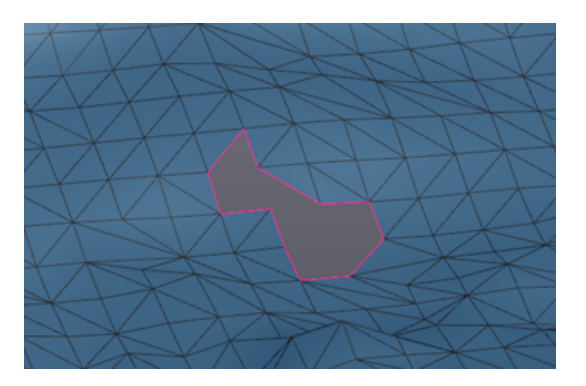

**Einzelne Scheitelpunkte**: Entfernung einzelner Scheitelpunkte. Einzelne Scheitelpunkte werden gefunden, wenn:

 $\&$  Zwei Pyramiden sich an einem Punkt berühren.

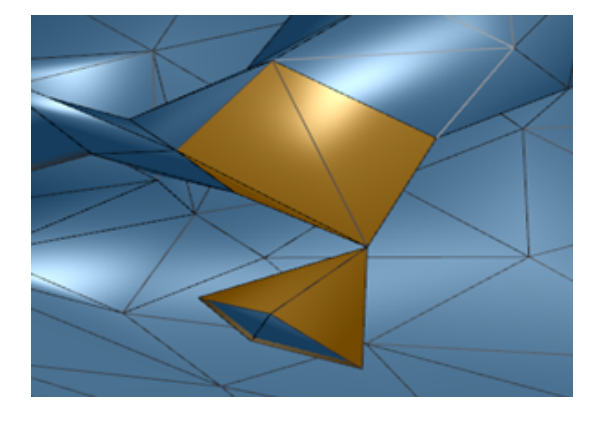

Mehr als zwei Grenzkanten damit in Kontakt sind.

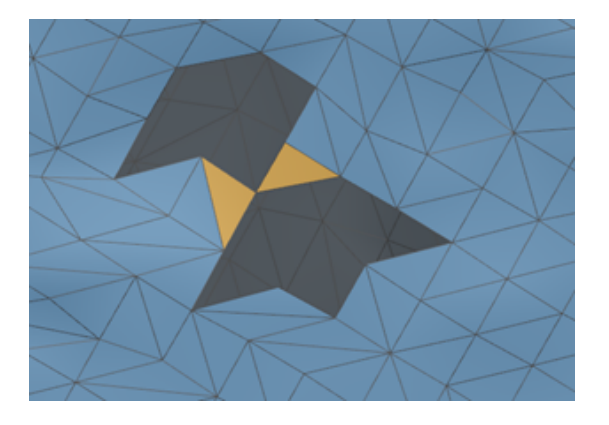

**Gefaltete Kanten**: Entfernung faltiger Kanten gemäß dem in den **[Parametern](#page-160-1)** eingestellten, erforderlichen Winkel.

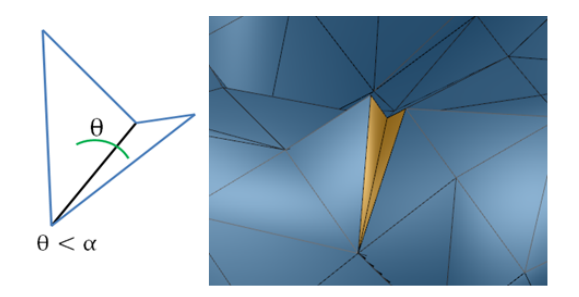

**Enge Dreiecke**: Entfernung enger Dreiecke (degeneriert, komprimiert oder dünn).

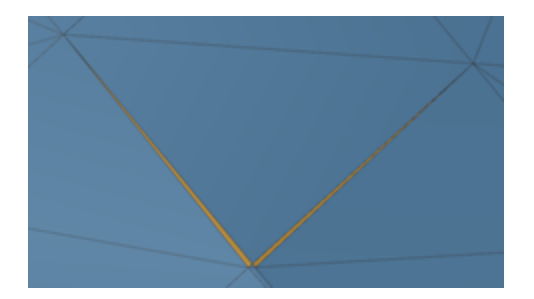

**Outcropping-Dreiecke**: Aktivieren Sie dieses Kästchen, um Outcropping-Dreiecke zu entfernen. Ein Outcropping-Dreieck hat zwei Kanten auf der Netzberandung.

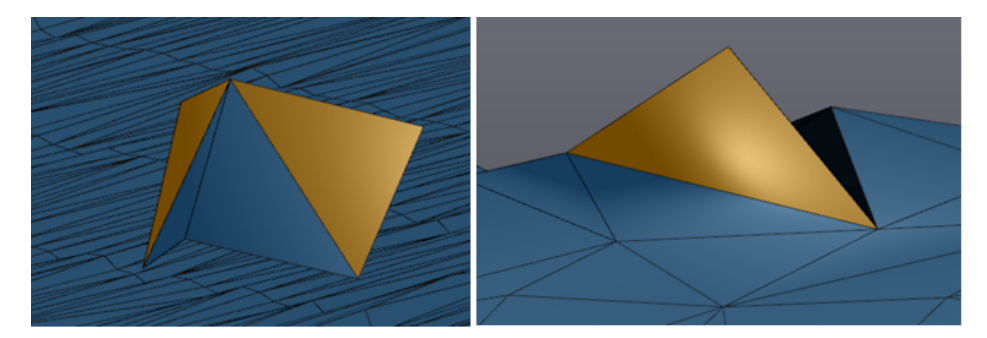

**Enge Brücken**: Entfernung kleiner Brücken zwischen den Netzen. Sie können den Schwellenwert für die Breite der Brücke in den **[Parametern](#page-160-1)** festlegen.

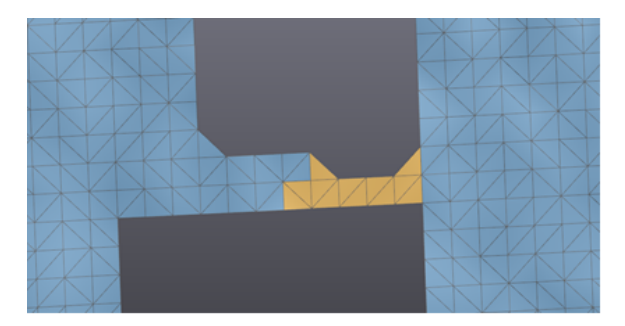

**Nicht-mehrfache Dreiecke**: Anzahl der nicht-mehrfachen Dreiecke, die im Netz erkannt werden. Dies tritt ein, wenn eine Kante mit mehr als zwei Dreiecken in Verbindung gebracht wird.

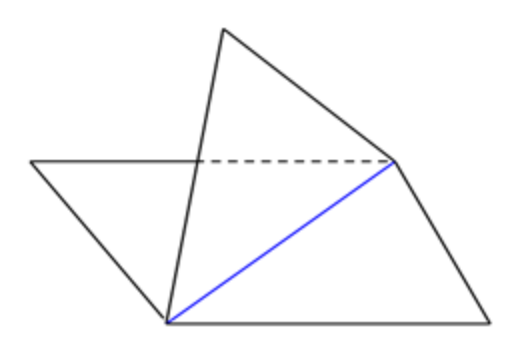

### <span id="page-160-0"></span>**Parameter**

**Schwellenwert der isolierten Bereiche**: Durch Erhöhen des Schwellenwerts können die kleinsten isolierten Bereiche automatisch entfernen werden.

**Spitzenstufe**: Zur Anpassung der erforderlichen Stufe. Wenn der Schwellenwert auf 100 eingestellt ist, wird eine maximale Anzahl an Spitzen entfernt.

<span id="page-160-1"></span>**Winkel zwischen Falten (°)**: Anpassung des kleinsten zulässigen Winkels zwischen zwei Dreiecken.

**Enge Brückenbreite (Kanten)**: Anpassung der Mindestbreite von engen Brücken.

**Max. Lochgröße (Kanten)**: Anpassung der maximalen Lochgröße, die gefüllt werden muss. Die Größe der Löcher wird anhand der Kantenanzahl bestimmt.

<span id="page-161-0"></span>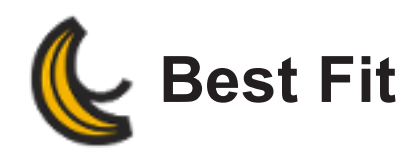

# **Werkzeuge | Ausrichtung hinzufügen | Best Fit**

- **[Flächen](#page-161-1) Best-Fit**
- <span id="page-161-1"></span>**Globale [Registrierung](#page-162-0)**

# **Flächen Best-Fit**

Klicken Sie auf das Symbol, um zwei oder mehrere Netze aneinander oder ein Netz an einem CAD auszurichten.

### **Auswahl eines Objekts:**

- **Fixiert**: Es können mehrere fixierte Objekte ausgewählt werden. Dies ist das Netz oder CAD, das sich während des Vorgangs nicht bewegt.
- **Beweglich**: All diese Sitzungsnetze können ausgewählt werden, jedoch immer nur jeweils eins.

## **Oberflächen Best Fit:**

**Höchstabstand**: Dies ist die Höchstabstandssuche zwischen zwei Oberflächen, bei der diese als eine Oberfläche betrachtet werden können.

### **Vorausrichtungsmodus:**

- **Automatisch**: Automatische Vorausrichtung der fixierten und beweglichen Objektauswahl. Nach der Vorausrichtung wird der Oberflächen Best Fit automatisch berechnet.
- **Manuell**: Wählen Sie mindestens drei Punkte auf dem festgelegten Modell aus (auf der linken Seite des Bildschirms). Wählen Sie danach die gleichen Punkte auf dem mobilen Modell aus (rechts).
- **Keine**: Die Best-Fit-Ausrichtung der Oberfläche kann direkt gestartet werden.

# <span id="page-162-0"></span>**Globale Registrierung**

Diese Funktion ist nur dann verfügbar, wenn es mindestens drei Objekte gibt (CAD oder Netz). Diese Funktion ermöglicht das Finden der besten Lösung für eine Ausrichtung und prüft dazu alle ausgewählten Netze auf einmal.

# **Objektauswahl**

- *Fixiert*: Nur ein fixiertes Objekt kann ausgewählt werden. Dies ist das Netz oder CAD, das sich während des Vorgangs nicht bewegt.
- *Beweglich*: Es müssen mindestens zwei Netze ausgewählt werden.

# **Ausrichtung**

**Höchstabstand**: Dies ist die Höchstabstandssuche zwischen zwei Oberflächen, um die globale Registrierung durchzuführen.

- *Ausrichten*: Dient zum Starten der Funktion.
- *Annehmen*: Dient zum Annehmen der Registrierung.
- *Zurücksetzen*: Dient zum Zurücksetzen der Registrierung.

<span id="page-163-0"></span>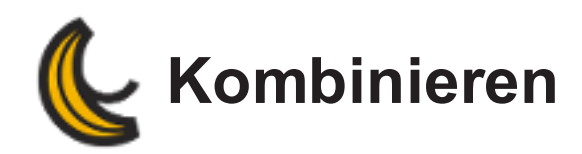

# **Werkzeuge | Kombinieren**

Diese Funktion ermöglicht das Kombinieren mehrerer Netze.

- 1. Wählen Sie ein *Netz* unter dem Knoten *Netze* aus.
- 2. Klicken Sie auf
- 3. Wählen Sie im Drop-down-Menü die Netze aus, die Sie kombinieren möchten.
- 4. Klicken Sie auf OK.

<span id="page-164-0"></span>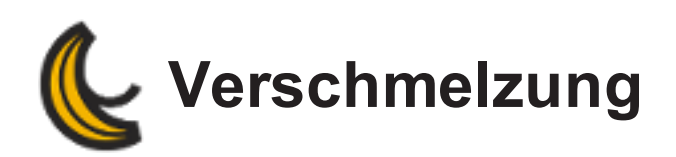

### **Werkzeuge | Verschmelzung**

Diese Funktion ermöglicht das Zusammenführen zweier (oder mehrerer) Netze.

So führen Sie Netze zusammen:

1. Wählen Sie ein *Netz* unter dem Knoten *Netze* aus.

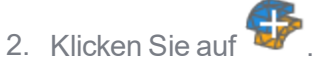

- 3. Wählen Sie im Drop-down-Menü die zu kombinierenden Netze aus.
- 4. Klicken Sie auf OK.
- **Maximale Entfernung (mm)**: Zulässiger Höchstabstand zwischen zwei überlappenden Scheitelpunkten.
- **Glättungsbereiche**: Diese Option erlaubt die Definition der Menge an Dreiecksreihen, die während der Zusammenführung in den Überlappungsbereichen geglättet werden.
- **Wasserdicht halten**: Diese Option ist verfügbar, wenn eines der zusammenzuführenden Netze bereits undurchlässig ist.

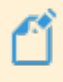

**Um die Qualität eines bestimmten Netzes zu gewährleisten, kann ein** *Vorrang* **eingeräumt werden (***Hoch, normal, gering***).**

<span id="page-165-0"></span>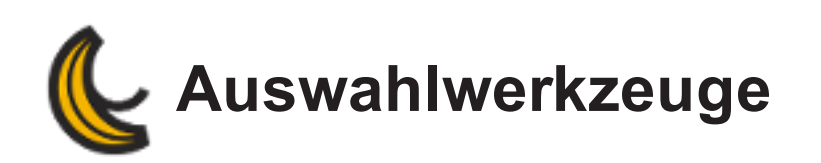

### **Werkzeuge | Auswahl**

Zugriff auf die Auswahlwerkzeuge erhalten Sie, wenn Sie auf ein Netz im Bereich Navigation unter dem Knoten klicken. Die Mini-Werkzeugleiste erscheint in der linken oberen Ecke des 3D-Viewer. Sie kann entweder im Modus *Kompakt* oder *Erweitert* angezeigt werden. Klicken Sie auf den weißen Dropdown-Pfeil, um einen Modus auszuwählen.

### **Auswahl treffen:**

- 1. Klicken Sie in der Mini-Werkzeugleiste auf eines der Auswahlwerkzeugsymbole.
- 2. Halten Sie die *STRG*-Taste gedrückt und klicken Sie mit der linken Maustaste. Nehmen Sie dann durch Bewegen der Maus eine Auswahl vor.
- Um einen Abschnitt der Auswahl zu deaktivieren, drücken Sie gleichzeitig *STRG* und *Umschalten* und nehmen Sie eine Auswahl mit der Maus vor.

**\* Mit den Auswahlwerkzeugen, welche über eine Auswahltoleranz verfügen (z. B. die interaktive Auswahl "Ausfüllen"), kann die Auswahl im 3D-Viewer oder während der Erstellung eines Körpers vorab angezeigt und interaktiv angepasst werden.**

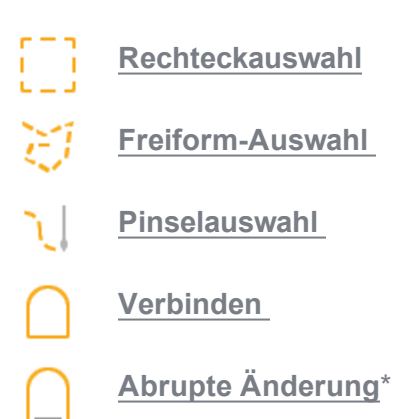

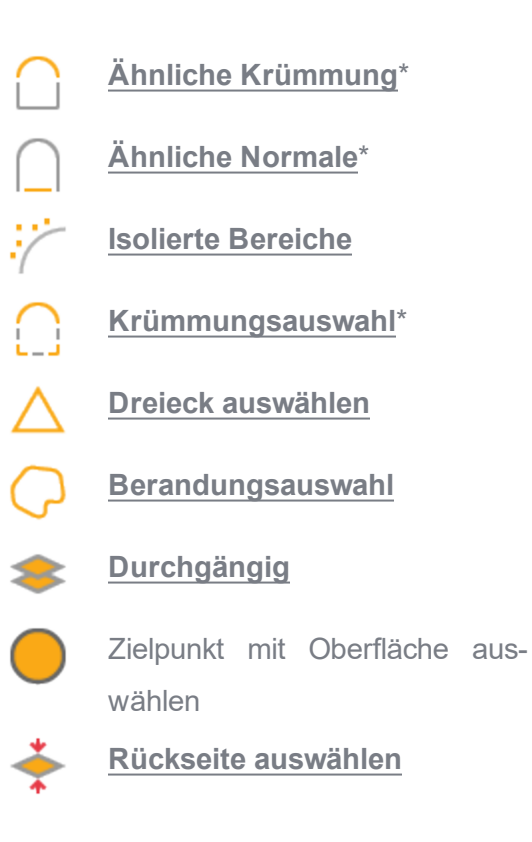

### **[Auswahlmodi](#page-182-0)**

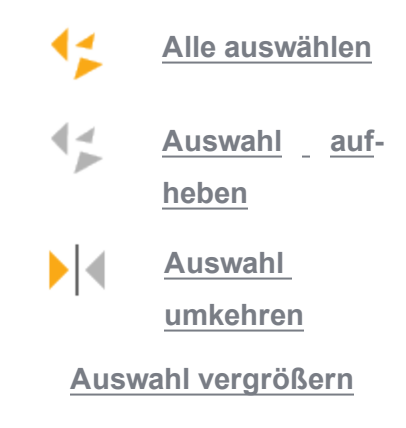

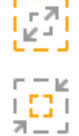

**Auswahl [verkleinern](#page-179-0)**

<span id="page-167-0"></span>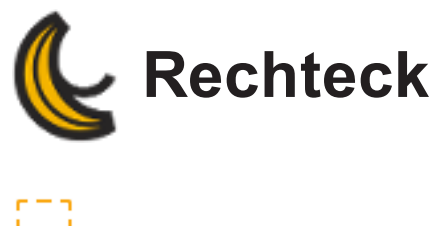

# Œ

# **Werkzeuge | Auswahl | Rechteck**

Mit diesem Werkzeug wird eine rechteckige Auswahl getroffen. Um die Auswahl durchzuführen, halten Sie die STRG-Taste gedrückt, und ziehen Sie die Maus bei gedrückter linker Maustaste über den auszuwählenden Bereich. Lassen Sie die Maustaste los, wenn Sie Ihre Auswahl abschließen möchten.

<span id="page-168-0"></span>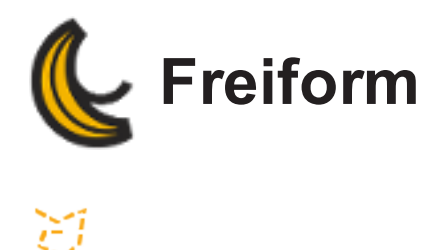

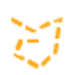

# **Werkzeuge | Auswahl | Freiform**

Mit diesem Werkzeug wird eine Freiform-Auswahl getroffen (Lasso).

- Drücken Sie zum Erzeugen einer geraden Konturlinie auf die Strg-Taste und klicken Sie mit der linken Maustaste.
- Drücken Sie zum Erzeugen einer freien Konturkurve die STRG-Taste und halten Sie die linke Maustaste gedrückt.
- Wenn Sie die Auswahl abgeschlossen haben, klicken Sie mit der rechten Maustaste oder lösen Sie die Strg-Taste, um den Vorgang abzuschließen.

<span id="page-169-0"></span>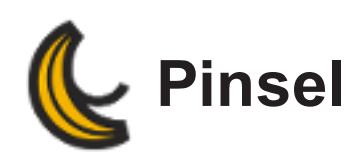

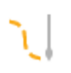

# **Werkzeuge | Auswahl | Pinsel**

Mit diesem Werkzeug wird eine pinselförmige Auswahl (rechteckig, kreisförmig, oval etc) mit anpassbarer Stärke getroffen.

- Drücken Sie zum Erzeugen einer geraden Linie die Strg-Taste und klicken Sie mit der linken Maustaste.
- Drücken Sie zum Erzeugen einer freien Kurve die STRG-Taste und halten Sie die linke Maustaste gedrückt.
- Wenn Sie die Auswahl abgeschlossen haben, klicken Sie mit der rechten Maustaste oder lösen Sie die Strg-Taste, um den Vorgang abzuschließen.

Über den Schieberegler *Pinselgröße* können Sie die Stärke einstellen.

<span id="page-170-0"></span>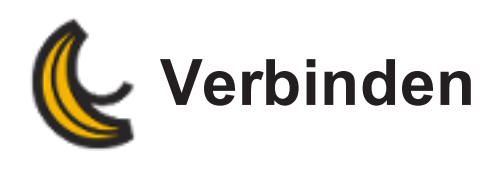

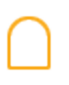

# **Werkzeuge | Auswahl | Verbinden**

Mit diesem Werkzeug können Sie alle mit einem gegebenen Dreieck verbundenen Dreiecke auswählen.

<span id="page-171-0"></span>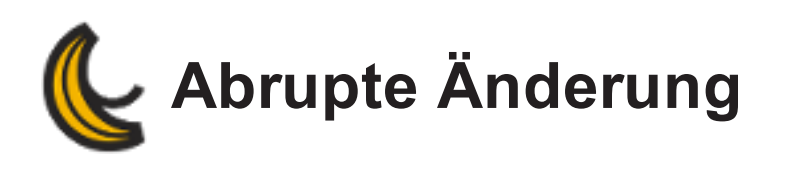

# **Werkzeuge | Auswahl | Abrupte Änderung**

Mit diesem Werkzeug können Sie alle Dreiecke auswählen, die mit anderen Dreiecken verbunden sind, bis eine plötzliche Änderung der Krümmung im Netz auftritt; drücken Sie hierfür die Strg-Taste + die linke Maustaste.

Verwenden Sie den Regler *Auswahltoleranz*, um die Genauigkeit der Auswahl festzulegen.

<span id="page-172-0"></span>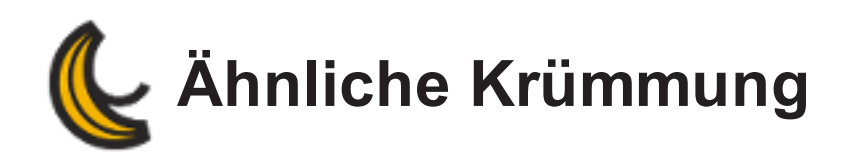

# **Werkzeuge | Auswahl | Ähnliche Krümmung**

Mit diesem Werkzeug können Sie alle Dreiecke auswählen, die mit anderen Dreiecken mit einer ähnlichen Krümmung verbunden sind, indem Sie *STRG* und die linke Maustaste drücken.

Verwenden Sie den Regler *Auswahltoleranz*, um die Genauigkeit der Auswahl festzulegen.

<span id="page-173-0"></span>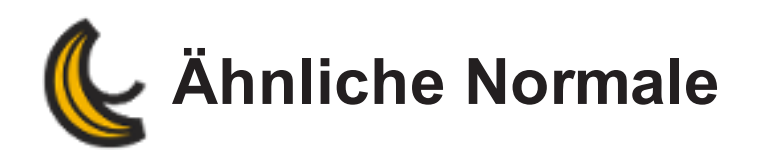

# **Werkzeuge | Auswahl | Ähnliche Normale**

Mit diesem Werkzeug können Sie alle Dreiecke auswählen, die mit anderen Dreiecken mit einer ähnlichen Normalen verbunden sind, indem Sie Strg und die linke Maustaste drücken.

Verwenden Sie den Regler *Auswahltoleranz*, um die Genauigkeit der Auswahl festzulegen.

<span id="page-174-0"></span>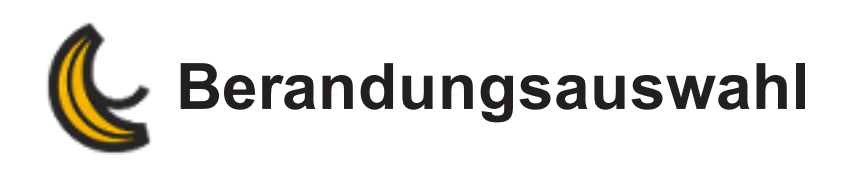

# **Werkzeuge | Auswahl | Auswahl Berandung**

Mit diesem Werkzeug können Sie alle Begrenzungsdreiecke auswählen. Durch einmaliges Klicken auf dieses Symbol werden alle Grenzen in Rosa angezeigt.

<span id="page-175-0"></span>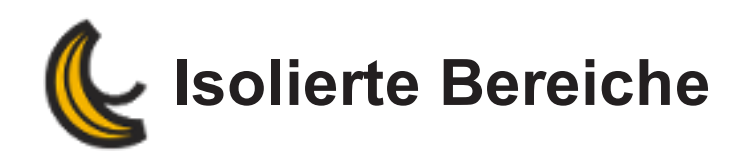

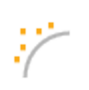

# **Werkzeuge | Auswahl | Isolierte Bereiche**

Mit dieser Funktion können Sie Dreiecksbereiche auswählen.

Durch Erhöhen des Schwellenwerts können die kleinsten isolierten Bereiche automatisch entfernen werden. Das Ergebnis wird umgehend im 3D-Viewer angezeigt. Wenn der Schwellenwert 100 beträgt, bleibt nur der größte Bereich erhalten.

<span id="page-176-0"></span>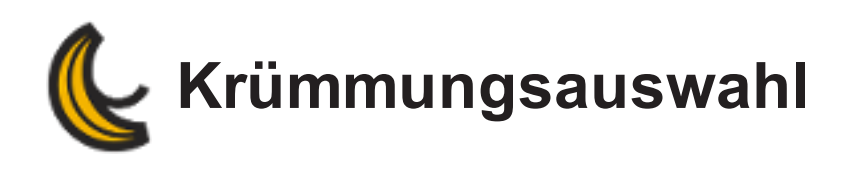

# $\bigcap$

# **Werkzeuge | Auswahl | Krümmungsauswahl**

Mit diesem Werkzeug können Bereiche mit starker Krümmung ausgewählt werden. Über den Schieberegler können Sie den Kurvenradius anpassen. Je höher der Wert, desto größer die Auswahl.

<span id="page-177-0"></span>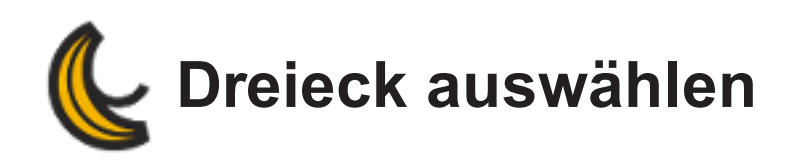

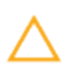

# **Werkzeuge | Auswahl | Dreiecksauswahl**

Mit diesem Werkzeug können Sie über die Tastenkombination STRG + Linkstaste ein einzelnes Dreieck auswählen.

<span id="page-178-0"></span>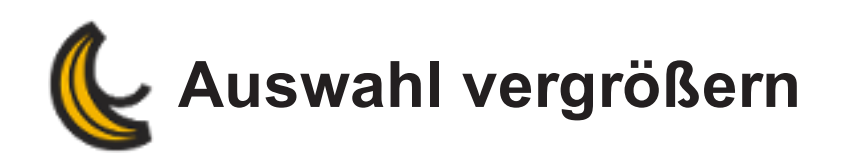

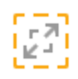

# **Werkzeuge | Auswahl | Auswahl expandieren**

Durch dieses Werkzeug wird die aktuelle Auswahl vergrößert, indem mit jedem Mausklick eine Schicht Dreiecke (ein Dreieck in jede Richtung) hinzugefügt wird.

<span id="page-179-0"></span>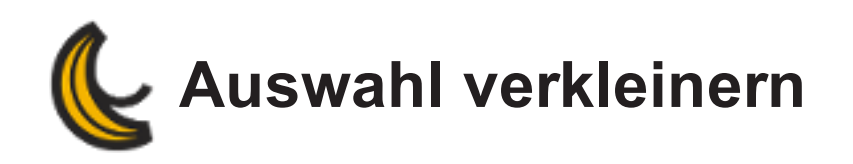

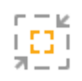

# **Werkzeuge | Auswahl | Auswahl verkleinern**

Durch dieses Werkzeug wird die aktuelle Auswahl verringert, indem mit jedem Mausklick eine Schicht Dreiecke (ein Dreieck in jede Richtung) entfernt wird.
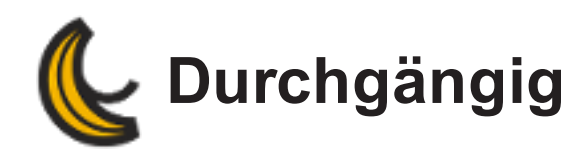

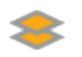

### **Werkzeuge | Auswahl | Durchgängig**

Mit diesem Werkzeug können Sie alle Dreiecke in einem Bereich auswählen, auch solche auf einer anderen Schicht.

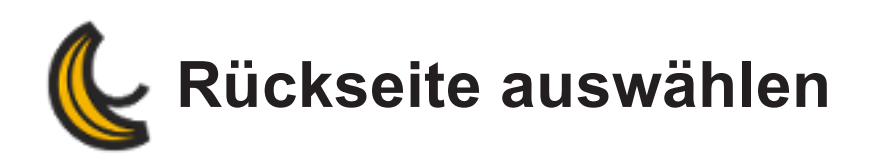

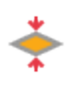

#### **Werkzeuge | Auswahl | Rückseite auswählen**

Wenn diese Funktion aktiv ist, ermöglicht sie die Auswahl in der negativen Normalen des Netzes, zusätzlich zur positiven Normalen. Die Oberfläche wird dann unabhängig von der Normalen ausgewählt. Die negative Normale des Modells wird in dunkelgrauer Farbe im 3D-Viewer angezeigt, während die positive Normale blau dargestellt wird.

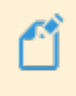

**Wurde** *Durchgängig* **aktiviert, ist die Funktion** *Rückseite* **außer Kraft gesetzt.**

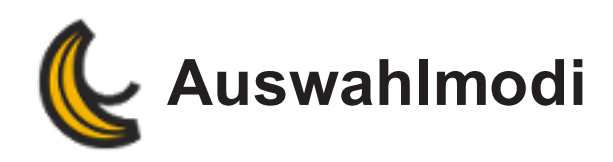

# **Alle auswählen**

#### **Werkzeuge | Auswahl | Alle auswählen**

Mit dieser Funktion ist es möglich, alle Dreiecke eines Netzes auszuwählen.

## **Auswahl aufheben**

#### **Werkzeuge | Auswahl | Auswahl löschen**

Mit diesem Modus ist es möglich, die aktuelle Auswahl von Dreiecken zu löschen.

# **Invertierte Auswahl**

#### **Werkzeuge | Auswahl | Auswahl invertieren**

Mit diesem Modus ist es möglich, die aktuelle Auswahl zu invertieren, sodass die bisher nicht ausgewählten Dreiecke ausgewählt werden. Dabei werden die bisher ausgewählten Dreiecke aus der Auswahl entfernt.

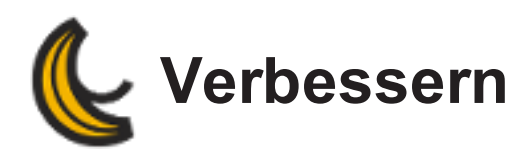

#### **Werkzeuge | Netz verbessern**

Im Menü *Verbessern* sind die folgenden Werkzeuge zum Bearbeiten des Netzes aufgeführt:

- **Löcher [auffüllen](#page-184-0)**
- **[Dezimieren](#page-187-0)**
- **[Verfeinern](#page-188-0)**
- **[Berandung](#page-189-0) bearbeiten**
- **Netz [glätten](#page-191-0)**
- **Dreiecke [entfernen](#page-192-0)**
- **Spitze [entfernen](#page-193-0)**

<span id="page-184-0"></span>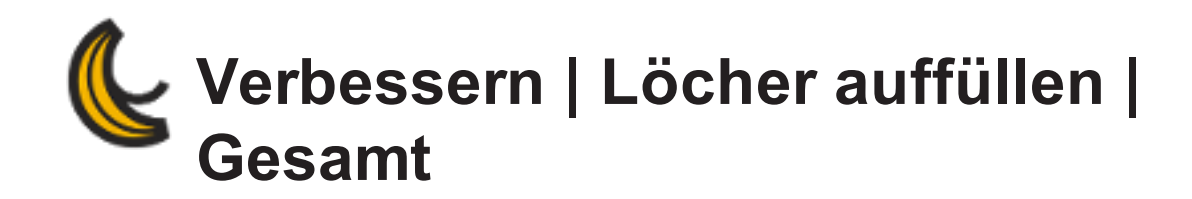

#### **Werkzeuge | Netz verbessern | Löcher auffüllen**

#### **Gesamt-Modus**

Mittels dieser Funktion können durch Anwendung auf die gesamten ausgewählten Berandungen Löcher im Netz aufgefüllt werden.

- 1. Wählen Sie die Füllmethode aus.
- 2. Legen Sie die Anzahl der Schichten (Zeilen oder Dreiecke) um die Berandung herum fest, welche nach dem Füllen geglättet werden sollen.
- 3. Zum Auffüllen von Löchern:
	- a. Klicken Sie auf die Berandung, oder
	- b. Verwenden Sie den Schieberegler *Berandungen auswählen*, um mehrere Berandungen auszuwählen, und klicken Sie anschließend auf *Übernehmen*. Die Pfeile können zur Navigation zwischen den Berandungen genutzt werden.
- 4. Klicken Sie auf *OK*, um die Funktion zu beenden.

**Ausgewählte Berandungen werden hervorgehoben. Der Schieberegler reicht von kurzer zu langer Berandungslänge.**

**Die Funktion Löschen kann neben den Auswahlwerkzeugen zur Bereinigung des Netzes vor dem Füllen um das Loch herum genutzt werden.**

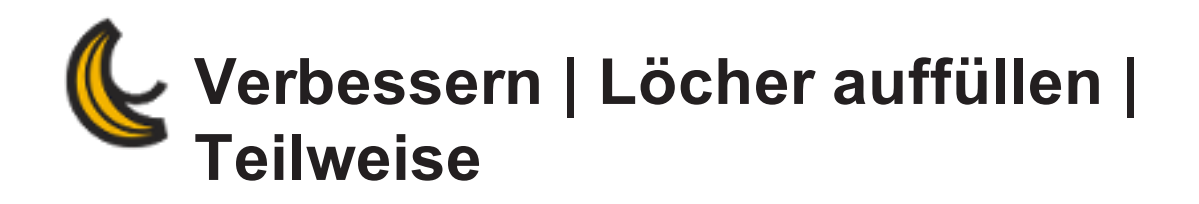

### **Werkzeuge | Netz verbessern | Löcher auffüllen Modus Teilweise**

Durch Anwendung dieser Funktion für einen Bereich der ausgewählten Berandung können Löcher gefüllt werden.

- 1. Wählen Sie die Füllmethode aus.
- 2. Legen Sie die Anzahl der Schichten (Zeilen oder Dreiecke) um die Berandung herum fest, welche nach dem Füllen geglättet werden sollen.
- 3. Klicken Sie auf 3 Punkte: Der erste und zweite Punkt legen die Begrenzung des teilweisen Auffüllens fest und der dritte Punkt die Füllseite.

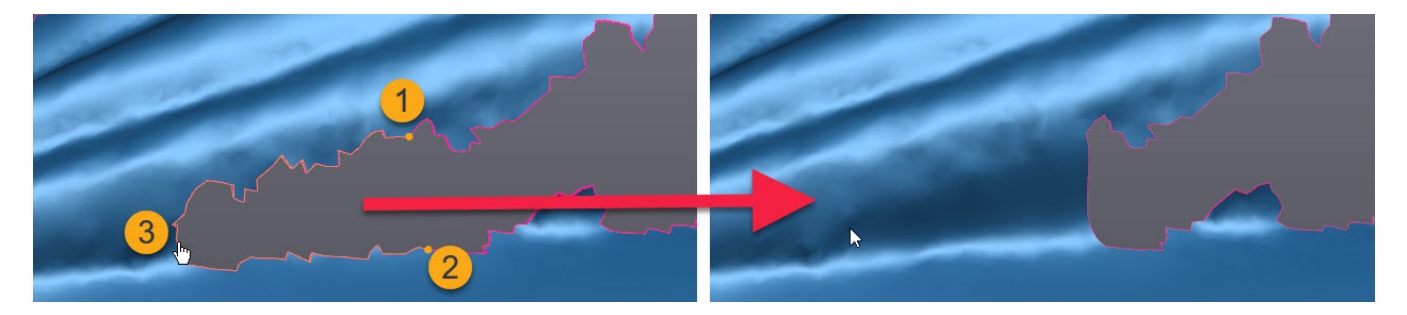

4. Klicken Sie auf *OK*, um die Funktion zu beenden.

*Auswahl zurücksetzen* **oder die Esc-Taste können verwendet werden, um die Auswahl der Berandung aufzuheben.**

**Die Funktion Löschen kann neben den Auswahlwerkzeugen zur Bereinigung des Netzes vor dem Füllen um das Loch herum genutzt werden.**

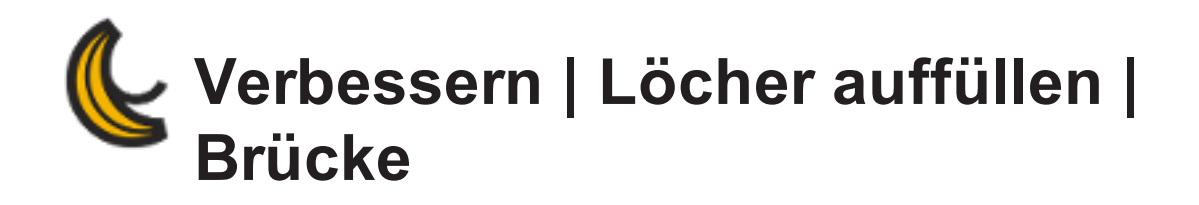

## **Werkzeuge | Netz verbessern | Löcher auffüllen Brückenmodus**

Mittels dieser Funktion können durch Erstellung einer Brücke von der ausgewählten Berandungen Löcher im Netz aufgefüllt werden.

- 1. Wählen Sie die Füllmethode aus.
- 2. Legen Sie die Anzahl der Schichten (Zeilen oder Dreiecke) um die Berandung herum fest, welche nach dem Füllen geglättet werden sollen.
- 3. Klicken Sie auf 6 Punkte, jeweils 3 Punkte auf jeder Seite des zu überbrückenden Lochs.

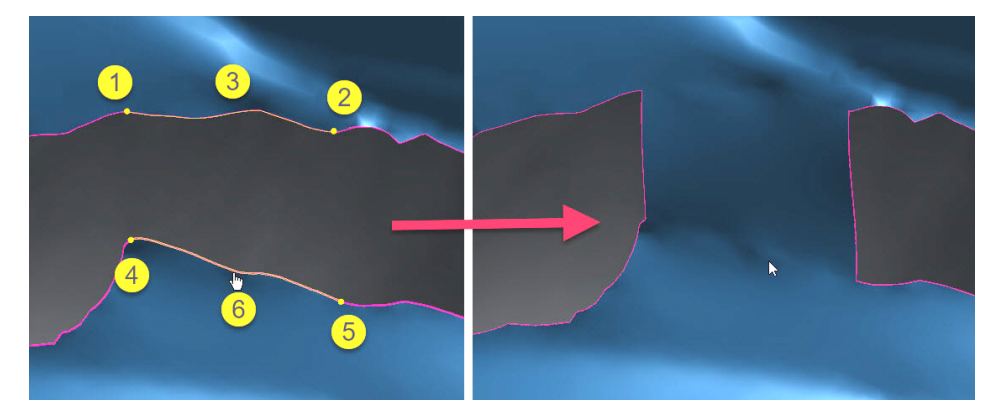

4. Klicken Sie auf *OK*, um die Funktion zu beenden.

Ű

*Auswahl zurücksetzen* **oder die Esc-Taste können verwendet werden, um die Auswahl der Berandung aufzuheben.**

**Die Funktion Löschen kann neben den Auswahlwerkzeugen zur Bereinigung des Netzes vor dem Füllen um das Loch herum genutzt werden.**

<span id="page-187-0"></span>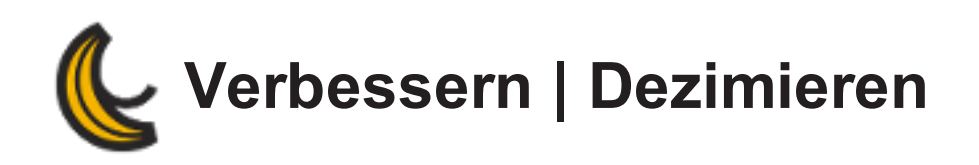

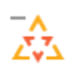

#### **Werkzeuge | Netz verbessern | Dezimieren**

Bei der Netzdezimierung wird die Anzahl der Dreiecke im Netz verringert, was sich minimal auf die Kontur des Objekts auswirkt. Mit dieser Funktion soll die tatsächliche Netztopologie erhalten bleiben, indem die Anzahl der Dreiecke in flachen Bereichen verringert wird, Dreiecke in gekrümmten Bereichen in ihrer Anzahl jedoch größtenteils erhalten bleiben.

- **Reduktion (%)**: Hiermit können Sie die endgültige Anzahl von Dreiecken im Netz festlegen, indem Sie den Prozentsatz anpassen.
- **Geschätzte Anzahl Dreiecke**: Hiermit können Sie die geschätzte Anzahl von Dreiecken im Netz festlegen.
- **Max. Abweichung**: Hiermit können Sie die maximale zulässige Abweichung zwischen den dezimierten und den ursprünglichen Netzen festlegen.
- **Scheitelpunkte festlegen**: Aktivieren Sie dieses Kästchen, wenn die dezimierten Netzscheitelpunkte eine Teilmenge der ursprünglichen Scheitelpunkte darstellen sollen.
- **Berandung korrigieren**: Mit dieser Option werden die tatsächlichen Netzberandungen beibehalten.

<span id="page-188-0"></span>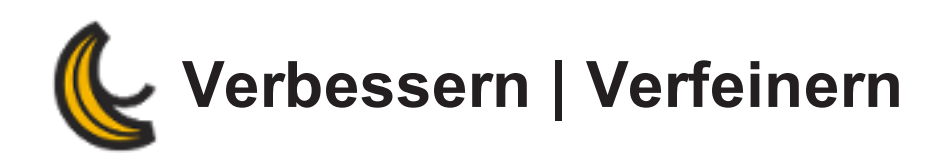

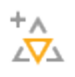

#### **Werkzeuge | Netz verbessern | Verfeinern**

Diese Funktion ermöglicht die Verfeinerung des Netzes, indem die Anzahl der Dreiecke im Netz um vier erhöht wird. Dadurch entsteht eine neue Triangulation mit kleineren Dreiecken im Vergleich zum tatsächlichen Netz. Durch diese Funktion wird die Oberfläche glatter.

**Berandung korrigieren**: Mit dieser Option werden die tatsächlichen Netzberandungen beibehalten. Wenn dieses Kontrollkästchen aktiviert ist, werden die Begrenzungen bei der Funktion *Verfeinern* nicht berücksichtigt.

<span id="page-189-0"></span>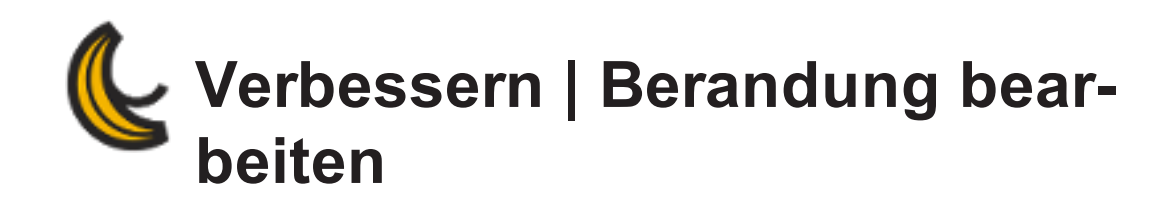

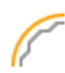

#### **Werkzeuge | Netz verbessern | Berandung bearbeiten**

Die Funktion *Berandung bearbeiten* ermöglicht es, eine Berandung mithilfe von Kurven zu erneuern, die in der Funktion erstellt wurden.

#### **Modus** "Berandung auswählen":

O

- **Mehrere** : Ermöglicht die Erneuerung der gesamten ausgewählten Berandung. Es ist möglich gleichzeitig mehr als eine Berandung auszuwählen (für mehr als eine Berandung gibt es keine Vorschau).
- **Teilausführung** : Dies ermöglicht die Erneuerung eines Teils der Berandung.
- **4 An Körper anpassen OD**: Ermöglicht die Erneuerung einer Berandung in Form eines Kreises, eines Rechtecks oder eines Langlochs.

#### **Modus** *Mehrfach* **und** *Teilweise*

- **Kurvenspannung**: Anpassung der Kurvenspannung mithilfe des Schiebereglers. Je höher der Wert, umso glatter ist die Kurve.
	- **Analyseschichten**: Definiert die Anzahl der Dreiecksschichten rund um die Grenze, die beim Vorgang berücksichtigt werden müssen.
- **Schieberegler ausgewählte Berandungen**: Dieser Schieberegler dient dazu, mehrere Berandungen auszuwählen und zugleich von kleinen zu großen Berandungen zu glätten.
- **Anwenden**: Klicken Sie auf diese Schaltfläche, um Änderungen anzuwenden.

#### **Modus** *An Körper anpassen*

- **Analyseschichten**: Definiert die Anzahl der Dreiecksschichten rund um die Grenze, die beim Vorgang berücksichtigt werden müssen.
- **Körpermodus**: Wählen Sie zwischen einem bestehenden Körper oder Best Fit der Berandung an einen Kreis, ein Rechteck oder ein Langloch.

<span id="page-191-0"></span>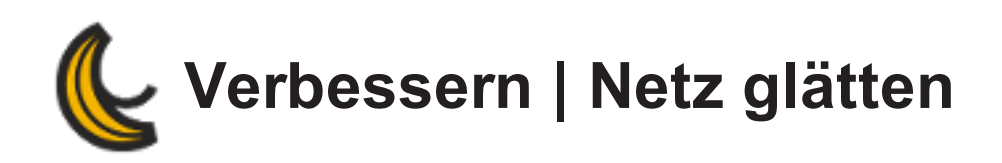

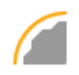

#### **Werkzeuge | Netz verbessern | Netz glätten**

Mithilfe dieser Funktionen werden Artefakte entfernt und das Netz geglättet.

- **Glättungsgewichtung**: Dieser Schieberegler ermöglicht die Einstellung des Netz-Glättungsgrads.
	- **Iterationen**: Mit dieser Option können Sie die Anzahl der Glättungsversuche für das Netz festlegen.
- **Netzform**
	- *Freiform*: Diese Option wird für nicht mechanische Netze verwendet, um eine bessere Gesamtglättung zu erreichen.
	- *Prismatisch*: Diese Option dient zur Sicherstellung scharfer Kanten.
- **Maximale Abweichung (mm)**: Markieren Sie dieses Kästchen, um die Höchstabweichung des geglätteten Gitters vom Original festzulegen.
- **Berandung korrigieren**: Aktivieren Sie dieses Kästchen, um die tatsächlichen Netzberandungen beizubehalten.

<span id="page-192-0"></span>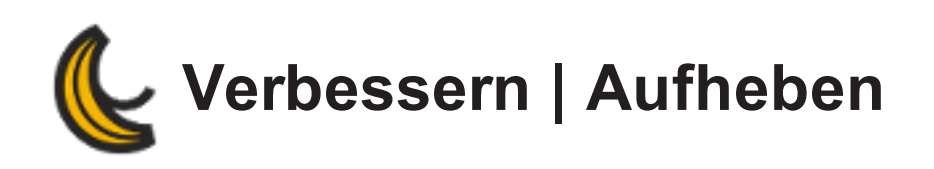

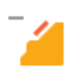

#### **Werkzeuge | Netz verbessern | Dreicke entfernen**

Diese Funktion wendet eine Kombination der Optionen *Löschen* und Loch auffüllen für die ausgewählten Dreiecke mit nur einem Klick an.

Sie kann auf mehrere Bereiche gleichzeitig angewendet werden. Sie ist nicht geeignet, wenn eine Auswahl auch unausgewählte Dreiecke umfasst.

Beispiel:

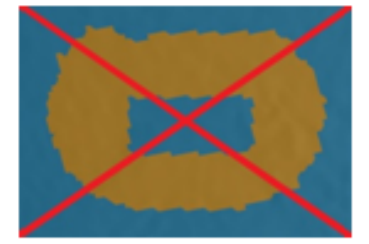

<span id="page-193-0"></span>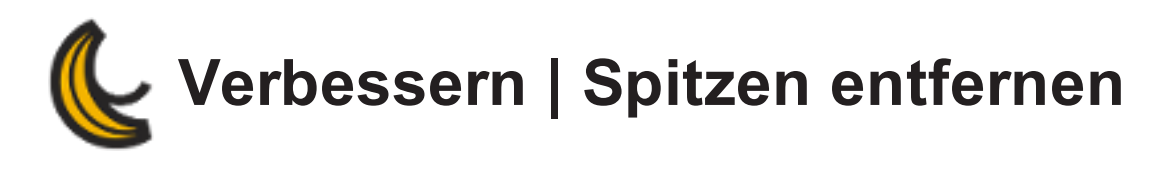

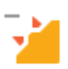

#### **Werkzeuge | Netz verbessern | Spitze entfernen**

Mit dem *Zacken*filter können Artefakte auf dem Netz durch das Entfernen von Zacken verringert werden.

**Spitzenstufe**: Zur Anpassung der erforderlichen Stufe. Wenn der Schwellenwert auf 100 eingestellt ist, wird eine maximale Anzahl an Spitzen entfernt.

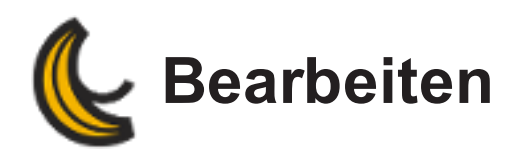

#### **Werkzeuge | Netz bearbeiten**

Das Menü *Werkzeuge* beinhaltet Werkzeuge, mit denen Größe und Kontur von Netzen bearbeitet werden können.

- **[Skalieren](#page-198-0)**
- **Netz [spiegeln](#page-196-0)**
- **Normalen [umkehren/korrigieren](#page-197-0)**
- **Netz [schneiden](#page-195-0)**
- **Neues, [undurchlässiges](#page-199-0) Netz**

<span id="page-195-0"></span>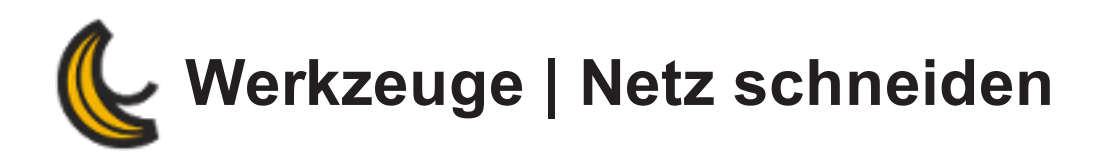

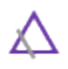

#### **Werkzeuge | Netz bearbeiten | Netz schneiden**

Mithilfe dieser Funktion können Sie ein Netz mit einer Ebene des Netzes schneiden.

- **Ebene**: Wählen Sie die Ebene aus, die das Netz schneiden soll. Sie können die Größe der Ebene mithilfe der Kontrollpunkte ändern.
- **Ebenenversatz (mm)**: Der Wert, um den die ausgewählte Ebene versetzt ist. Sie können die Ebene entlang der Pfeile zu ziehen.

Sobald eine Ebene ausgewählt ist, wird das Ergebnis im 3D-Viewer angezeigt.

- **Beide Teile behalten**: Aktivieren Sie dieses Kästchen, um beide Teile des Netzes zu behalten.
- **Geschnittene Ebene füllen**: Aktivieren Sie dieses Kästchen, um das Loch/die Löcher, die beim Schneiden des Netzes entstanden sind, zu füllen.

<span id="page-196-0"></span>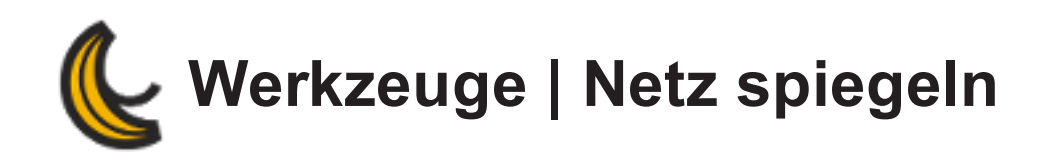

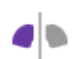

#### **Werkzeuge | Netz bearbeiten | Netz spiegeln**

Mit dieser Funktion kann eine symmetrische Duplikatabbildung des Netzes erstellt werden.

- **Ebene**: Wählen Sie die Spiegelebene aus.
- **Umwandlung**
	- *Nur umkehren*: Erstellen eines invertierten Netzes.
	- *Spiegeln und verbinden*: Erstellen eines symmetrischen Netzes.
- **Originalnetz beibehalten**: Aktivieren Sie dieses Kästchen, um das Originalnetz beizubehalten.

# <span id="page-197-0"></span>**Werkzeuge | Normalen umkehren/korrigieren**

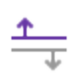

#### **Werkzeuge | Netz bearbeiten| Normalen umkehren/korrigieren**

Mit dieser Funktion können Sie die Normalenausrichtung des Netzes ändern und korrigieren, indem Sie einen Punkt auf der Oberfläche zur Umkehrung der Normalen auswählen.

- Die Option **Normalen umkehren** ermöglicht es Ihnen, die Normale aller mit dem Stammscheitelpunkt verbundenen Dreiecke zu invertieren.
- **Normalen korrigieren** ermöglicht es Ihnen, die Normale aller mit dem Stammscheitelpunkt verbundenen Dreiecke zu vereinheitlichen.

<span id="page-198-0"></span>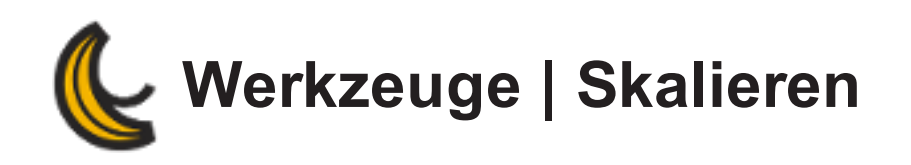

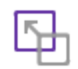

#### **Werkzeuge | Netz bearbeiten | Skalieren**

Diese Funktion ermöglicht die Skalierung von Objekten nach Winkelgrad.

Wählen Sie *Schwerpunkt* aus, um das Netz vom geometrischen Mittelpunkt aus zu skalieren.

Wählen Sie Nullpunkt aus, um das Netz vom Nullpunkt (0,0,0) aus zu skalieren.

- Das Kontrollkästchen **Ungleichmäßig** ermöglicht die Verwendung unterschiedlicher Skalierungsfunktionen für die X-, Y- und Z-Richtung.
- **Abmessungen (mm)**: Die Abmessungen der Rahmengröße des endgültigen Netzmodells in X-, Y- und Z-Richtung können direkt festgelegt werden. Dies ist nützlich, um ein Netz an die vorgegebene Baugröße des 3D-Druckers anzupassen. Der *Skalierungsfaktor* wird automatisch angepasst.
- Der **Skalierungsfaktor** ist standardmäßig auf eins festgelegt. Dieser Wert bedeutet, dass keine Skalierung vorgenommen wird. Dieser Wert bedeutet, dass keine Skalierung vorliegt. Ein Wert kleiner als eins führt zu einer Verkleinerung und ein Wert größer als eins zu einer Vergrößerung.

# <span id="page-199-0"></span>**Werkzeuge | Neues, undurchlässiges Netz**

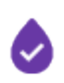

#### **Werkzeuge | Netz bearbeiten | Neues, undurchlässiges Netz**

Diese Funktion ermöglicht eine Rekonstruktion des Netzmodells. Sie entspricht einer globalen Neutriangulation mit anschließender Glättung, um das gesamte Netz zu korrigieren, indem Löcher und anormale Dreiecksstrukturen entfernt werden.

Verwenden Sie den Schieberegler, um die *Auflösung* anzupassen.

Eine *feinere* Auflösung sorgt für einen besseren Erhalt von Details, führt aber zu einer längeren Verarbeitungszeit.

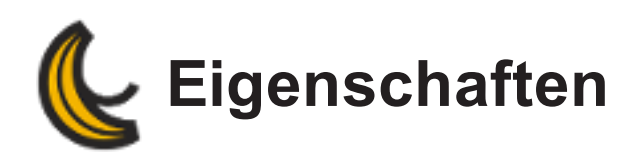

Diese Funktion zeigt Informationen zu den Netz-Eigenschaften an.

Wählen Sie **Werkzeuge | Eigenschaften** aus oder rechtsklicken Sie auf das Netz, um die Informationen anzuzeigen. Die Informationen unter *Eigenschaften* lassen sich als CSV-Datei *Kopieren*.

- **Anzahl Dreiecke**: Gibt die Anzahl der Dreiecke im aktiven Netz an.
- **Anzahl Scheitelpunkte**: Gibt die Anzahl der Scheitelpunkte im aktiven Netz an.
- **Mittlere Kantenlänge**: Gibt die mittlere Länge aller Dreieckskanten an.
- **Wasserdicht**: Gibt an, ob das Netz wasserdicht ist oder nicht. *Wasserdicht: Nein* heißt, es gibt Löcher im aktiven Netz.
- **Volumen**: Gibt das Volumen des Netzes an.

Wenn die Eigenschaften eines Netzes *Wasserdicht: Ja* lauten, ist das Volumen korrekt.

Wenn die Eigenschaften jedoch *Wasserdicht: Nein* lauten, ist das Volumen nur ein Annäherungswert.

- **Bereich**: Gibt die Summe aller Dreiecksbereiche an.
- **Anzahl Berandungen**: Gibt die Anzahl der Berandungen im aktiven Netz an.
- **Umfang der Berandung**: Gibt die Summe aller Berandungslängen an.
- **Schwerpunkt (mm)**: Gibt die Position an, an der sich die gesamte Masse im Netz entlang der X-, Y-, Z-Achsen konzentriert.
- **Rahmengröße (mm)**: Beschreibt die Abmessung des kleinsten Box, die an das Netz entlang der X-, Y-, Z-Achsen angepasst werden kann.